# 外国特許情報サービス FOPISER ユーザーガイド

第2.1版

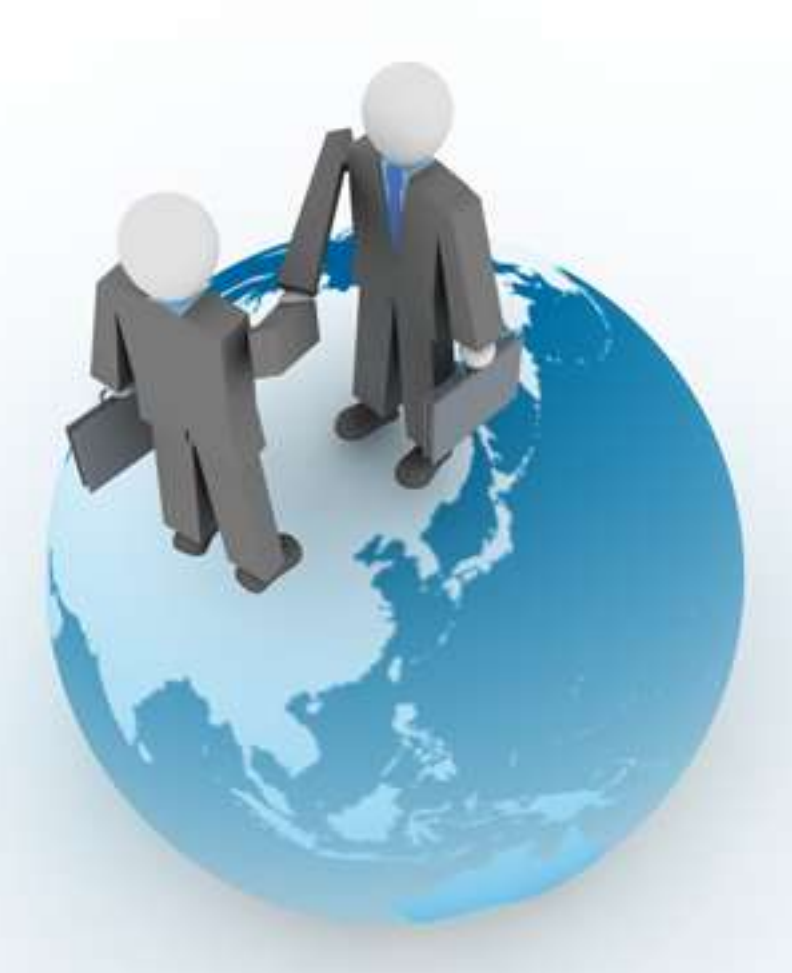

# Foreign Patent Information Service https://www.foreignsearch2.jpo.go.jp

特許庁 情報技術統括室 令和4年12月

# はじめに

我が国から海外への特許出願件数が、この10年で大きく増加していることからも分かる ように、我が国企業の知的財産活動もグローバル化しており、外国の特許情報に対す る関心が高まっています。そこで、日本国特許庁では、米欧中韓の五庁内のみならず 海外の様々な外国庁と特許情報のデータ交換を行ってきました。

今般、日本国特許庁が受領した外国の特許情報を迅速に一般ユーザーに提供するべく、 「外国特許情報サービス(英語名:Foreign Patent Information Service 略称: FOPISER(フォピサー))」を開始する事となりました。

https://www.foreignsearch2.jpo.go.jp

本サービスは、J-PlatPatでは提供されていない諸外国の特許情報への照会を、日本 語のインターフェースを通じて無料で行うことを可能とするものです。

外国特許情報サービス(FOPISER) はロシア、台湾、オーストラリア、シンガポール、ベト ナム、タイ、EUIPOの特許・実用新案・意匠・商標文献をキーワード検索(英語)や公報 番号などで照会することが可能です。また、中国の特許及び実用新案に関する審決の 人手による和訳文を、根拠条文・日本語テキスト等による検索や審決番号などで照会 することも可能です。

照会可能な外国特許情報については、サービス開始後も順次拡大を図っていきます。

本マニュアルは外国特許情報サービス(FOPISER) の操作方法を説明したユーザーガイ ドです。基本的な操作方法から、詳しい表示内容まで解説しています。また、操作画面 にあるヘルプからも詳細な説明がご覧になれます。

# サービス提供時間

本サービスは特許庁が提供する無料のサービスです。 サービス提供時間は特許庁開庁日の 8:00~20:00です。(※注) ※注)最新のサービス提供時間はメニュー画面にてご確認下さい。 サービス稼働スケジュールはメニュー画面から照会できます。

# ご利用上の注意

日本国特許庁は、本システムの利用によって起こりうる問題について、いかな る責任も負わないものとします。また、本システムの翻訳文は、外国特許庁か ら受領した公報を機械翻訳して表示するものであるため、外国公報の誤字・脱 字、情報の欠落・間違い等が存在する場合、その内容が翻訳文に反映されて いる可能性があります。機械翻訳システムにより翻訳されたものであるため、 適切でない翻訳を含んでいる可能性があります。

本システムによって提供する公報に掲載されている特許請求の範囲、明細書、 要約書の文章等や図面に掲載されている文章や図面等は、通常、その創作者 である出願人等が著作権を有していますので、転載する場合には許諾が必要 になることがあります。

# 目次

# 第1章 概要

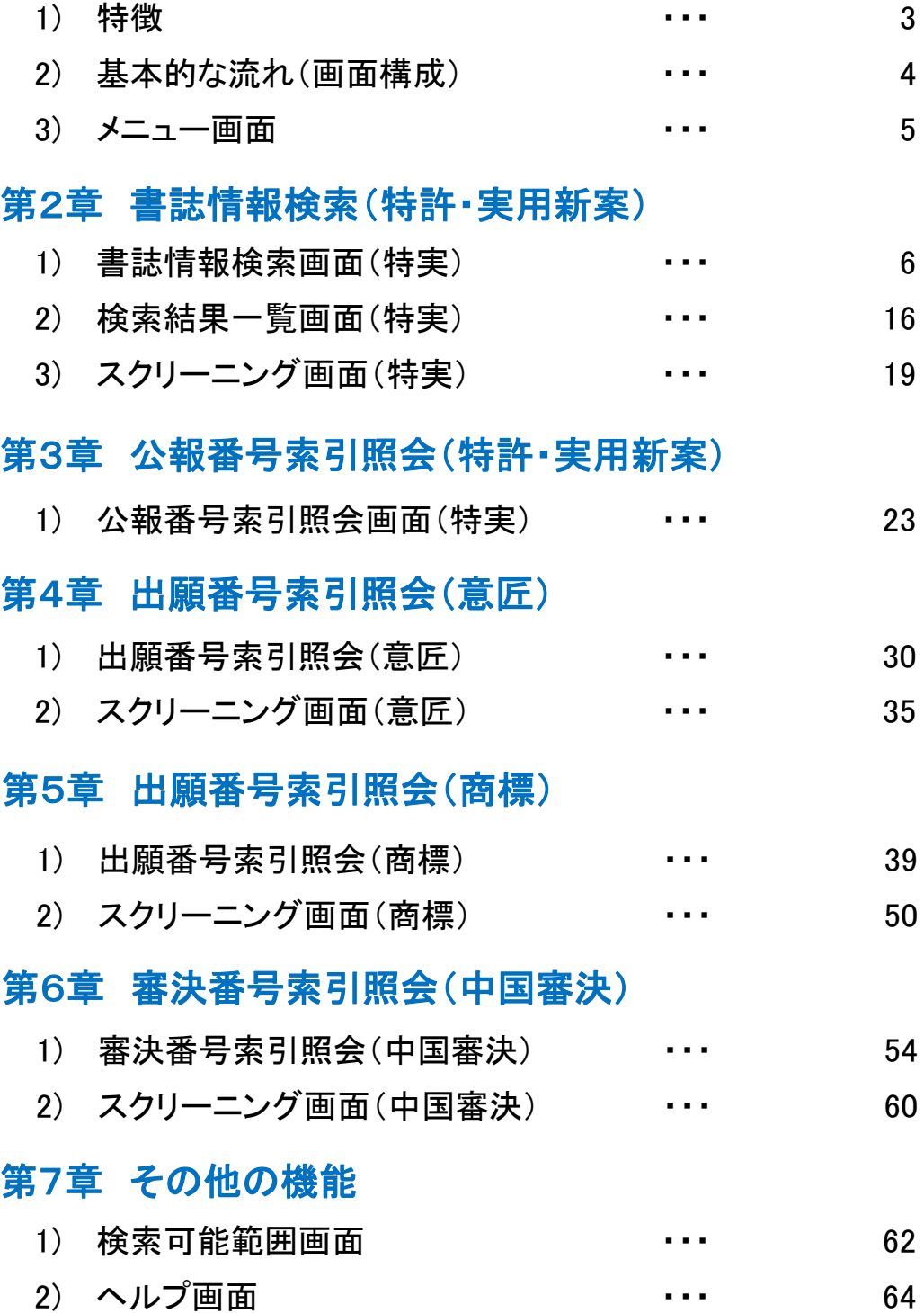

# 第1章 概要

# 1) 特徴

ロシア・台湾・オーストラリア・シンガポール・ベトナム・タイの特許・実用新案文献、ロシア・台 湾・EUIPO(欧州連合知的財産庁) ・ベトナム・タイの意匠文献、ロシア・台湾・ベトナム・タイ・ EUIPO(欧州連合知的財産庁)の商標文献及び中国の特許・実用新案に関する審決翻訳文を 蓄積し、日本語による使いやすいユーザーインターフェイスで文献番号・審決番号を指定して、 これらの文献を照会することができます。

特許・実用新案・商標文献については、分類情報、キーワード(英語)などを用いて簡易検索す ることも可能です。

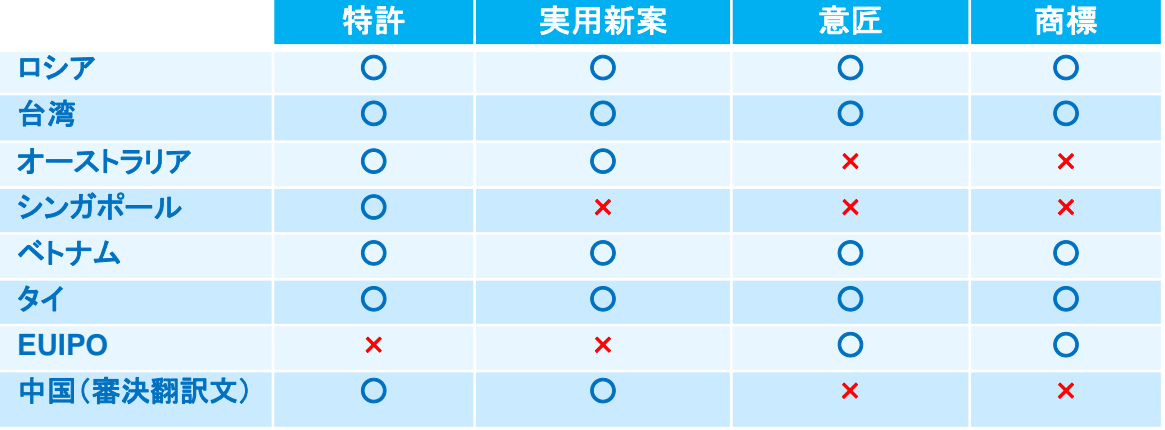

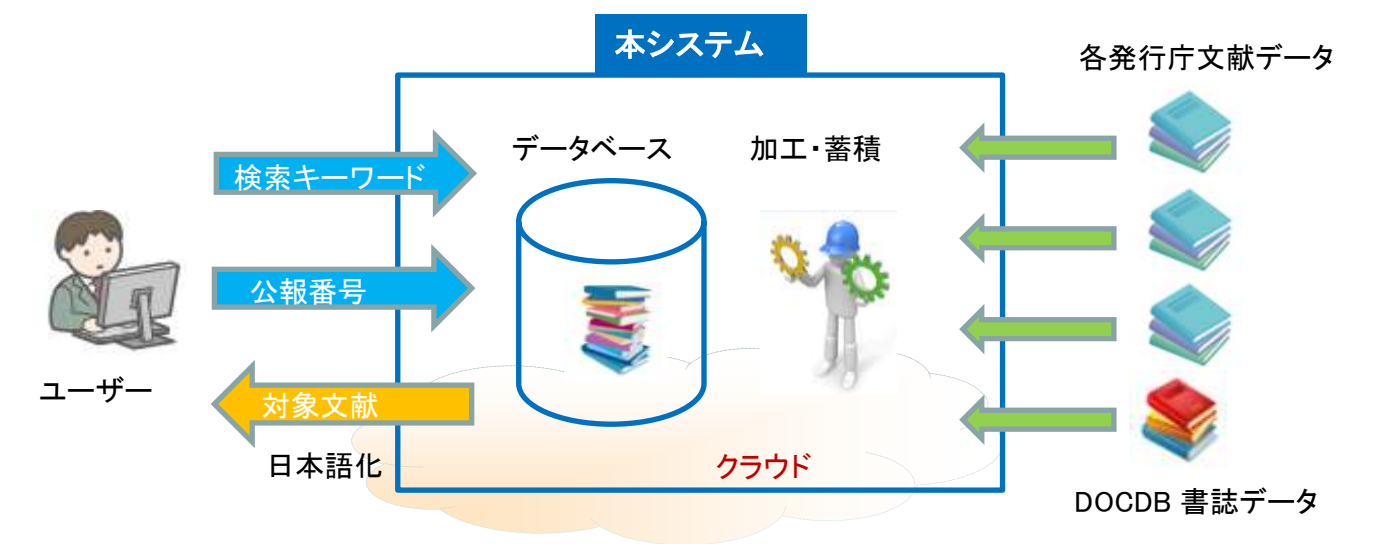

本システムでは日本語でこれらの文献を照会することができます。

本システムはクラウド上に構築することで、インターネットを介して一般ユーザーの方が容 易に利用することができます。

照会可能な外国特許情報については、サービス開始後も順次拡大を図っていきます。 文献を掲載した諸外国の知財制度等の関連情報へ容易にアクセスできるようにリンク集を 掲載しました。

システムを特許庁内部で企画、開発しているため、高度化、多様化するユーザーニーズに 柔軟に対応することが可能です。

#### 基本的な流れ(画面構成) 2)

第1章 2)基本的な流れ(画面構成)

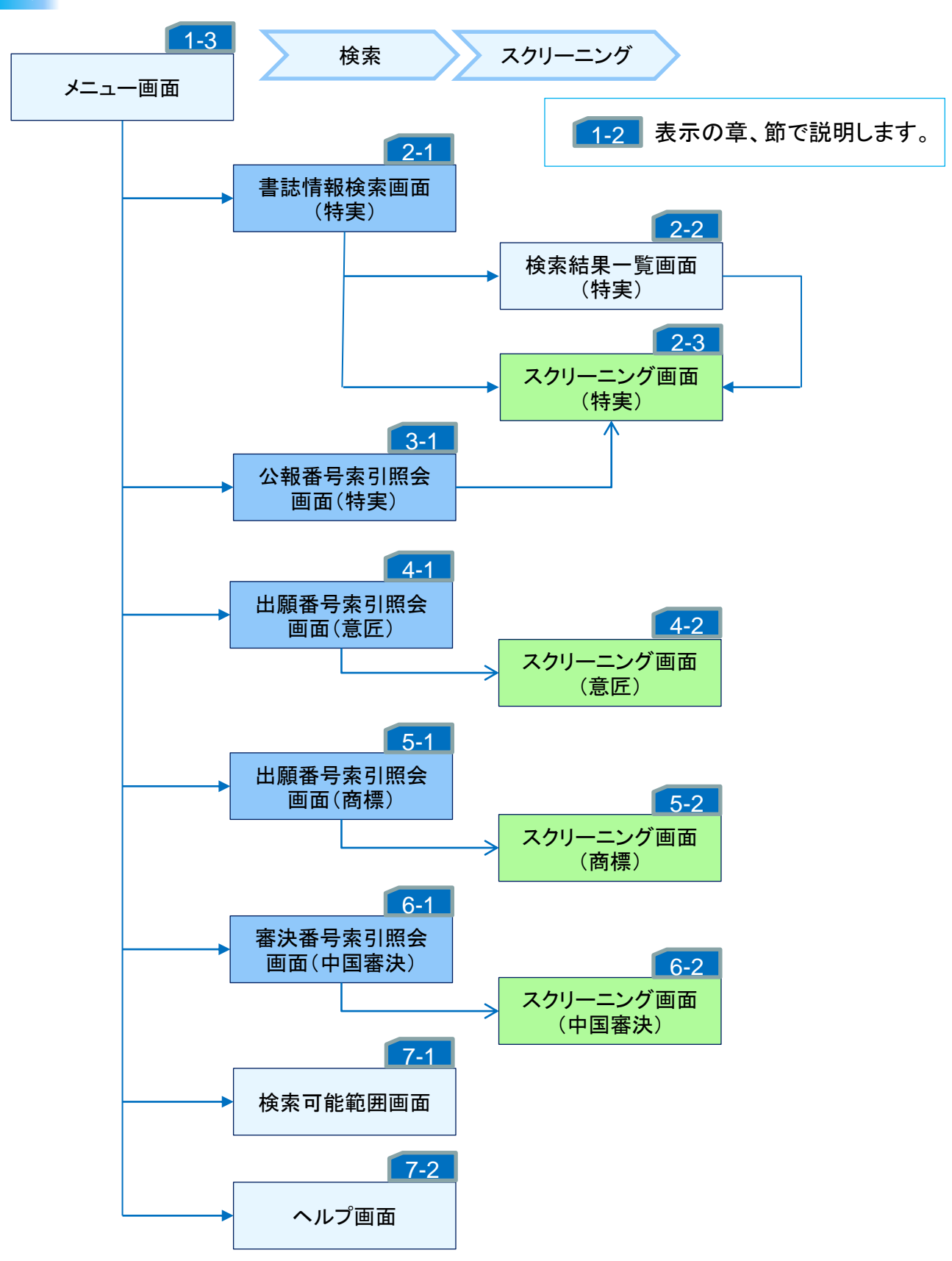

第1章 3)メニュー画面

# 3) メニュー画面

メニュー画面は以下のような構成になっています。 サービスメニューからご希望の機能を選択して下さい。

・書誌情報検索(特実) ・・・・ 第2章 ・公報番号索引照会(特実) ・・・ 第3章 ・出願番号索引照会(意匠) ・・・ 第4章 ・出願番号索引照会(商標) ・・・ 第5章 ・審決番号索引照会(中国審決) ・・・ 第6章

※詳細は該当の章を参照して下さい。

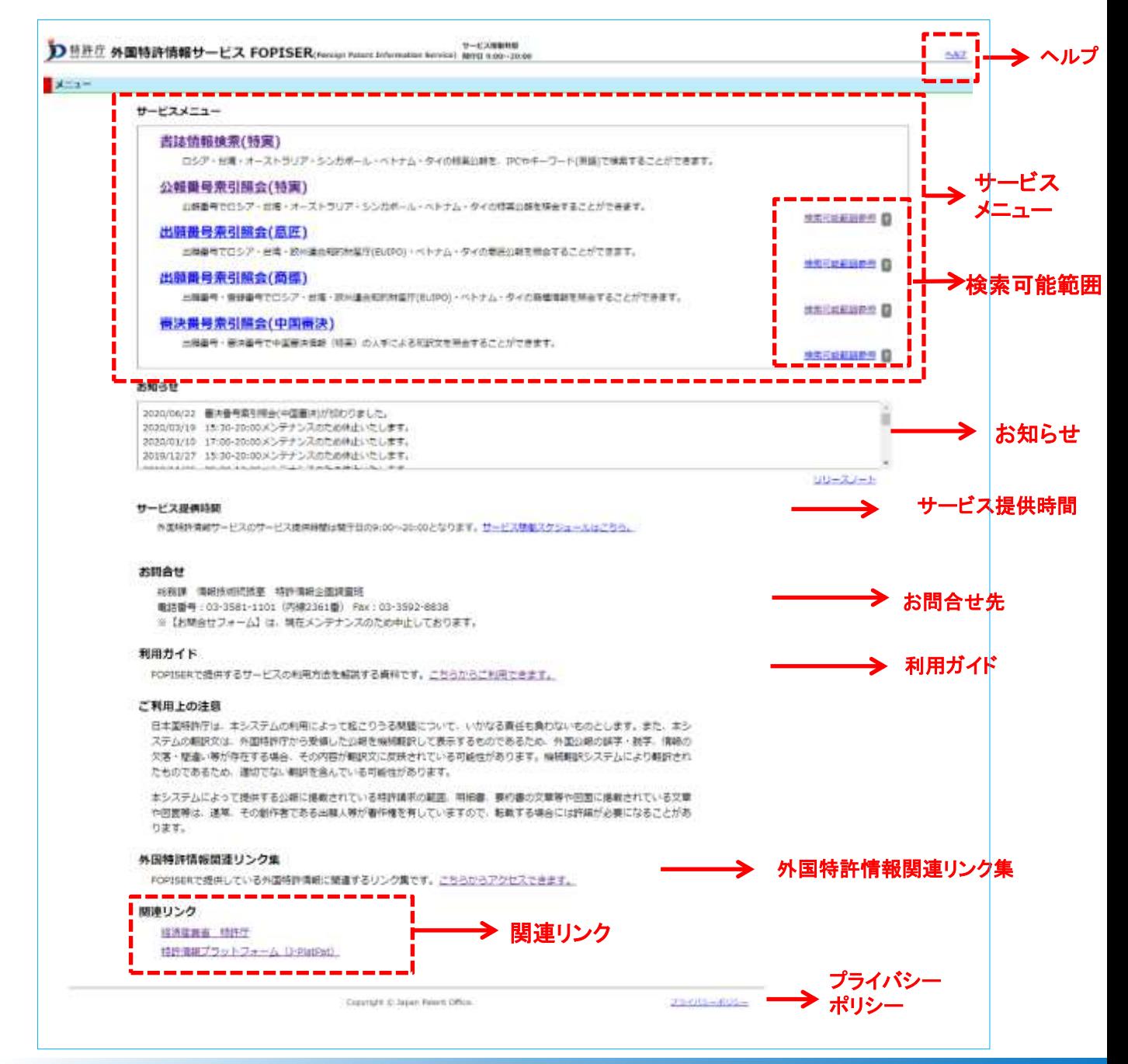

# 第2章 書誌情報検索(特許・実用新案)

# 1) 書誌情報検索(特実)画面

キーワードを入力して特許・実用新案文献の検索、照会を行う画面です。

### 操作手順

- 1)①照会したい検索条件を入力します。
- 2)②検索項目を選んでそのキーワードを入力します。 必要に応じて③NOT検索条件を入力します。
- 3)④操作ボタンの「検索」をクリックして検索を実行します。
- 4)対象の文献情報が⑤検索結果表示エリアに表示されます。
- 5) ④操作ボタンの「スクリーニング」をクリックするとスクリーニング画面が表示されます。 ④操作ボタンの「検索結果一覧」をクリックすると検索結果一覧画面が表示されます。

書誌情報検索(特実)画面の構成は以下の通りです。

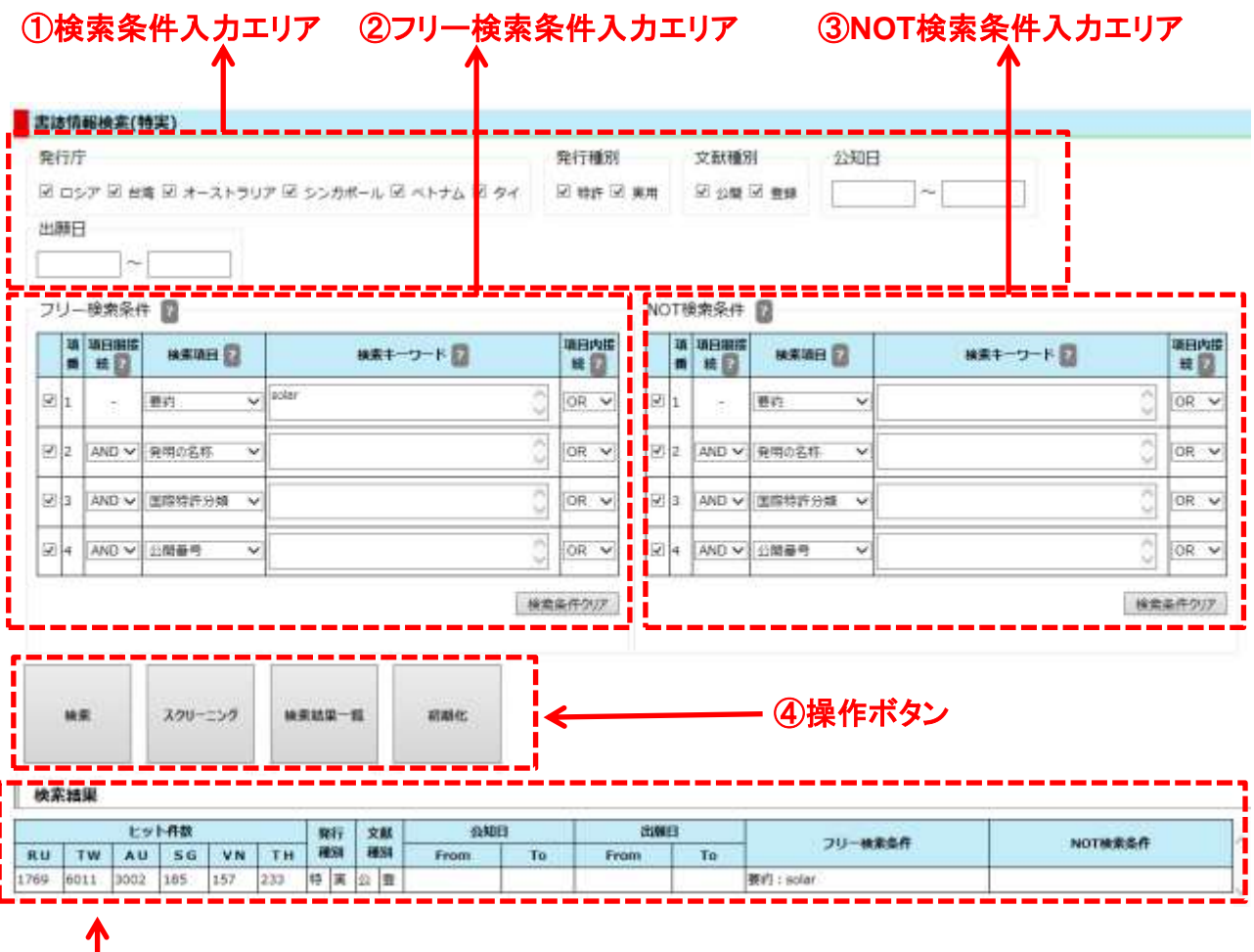

⑤検索結果表示エリア

①検索条件入力エリア

第2章 1)書誌情報検索(特実)画面

5つの検索条件が指定できます。AND条件になります。

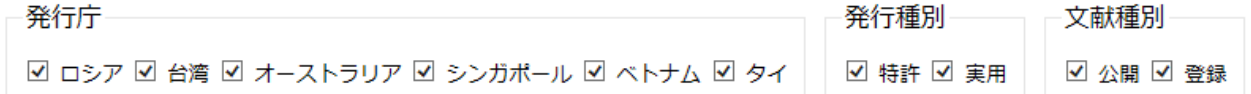

1)発行庁

ロシア、台湾、オーストラリア、シンガポール、ベトナム、タイが選択できます。 (複数可)

- 2)発行種別 特許、実用(新案)が選択できます(両方可)。
- 3)文献種別

公開(公報)、登録(公報)が選択できます(両方可)。

※ 1)~3)にチェックを入れたものが検索対象となります。

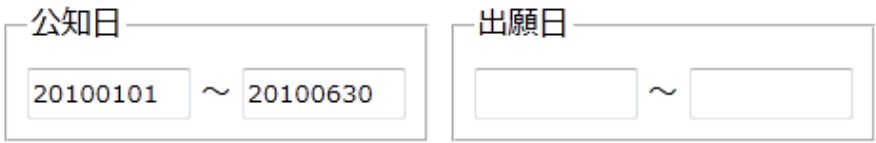

4)公知日

検索対象とする文献の公知日の範囲を指定します。 日付は年月日で年は西暦4桁、月は2桁、日は2桁で続けて入力します。 例)2010年1月1日は 20100101 FROM ~ TO 形式で範囲指定で入力します。 FROM のみ入力の場合は、その日付以降から本日までとみなします。 TO のみ入力の場合は1900年1月1日から入力の日付までとみなします。 両方入力無しの場合は公知日での絞り込みは行いません。

5)出願日

検索対象とする文献の出願日の範囲を指定します。 日付は年月日で年は西暦4桁、月は2桁、日は2桁で続けて入力します。 例)2010年1月1日は 20100101 FROM ~ TO 形式で範囲指定で入力します。 FROM のみ入力の場合は、その日付以降から本日までとみなします。 TO のみ入力の場合は1900年1月1日から入力の日付までとみなします。 両方入力無しの場合は出願日での絞り込みは行いません。

7

### ②フリー検索条件入力エリア

検索キーワード(半角英数字のみ)を入力して検索条件とします。 最大で4つ検索項目を指定できます。 最初の列のチェックボックスのチェックが有ればその検索項目は有効になります。 検索キーワードの入力が無い場合は、その検索項目は検索対象になりません。

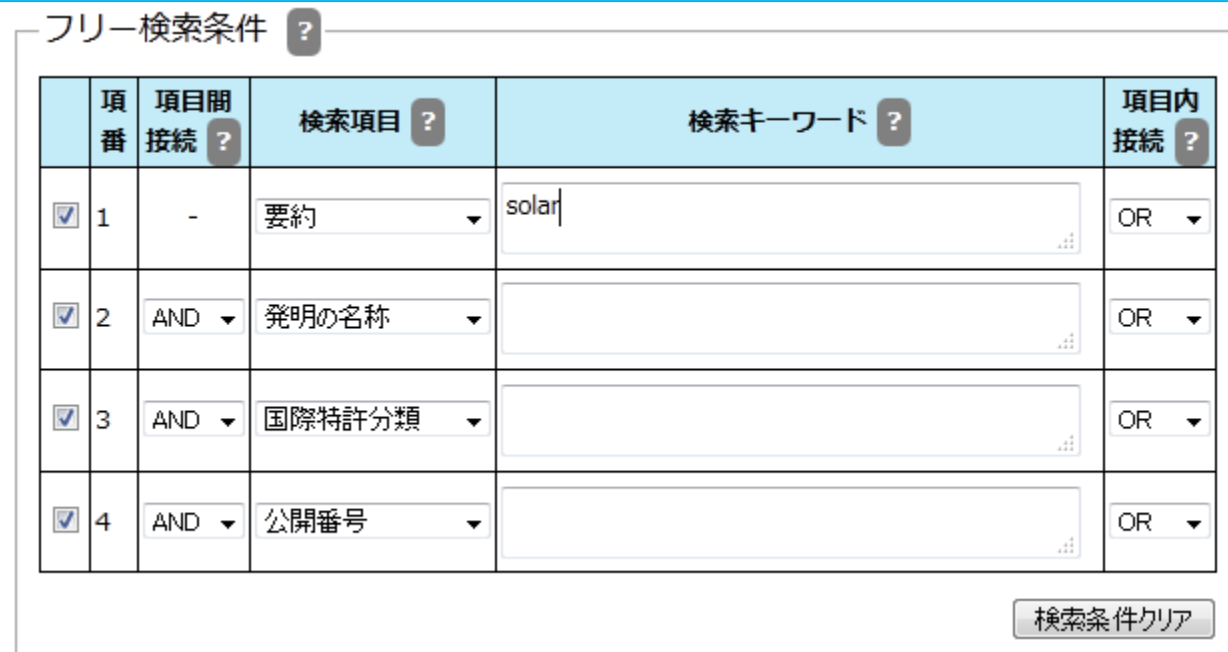

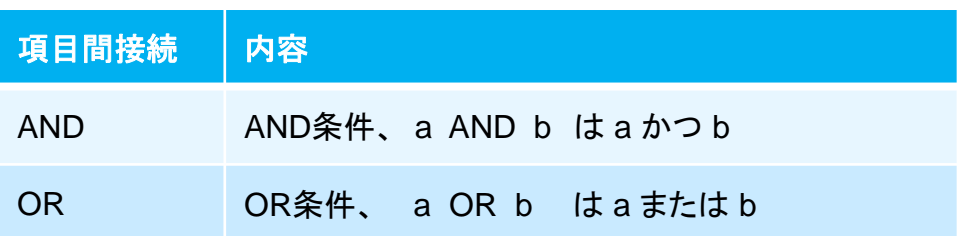

複数の行に検索条件が入力された場合の、各行の検索条件同士の関係を指定します。 前の行の検索条件と当該行の検索条件の両方に適合する文献を検索する場合は AND(積集合)、一方だけでも適合する文献を指定する場合は、OR(和集合)を指定し ます。なお、各行の左端のチェックボックスにチェックが入っている行の検索条件のみ が有効となります。

項目間接続条件は、OR/ANDの別にかかわらず先頭から順に適用されます。

例:(1行目の条件) OR (2行目の条件) AND (3行目の条件) OR (4行目の条件) [[(1行目の結果)+(2行目の結果)]\*(3行目の結果)] +(4行目の結果)

■ マークをクリックすると簡易説明が表示されます。

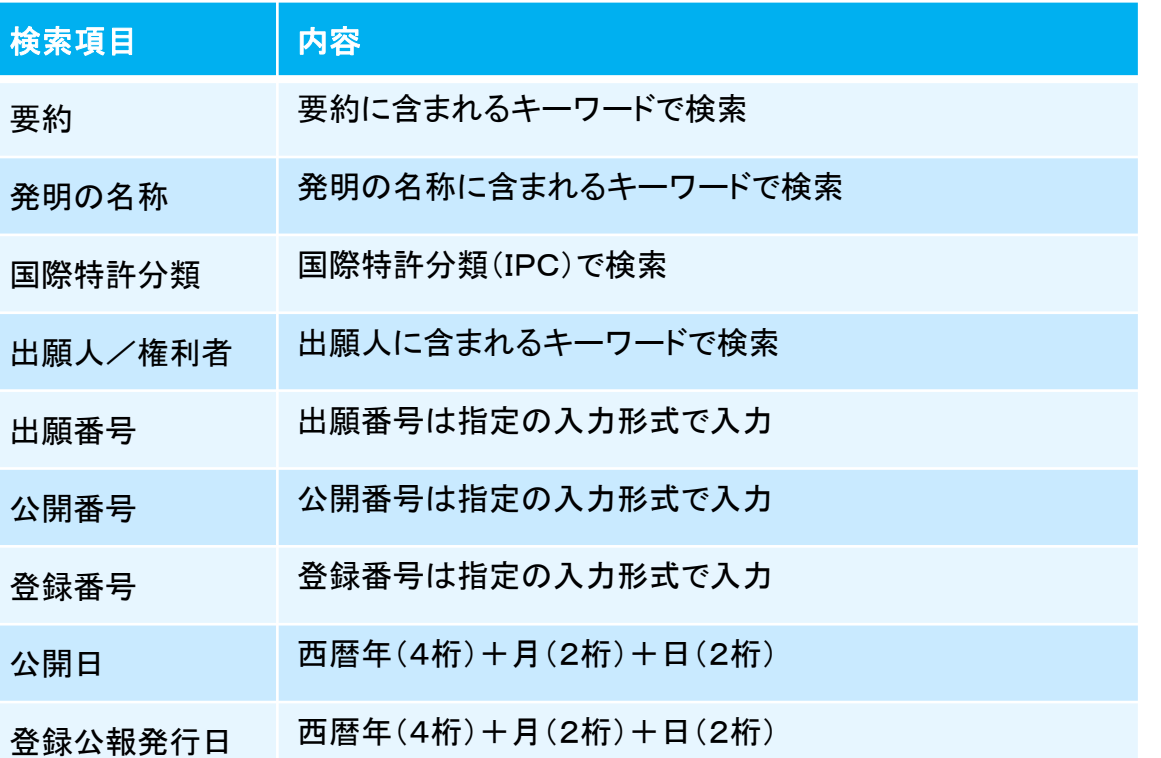

検索キーワードは全て半角英数字です。半角スペースはキーワードの一部と見なします。 複数のキーワードを指定する場合は以下の文字で区切ります。

- ・ 全角スペース、
- ・ 改行区切り、
- ・ 「+(プラス)記号」、
- ・ 「,(カンマ)記号」、
- ・ 「 | (バーティカルバー)記号」

複数のキーワード同士の関係については、項目内接続にて指定します。 キーワードの最大文字数は30文字、1つの検索キーワード欄全体の最大文字数は150 文字です。

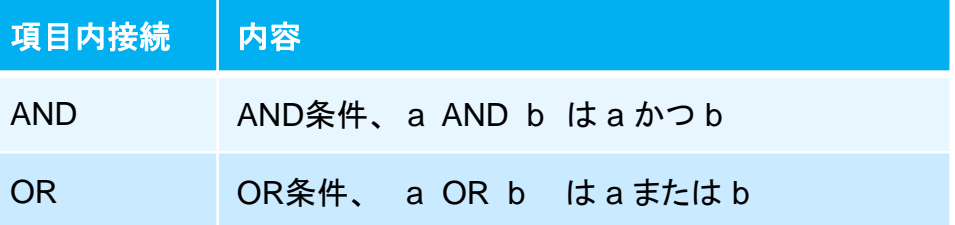

項目別の複数のキーワード全てが選択のAND条件またはOR条件となります。

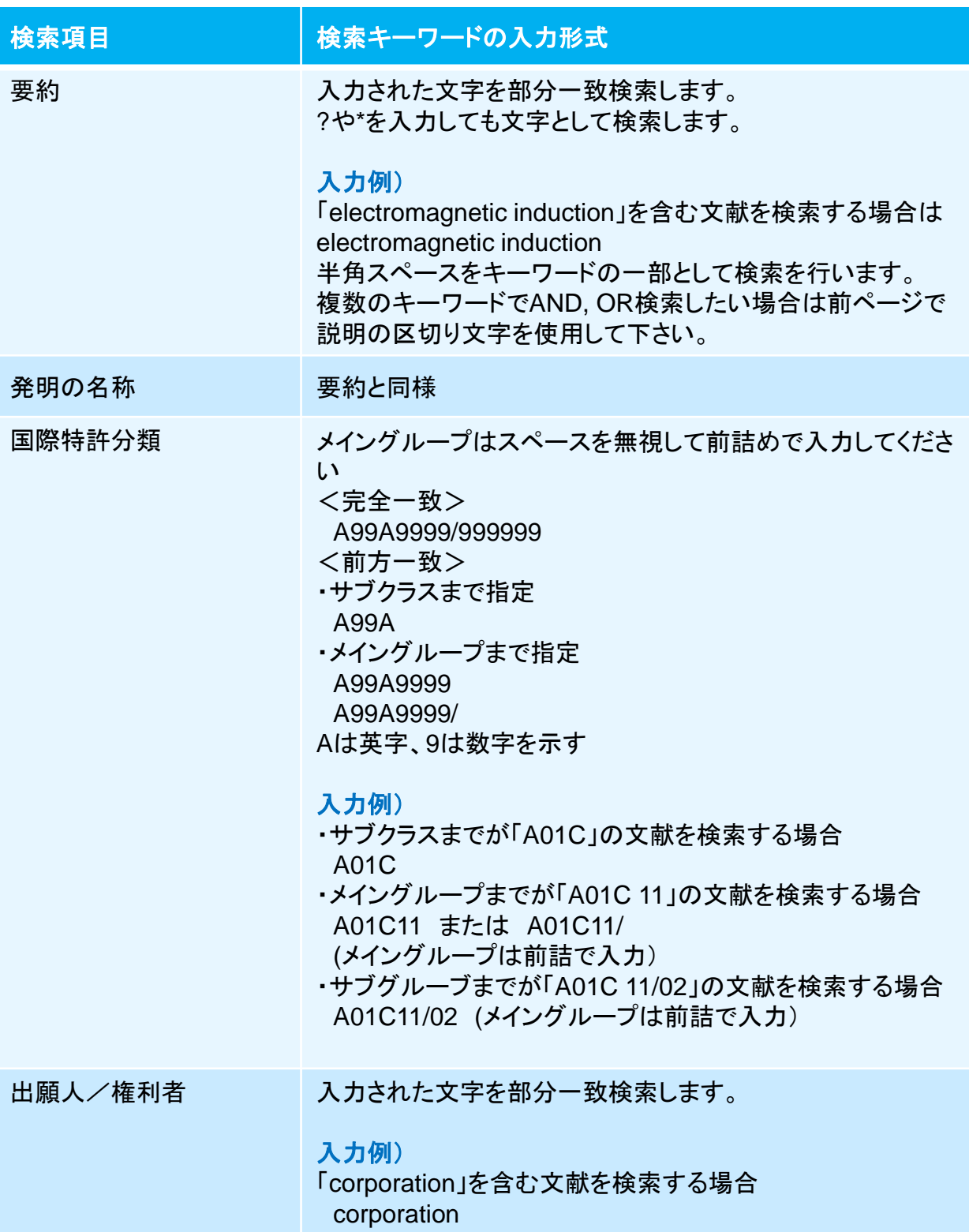

外国文献情報サービス FOPISER ユーザーガイド 第2.1版

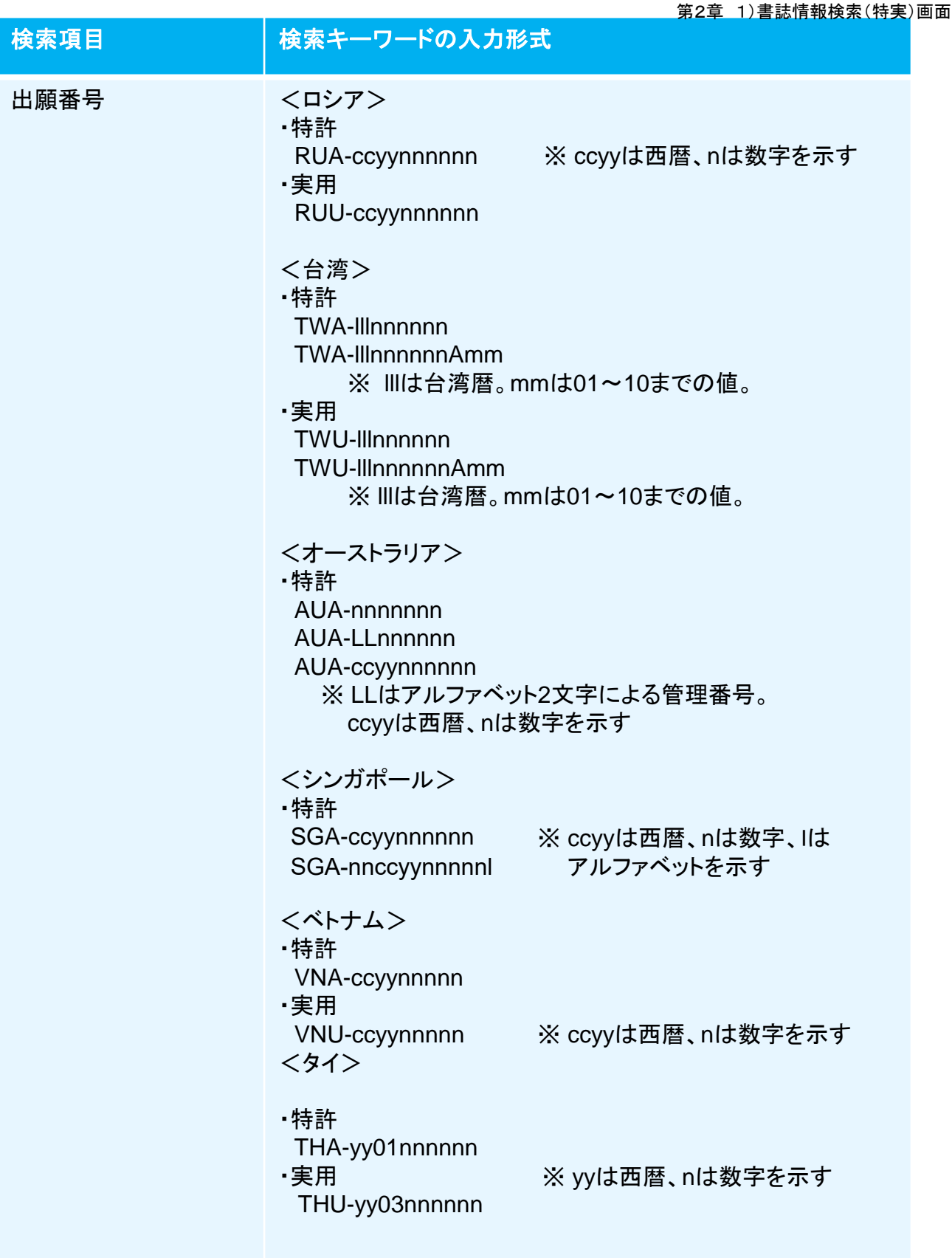

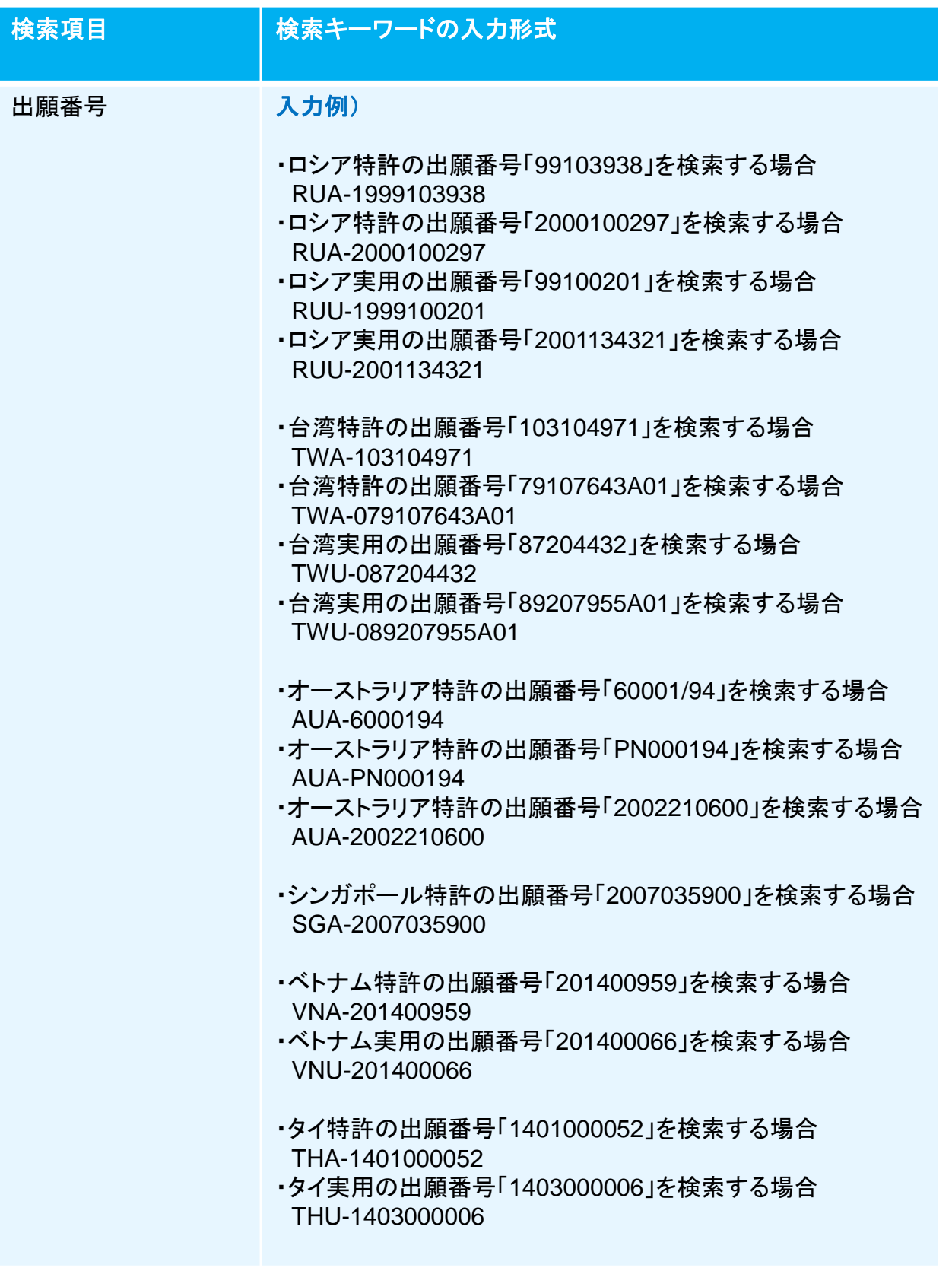

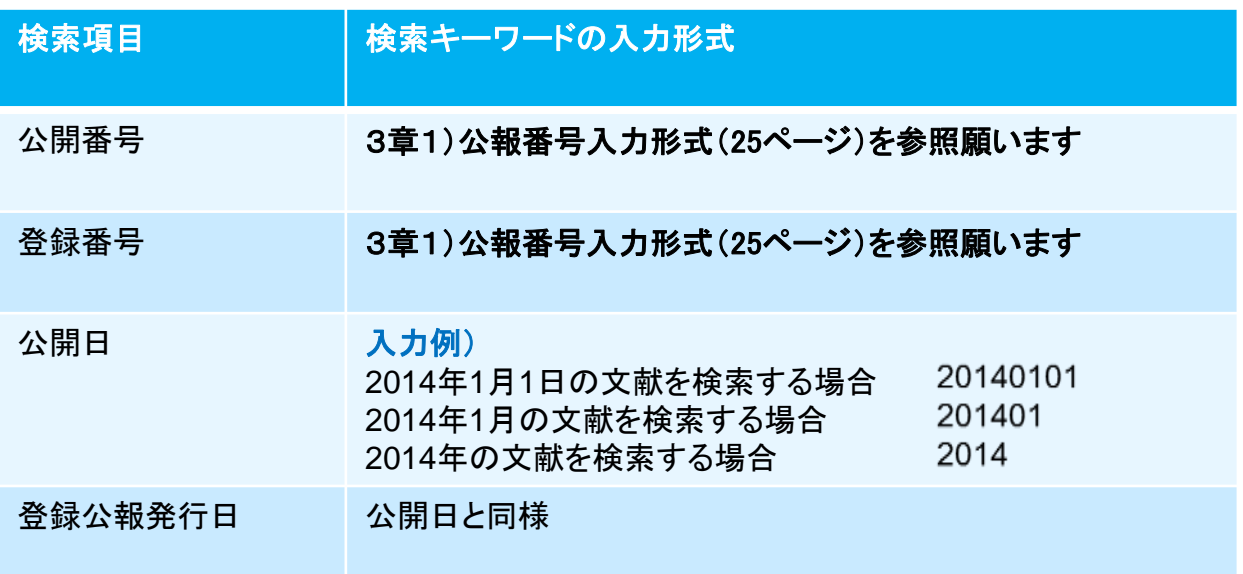

# ③**NOT**検索条件入力エリア

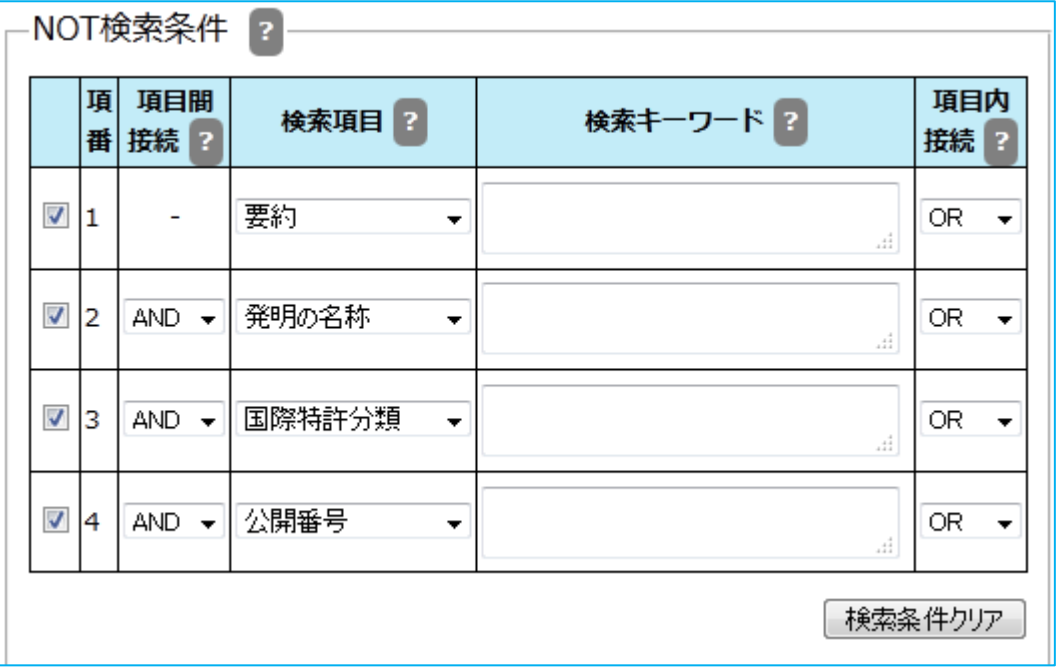

除外したい検索キーワードを入力する等により、検索対象外とする条件を指定します。 例えば、フリー検索条件の検索キーワード欄にキーワードA、NOT検索条件の検索キー ワード欄にキーワードBを入力した場合、キーワードAを含んで、かつ、キーワードBを含 まない文献が検索されます。

③**NOT**検索条件入力エリアの入力方法は②フリー検索条件入力エリアと同様です。 詳細は2フリー検索条件入力エリアの説明ページ(8ページ)を参照して下さい。

# ④操作ボタン

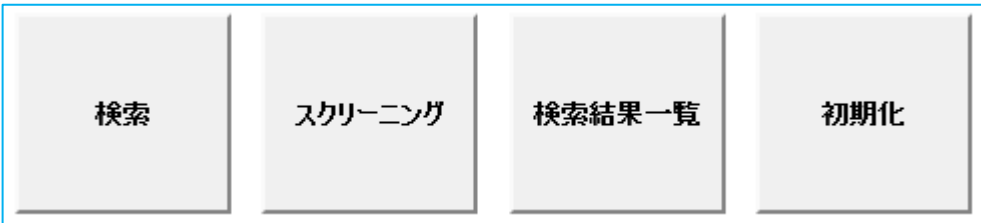

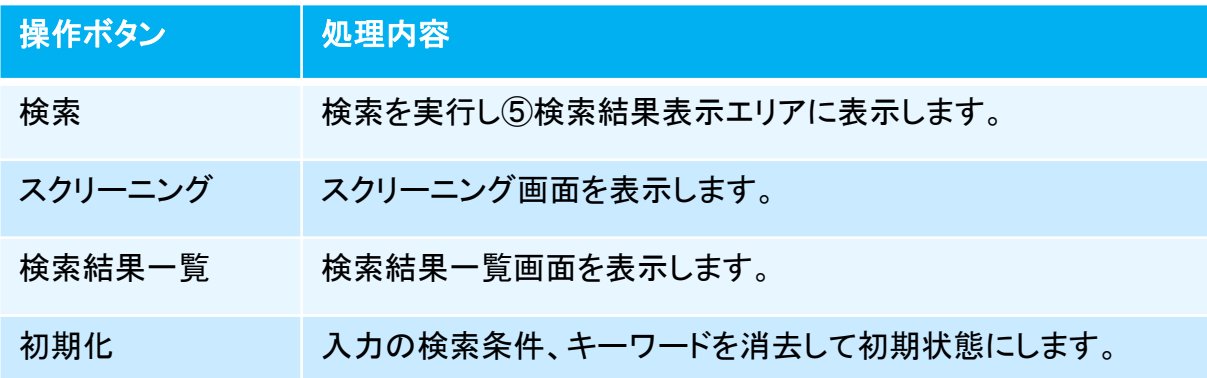

# ⑤検索結果表示エリア

検索結果

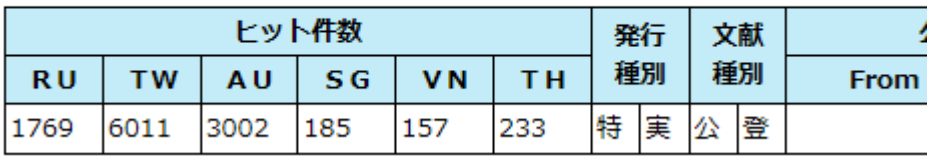

(左側部分のみ)

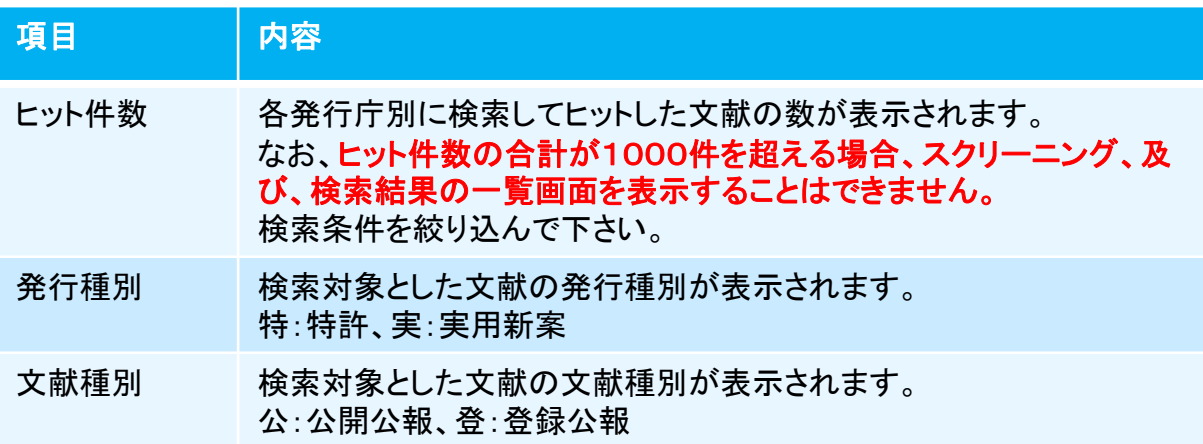

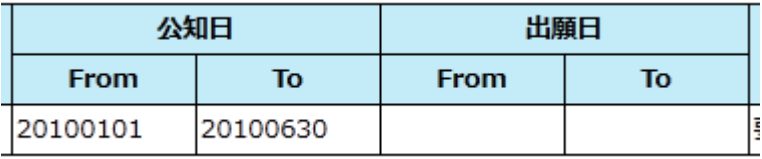

(中央部分のみ)

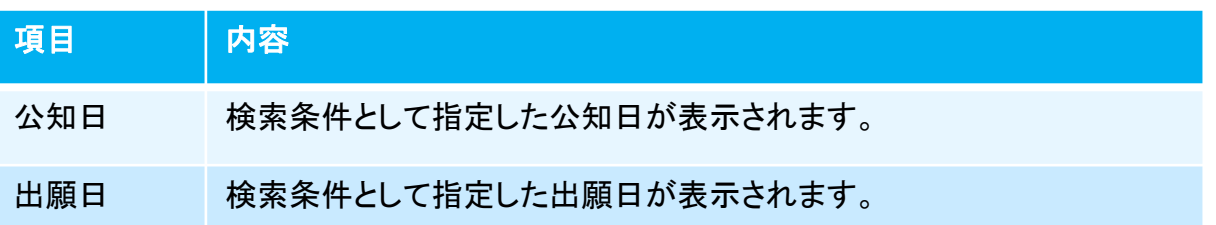

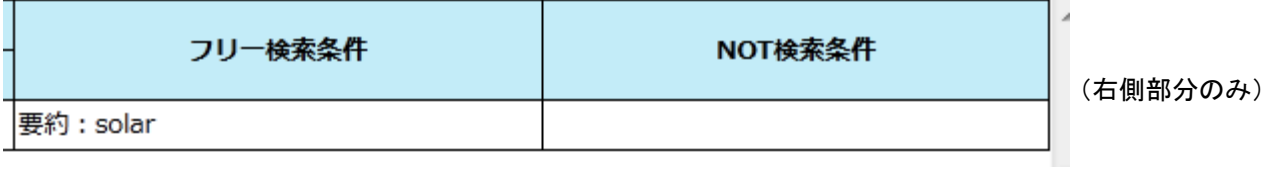

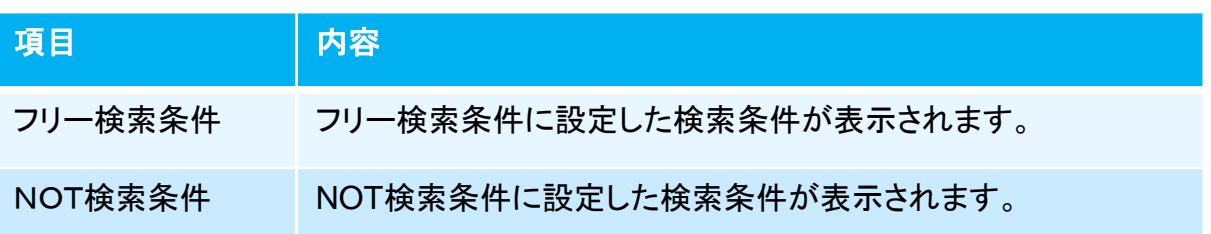

# 2) 検索結果一覧画面(特実)

第2章 2)検索結果一覧画面(特実)

検索結果を①検索結果一覧表示エリアに表示します。 ②ソート機能により検索結果の並べ替えができます。 ③ページ操作リンクにより一覧表示ページの切り替えができます。 ④操作ボタンの「スクリーニング」ボタンでスクリーニング画面が表示されます。 この場合は一覧の先頭の文献が最初に表示されます。 ①検索結果一覧の公報番号をクリックすると、その文献のスクリーニング画面 が表示されます。

本画面は書誌情報検索(特実)画面で検索を行い、「検索結果一覧」ボタンをク リックした場合に表示されます。

但し、既にブラウザで本画面が開かれている場合(アクティブでないタグ画面) は、タブを選択して表示を切り替えて下さい。

検索結果一覧画面(特実)の画面構成は以下の通りです。

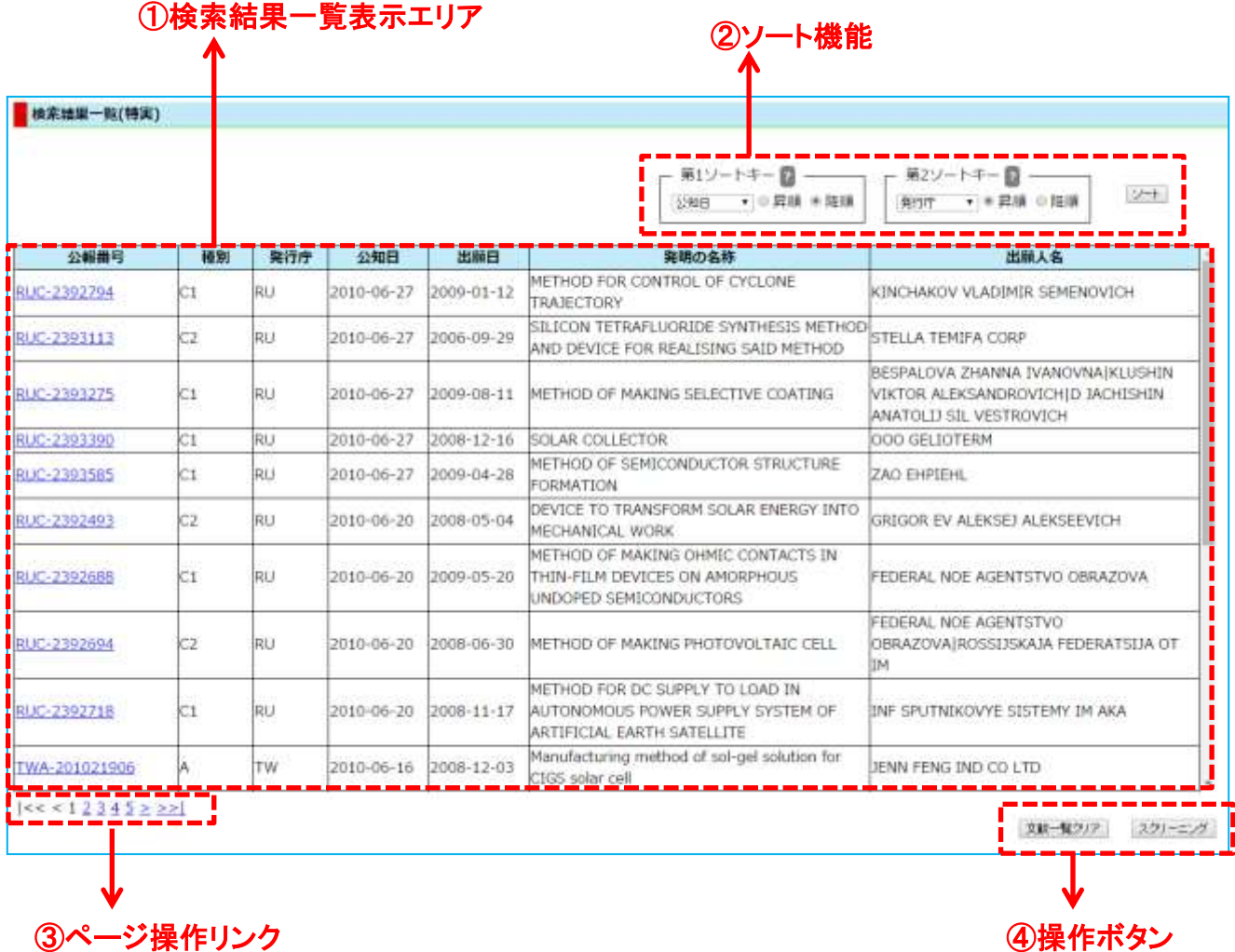

#### 第2章 2)検索結果一覧画面(特実)

# ①一覧表示エリア

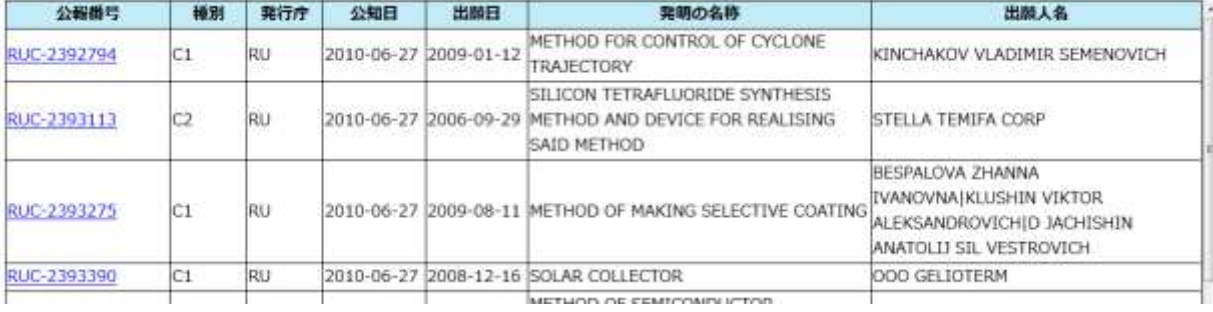

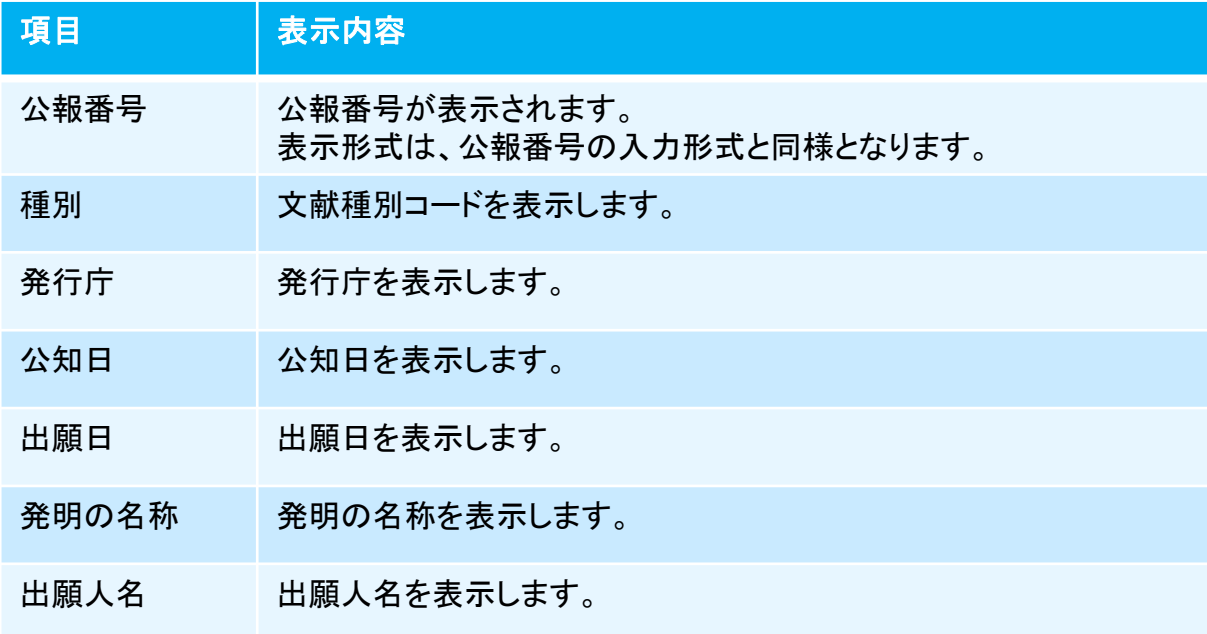

### ②ソート機能

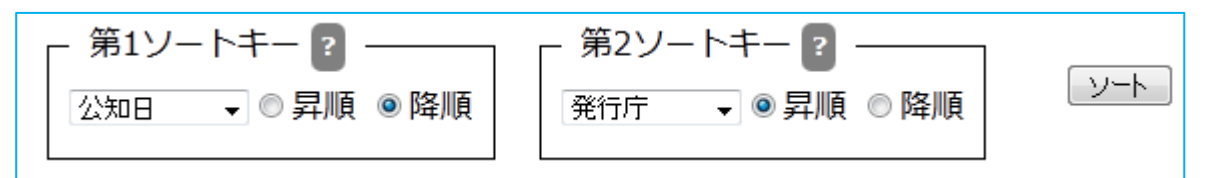

ソートキーとソート順を指定して「ソート」ボタンをクリックすることで、照会結果を並べ替え ます。

ソートキーは発行庁/公報番号/公知日/出願日/発明の名称/出願人から選択しま す。ソート順を昇順/降順から選択します。

第2ソートキーは「指定なし」も選択できます。

デフォルトの設定は、第1ソートキーが公知日の降順、第2ソートキーが発行庁の昇順です。

# ③ページ操作エリア

第2章 2)検索結果一覧画面(特実)

# $|<< 12345>>|$

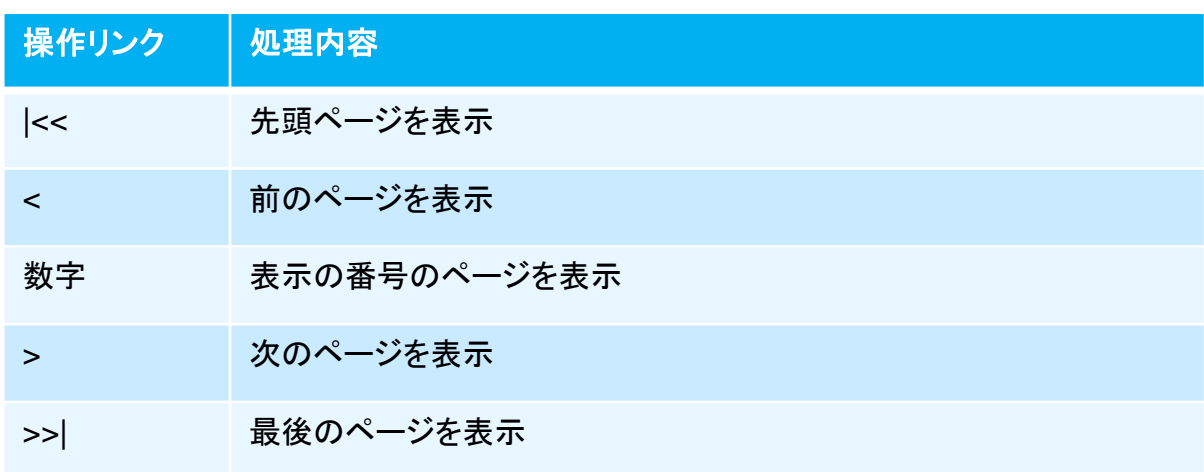

# ④操作ボタン

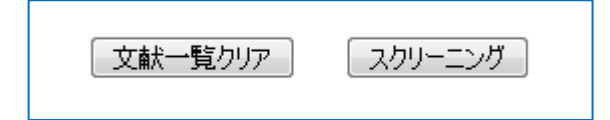

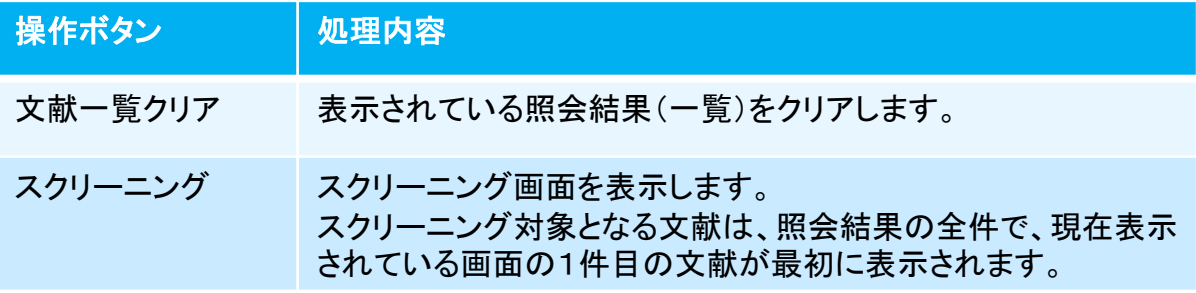

第2章 3)スクリーニング画面(特実)

# 3) スクリーニング画面(特実)

文献の内容を表示する画面です。画面の左側には文献のテキスト情報を、右側 には図面(画像)を表示します。 蓄積データは原文ですが、機械翻訳により日本語での表示が可能です。

本画面は書誌情報検索(特実)画面で検索を行い、「スクリーニング」ボタンをク リックした場合、または検索結果一覧画面で「スクリーニング」ボタンをクリックし た場合に表示されます。

但し、既にブラウザで本画面が開かれている場合(アクティブでないタグ画面の 場合)は、タブを選択して表示を切り替えて下さい。

スクリーニング画面(特実)の画面構成は以下の通りです。

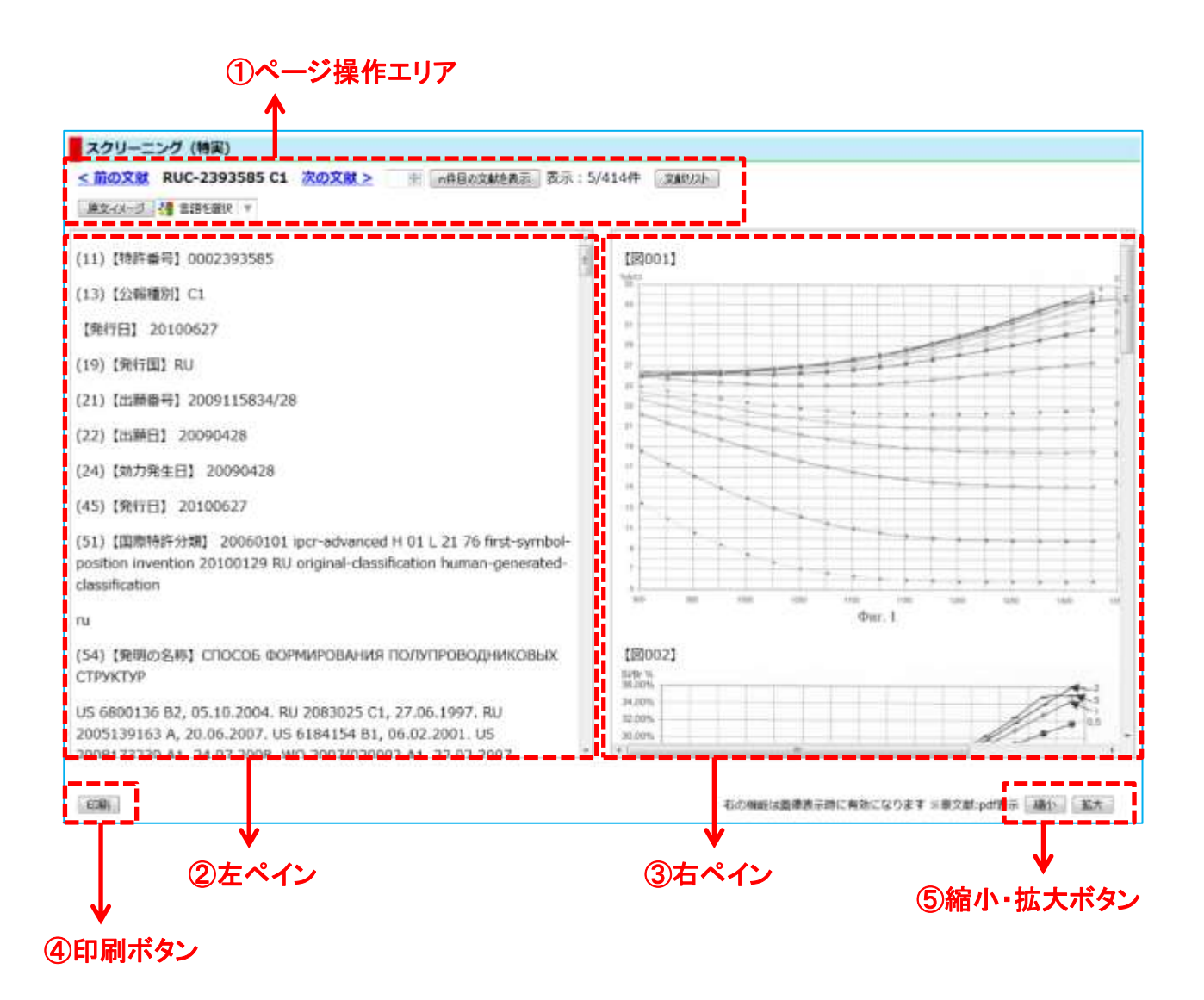

外国文献情報サービス FOPISER ユーザーガイド 第2.1版

### ①ページ操作エリア

第2章 3)スクリーニング画面(特実)

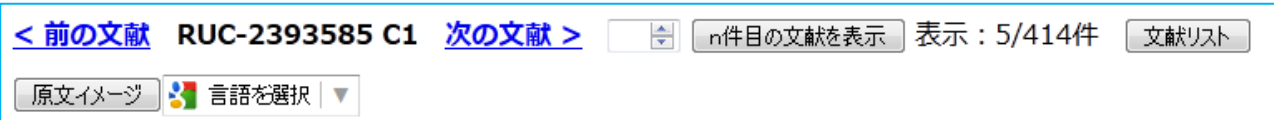

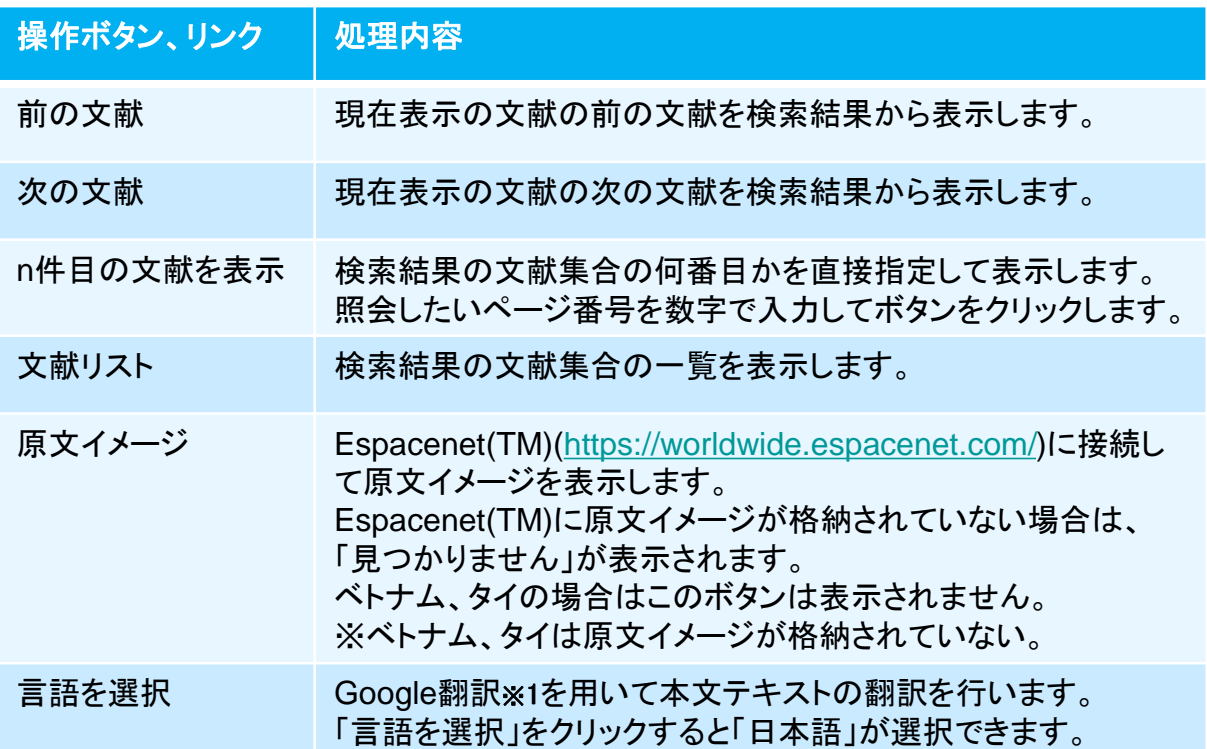

Google翻訳※1を用いて日本語に翻訳した後で、原文に戻したい場合はブラウザのツー ルバー下に現れるGoogle翻訳ツールバーの「原文を表示」ボタンをクリックして下さい。

Google 翻訳 自 日本語 日に翻訳されました 原文を表示

日本語翻訳された文章をマウスでポイントすると、その文章ブロックの原文が表示され ます。

※1 Google翻訳はGoogle社による翻訳サービスです。

第2章 3)スクリーニング画面(特実)

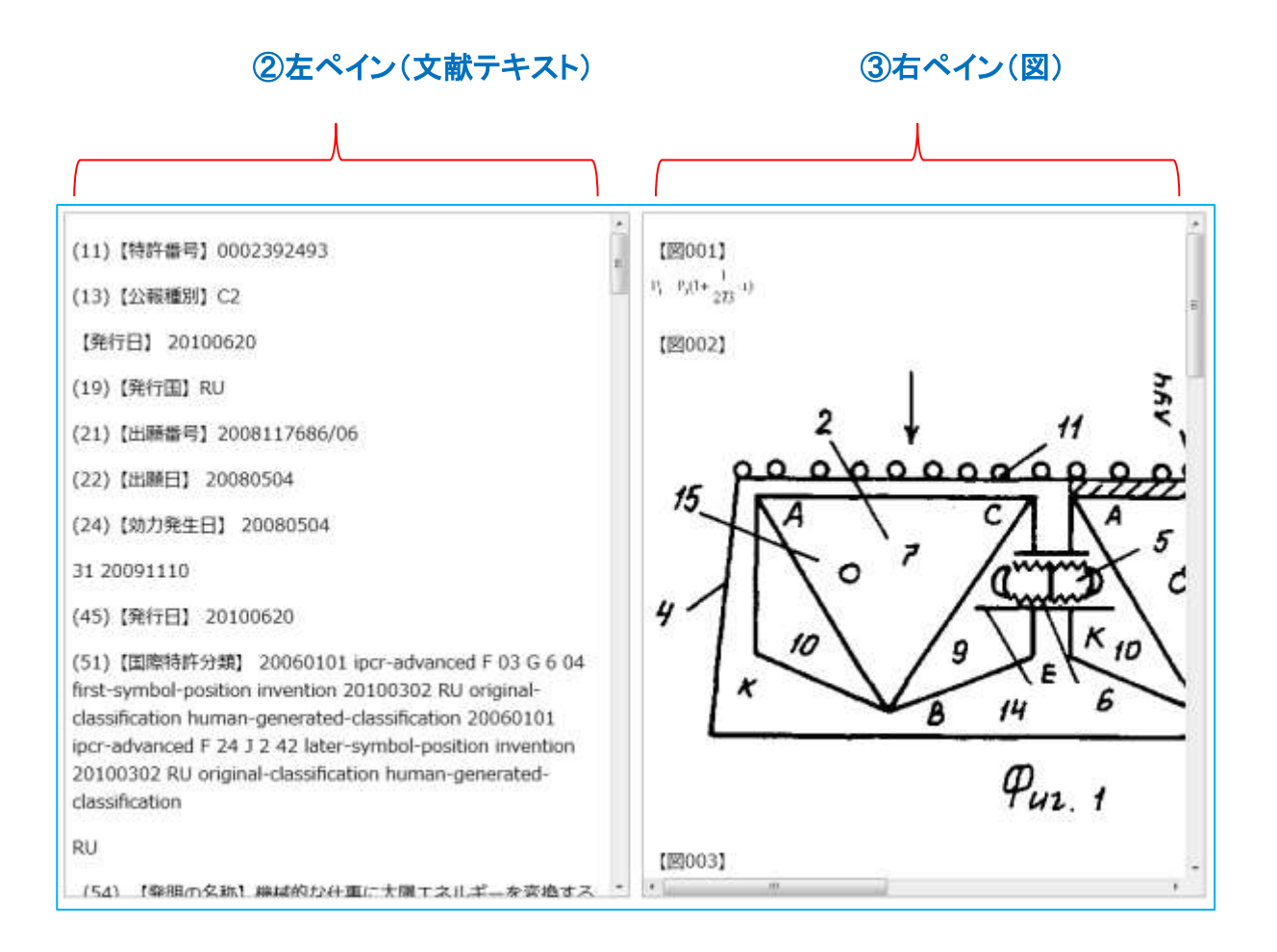

左ペインには文献のテキスト情報が原文で表示されます。日本語に翻訳する場合は Google翻訳で機械翻訳して下さい。(前ページ参照) 一度日本語翻訳を選択すると、前後の文献を表示する際も日本語翻訳になります。

主要な項目には見出しを付けて有ります。

右ペインは文献に含まれる図を表示します。複数の図がある場合は縦方向に並びます。

両ペインともスクロールバーが表示されている場合は、上下あるいは左右にスクロール できます。

オーストラリアの場合は右ペインにはPDFが表示されます。文献がPDFのため、テキス トと図の両方を含みます。

PDFの場合はブラウザのPDFアドインの機能により拡大縮小ができる場合があります。

第2章 3)スクリーニング画面(特実)

# ④印刷ボタン

印刷

「印刷」 ボタンをクリックすると印刷用画面が表示されます。 印刷はブラウザのメニューから行ってください。

### ⑤縮小・拡大ボタン

右の機能は画像表示時に有効になります ※豪文献:pdf表示 | 縮小 || │ 拡大 │

右ペインに図が表示されている場合に有効です。 「縮小」ボタンをクリックすると画像が縮小されます。 「拡大」ボタンをクリックすると画像が拡大されます。 いずれも段階的に拡大縮小が行われます。

オーストラリアの場合は図ではなくPDFが表示されますので、縮小・拡大は機 能しません。ブラウザのPDFアドインの機能により縮小・拡大ができる場合が あります。

# 第3章 公報番号索引照会(特許・実用新案)

# 1) 公報番号索引照会画面(特実)

公報番号を入力して特許・実用新案文献の照会を行う画面です。

#### 操作手順

- 1)①照会したい公報番号を入力します。
- 2)照会ボタンをクリック (ここまで①公報番号入力エリア)
- 3)対象の文献情報が②検索結果一覧表示エリアに表示されます。
- 4)②一覧の照会したい公報番号をクリックするとスクリーニング画面が表示されます。 ⑤操作ボタンの「スクリーニング」をクリックするとスクリーニング画面が表示されます。
- 5)2ページ以上ある場合は③ページ操作リンクでページ切り替えができます。
- 6)④ソート機能を使って検索結果を並べ替えることができます。

公報番号索引照会(特実)画面の構成は以下の通りです。

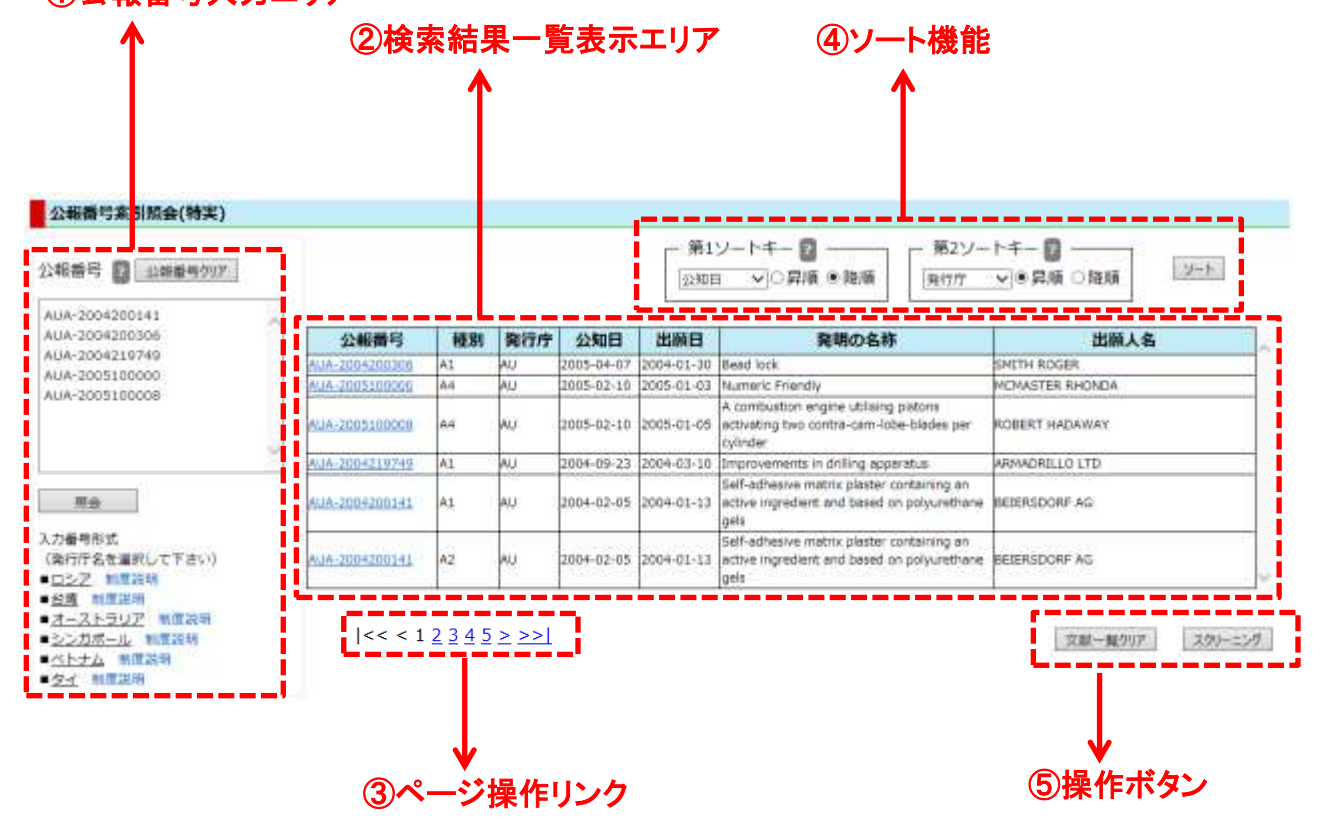

### ①公報番号入力エリア

### ①公報番号入力エリア

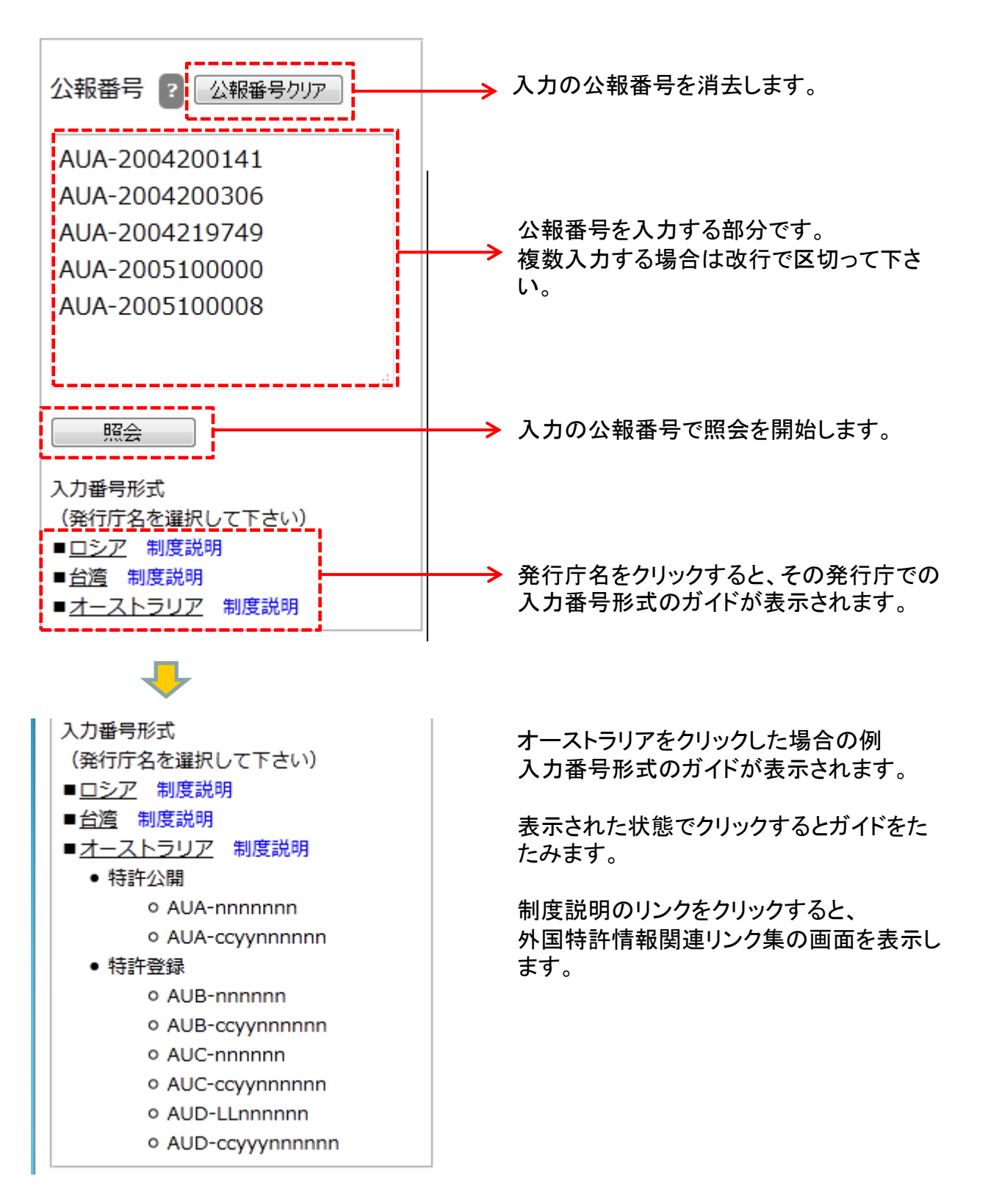

# 公報番号入力形式

第3章 1)公報番号索引照会画面(特実)

各発行庁毎の入力形式は以下の通りです。

# ロシア公報

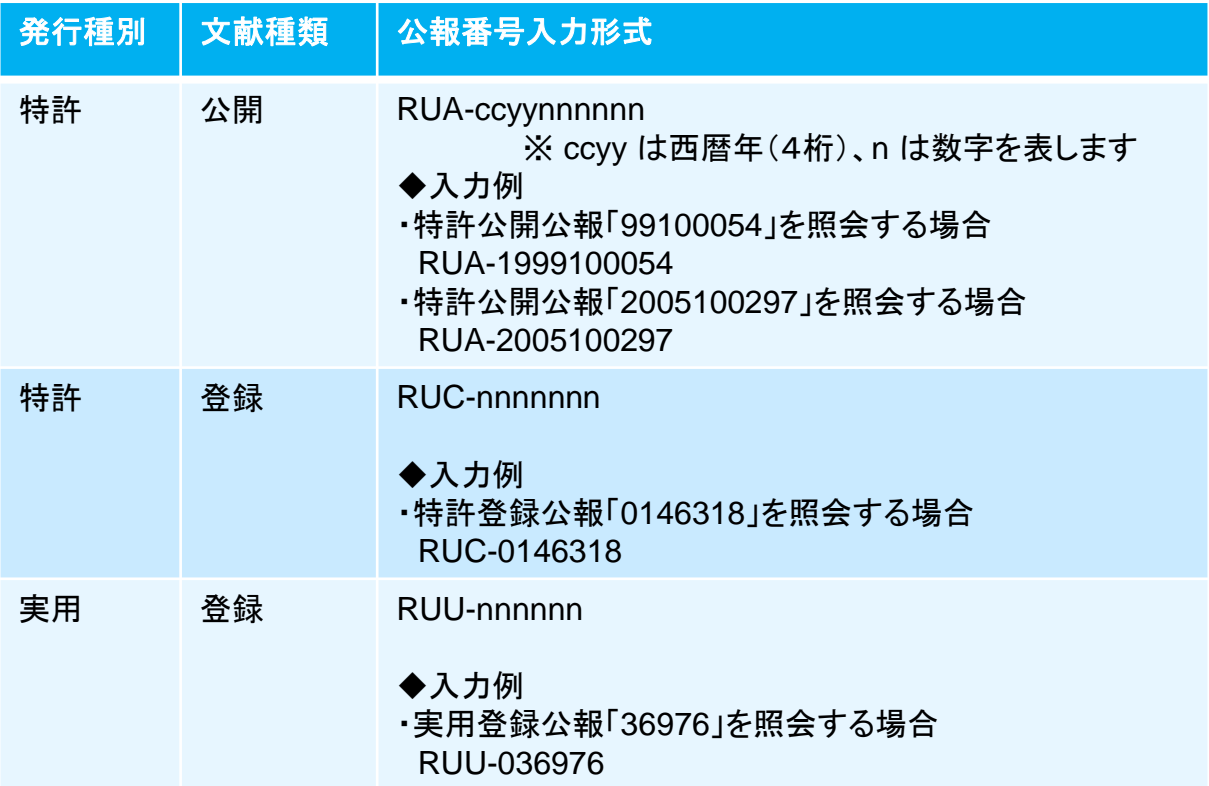

# 台湾公報

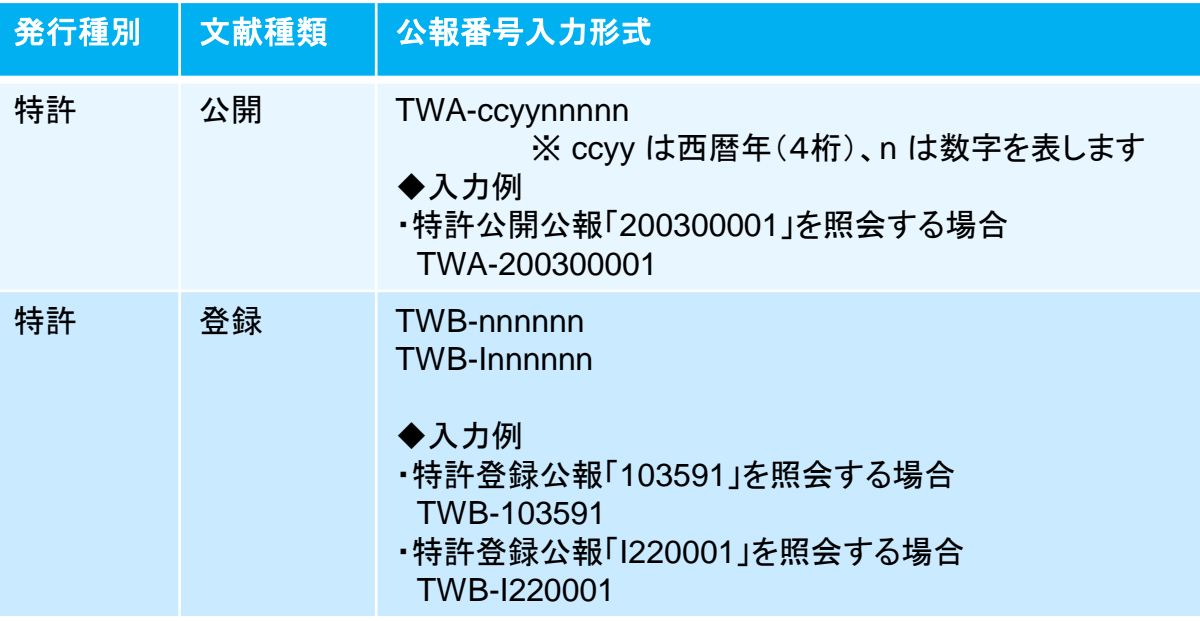

### 台湾公報の続き

第3章 1)公報番号索引照会画面(特実)

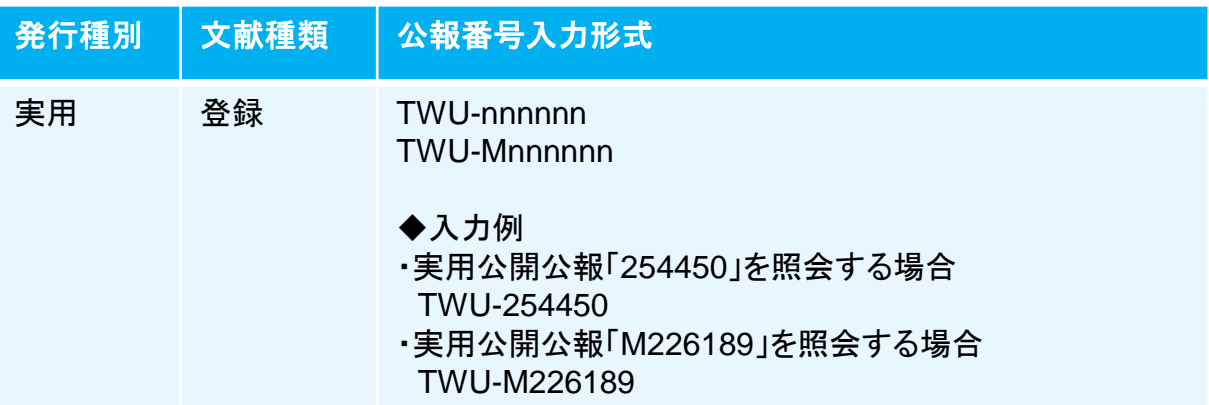

# オーストラリア公報

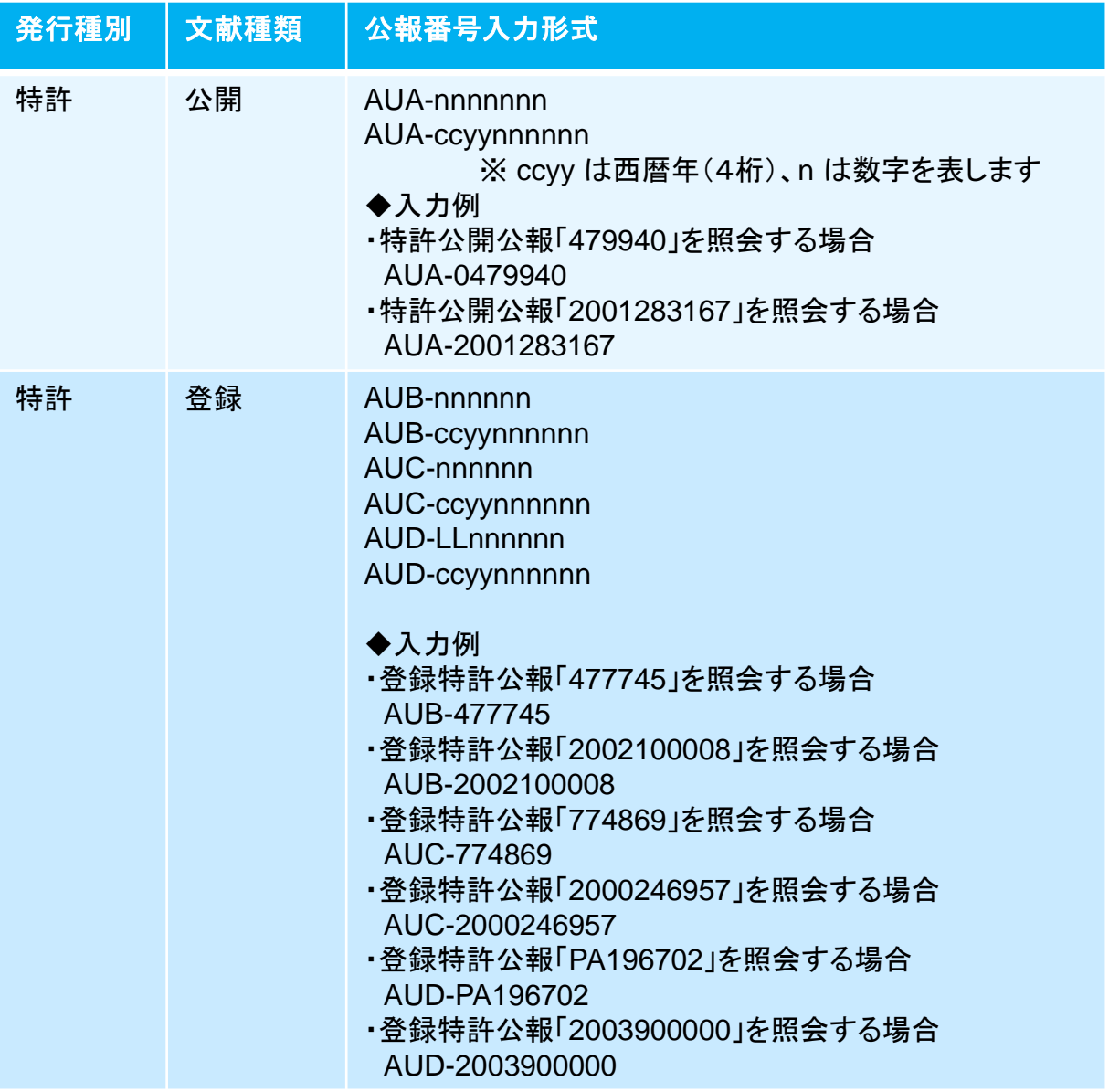

第3章 1)公報番号索引照会画面(特実)

# シンガポール公報

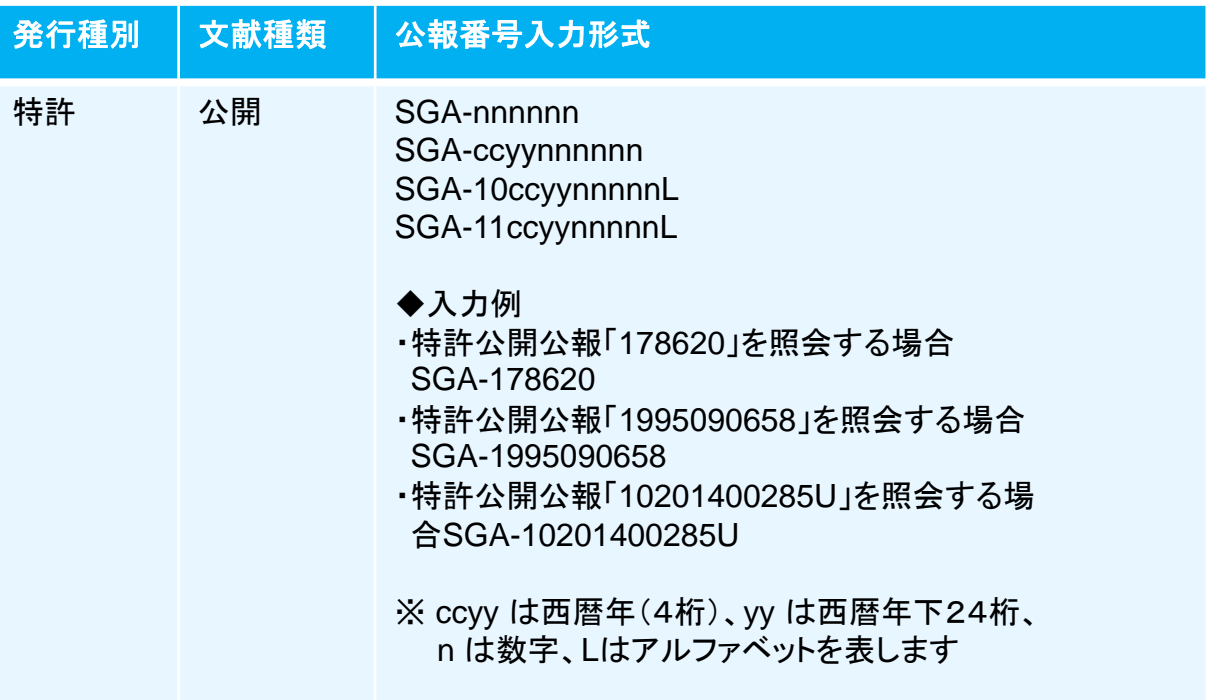

# ベトナム公報

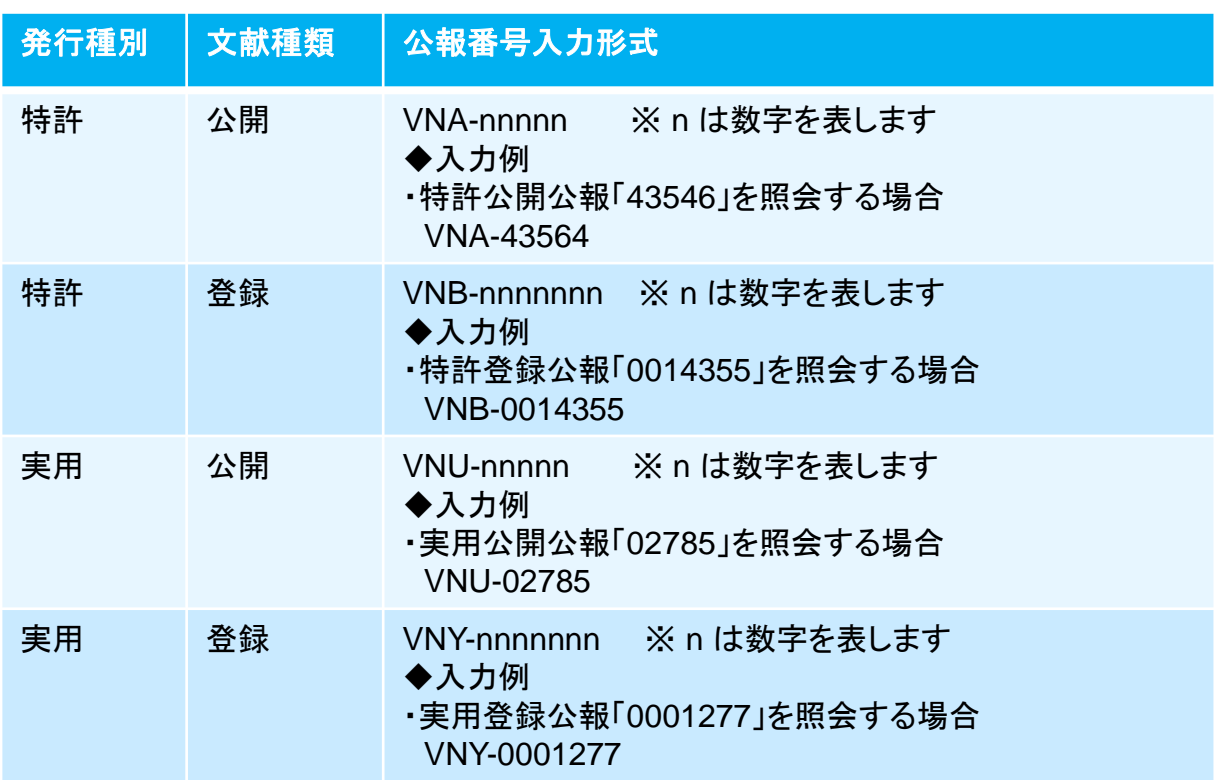

27

5 キュリン (第3章 1)公報番号索引照会画面(特実) あかい (第3章 1)公報番号索引照会画面(特実)

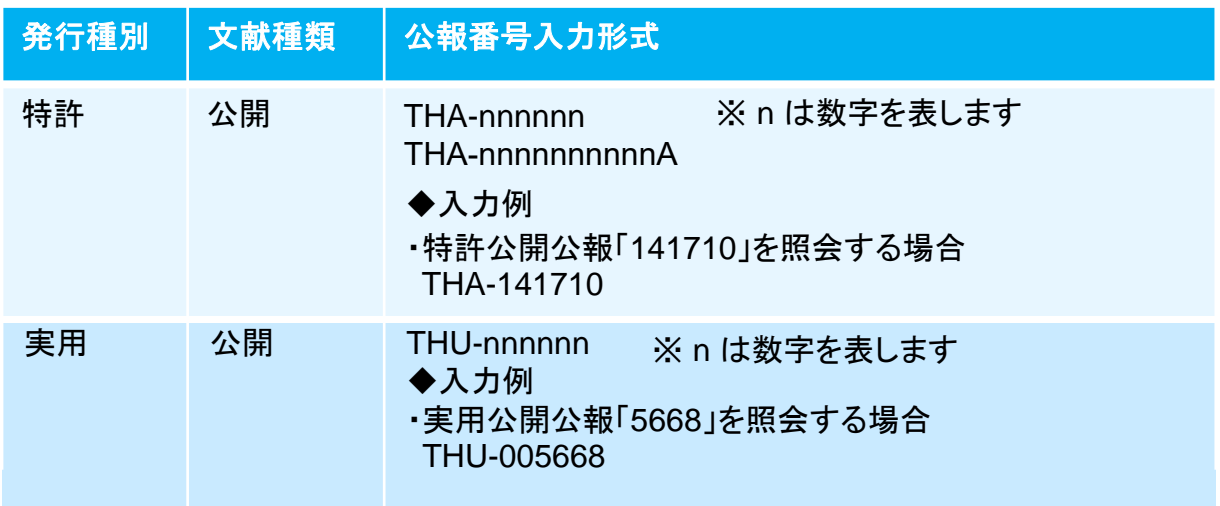

# ②検索結果一覧表示エリア

# 入力の公報番号で検索した結果を一覧表示します。

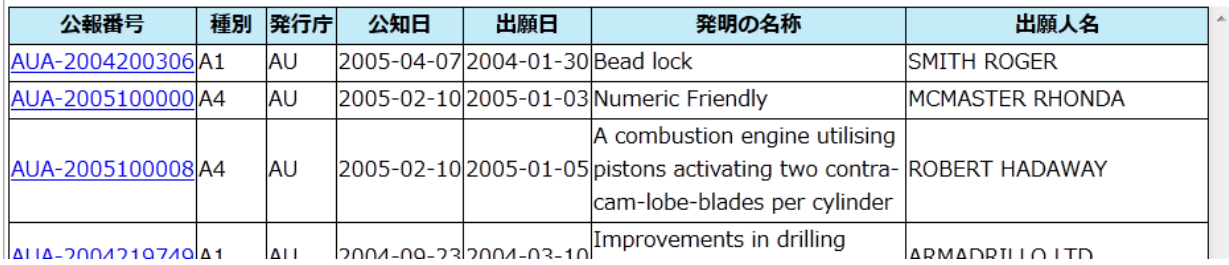

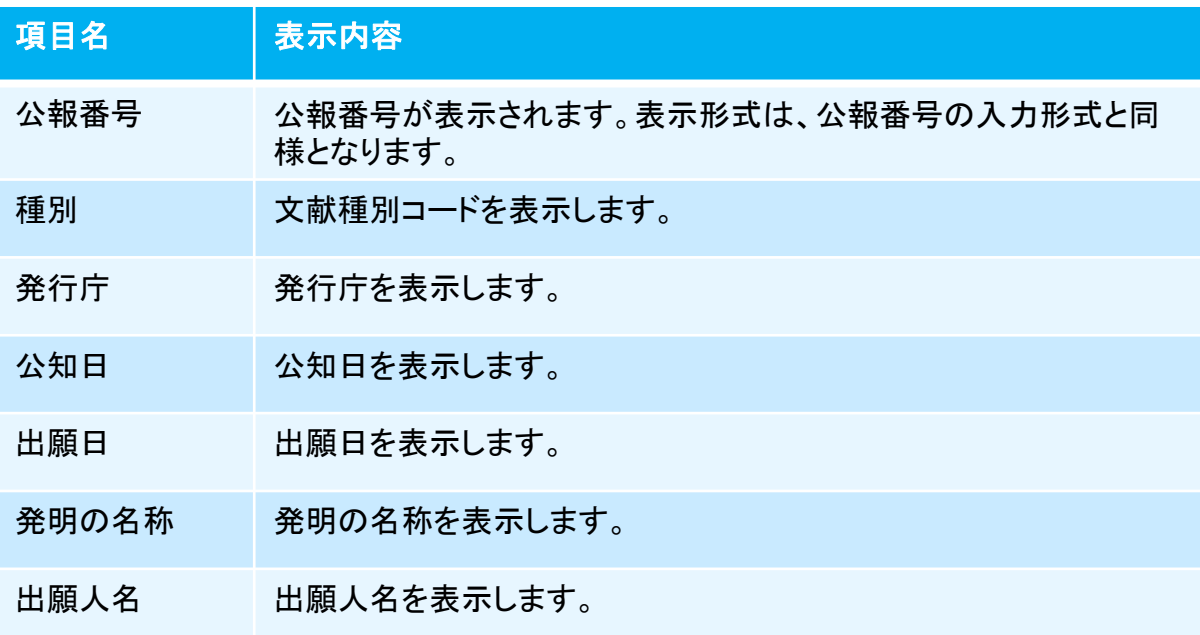

### ③ページ操作リンク

# ページ数が2ページ以上の場合は一覧表の左下にページ切り替えリンクが表示されま す。

 $|<< 12345 \geq$  > > 1

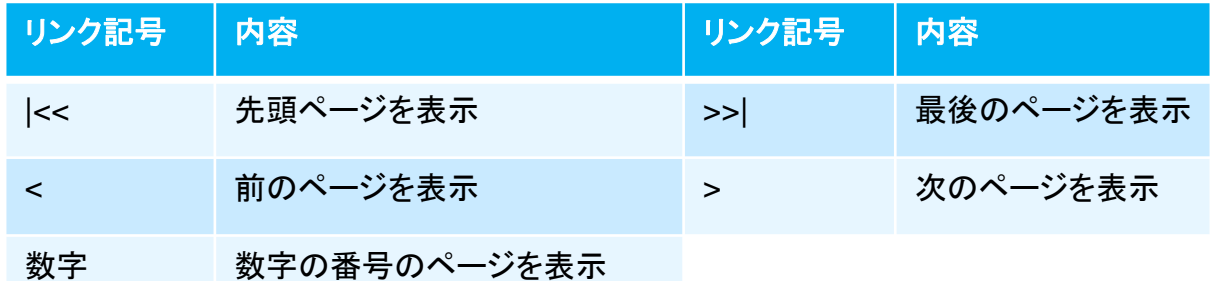

④ソート機能

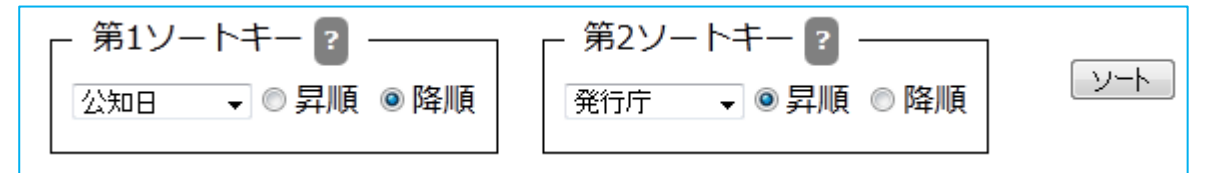

ソートキーとソート順を指定して「ソート」ボタンをクリックすることで、照会結果を並べ替え ます。

ソートキーは発行庁/公報番号/公知日/出願日/発明の名称/出願人から選択しま す。ソート順を昇順/降順から選択します。

第2ソートキーは「指定なし」も選択できます。

デフォルトの設定は、第1ソートキーが公知日の降順、第2ソートキーが発行庁の昇順です。

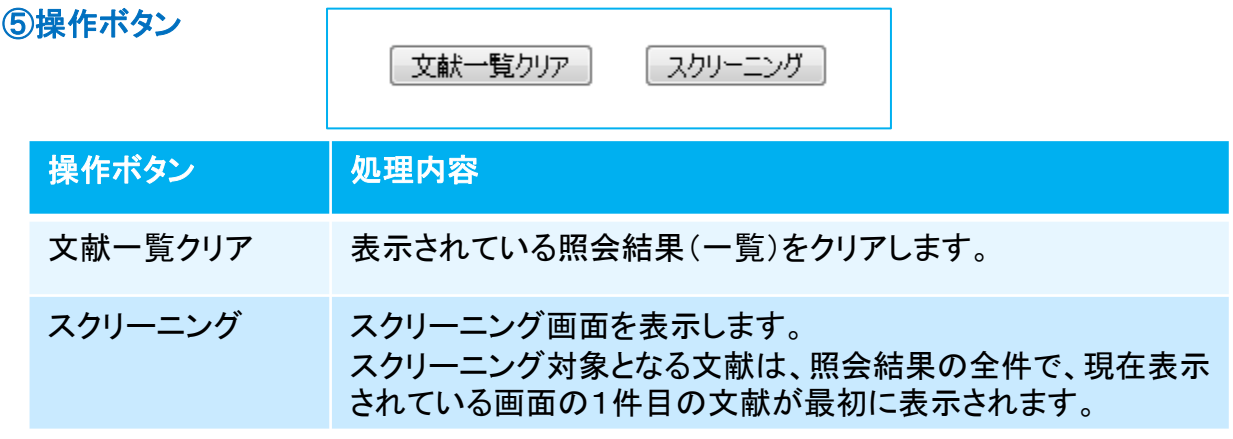

# 第4章 出願番号索引照会(意匠)

# 1) 出願番号索引照会(意匠)

出願番号を入力して意匠文献の照会を行う画面です。

#### 操作手順

- 1)①照会したい出願番号を入力します。
- 2)照会ボタンをクリック (ここまで①出願番号入力エリア)
- 3)対象の文献情報が②検索結果一覧表示エリアに表示されます。
- 4)②一覧の照会したい出願番号をクリックするとスクリーニング画面が表示されます。 ⑤操作ボタンの「スクリーニング」をクリックするとスクリーニング画面が表示されます。
- 5)2ページ以上ある場合は③ページ操作リンクでページ切り替えができます。
- 6)④ソート機能を使って検索結果を並べ替えることができます。

出願番号索引照会(意匠)画面の構成は以下の通りです。

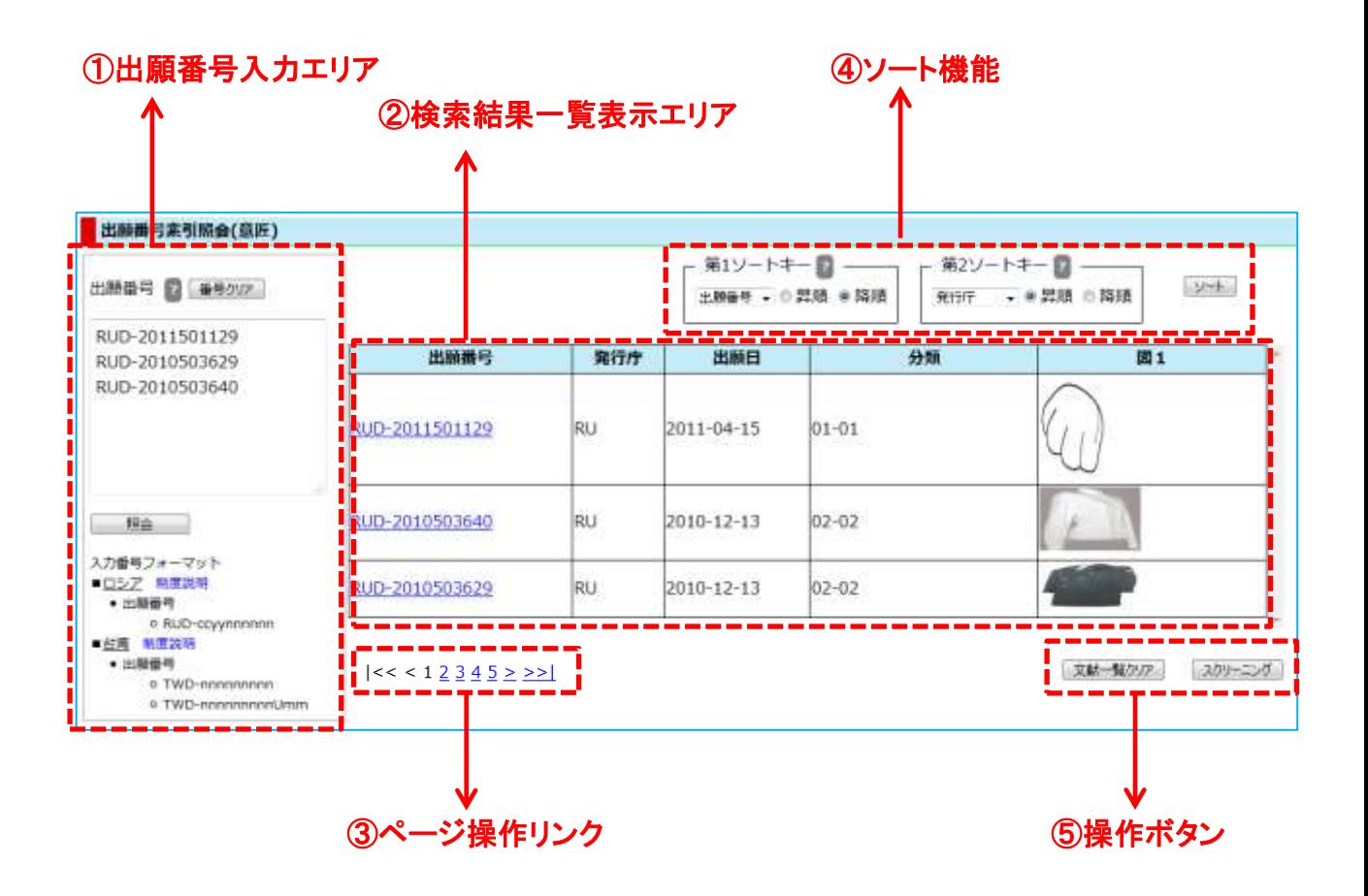

第4章 1)出願番号索引照会(意匠)

## ①出願番号入力エリア

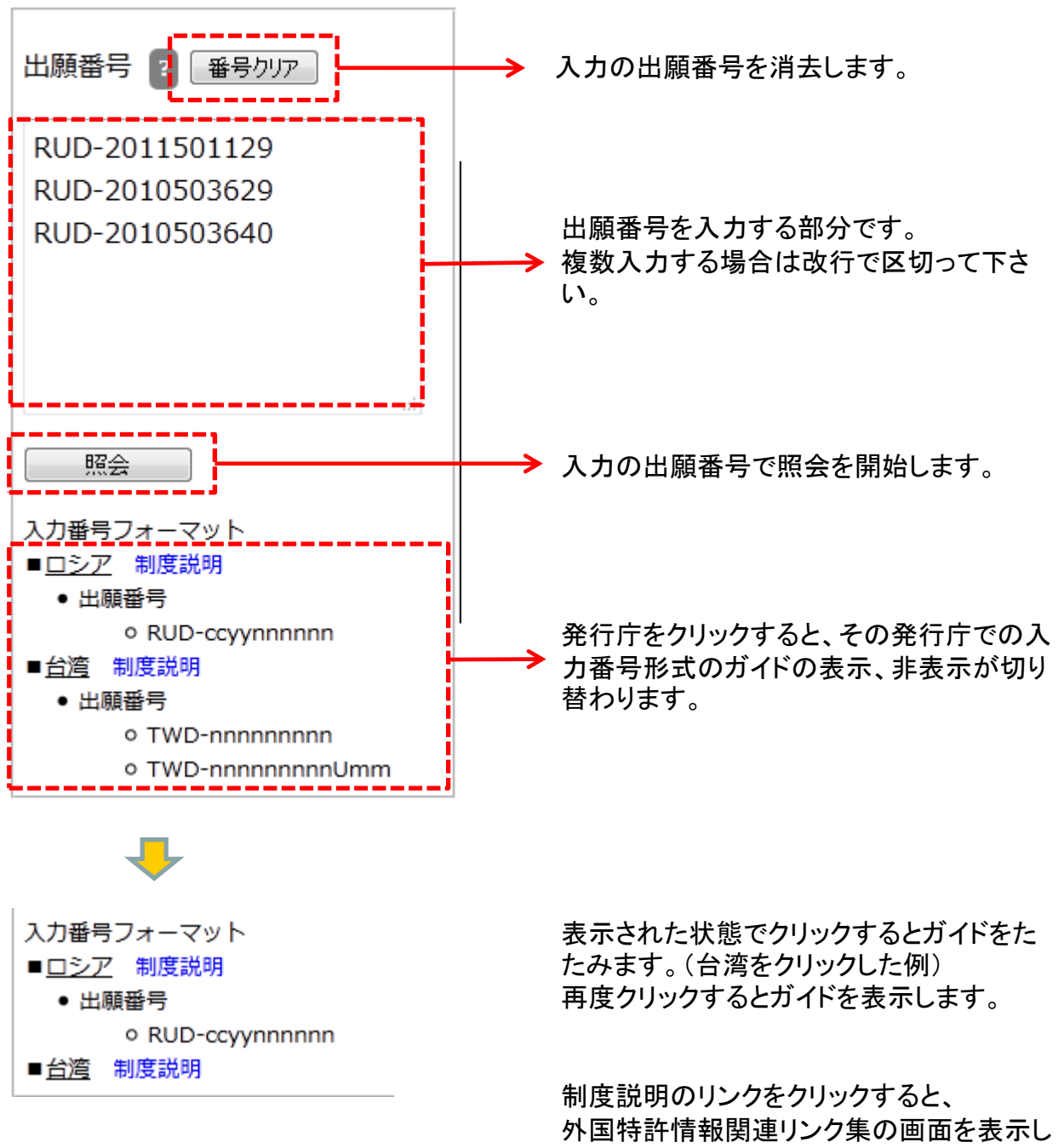

ます。

# 出願番号入力形式

第4章 1)出願番号索引照会(意匠)

各発行庁毎の入力形式は以下の通りです。

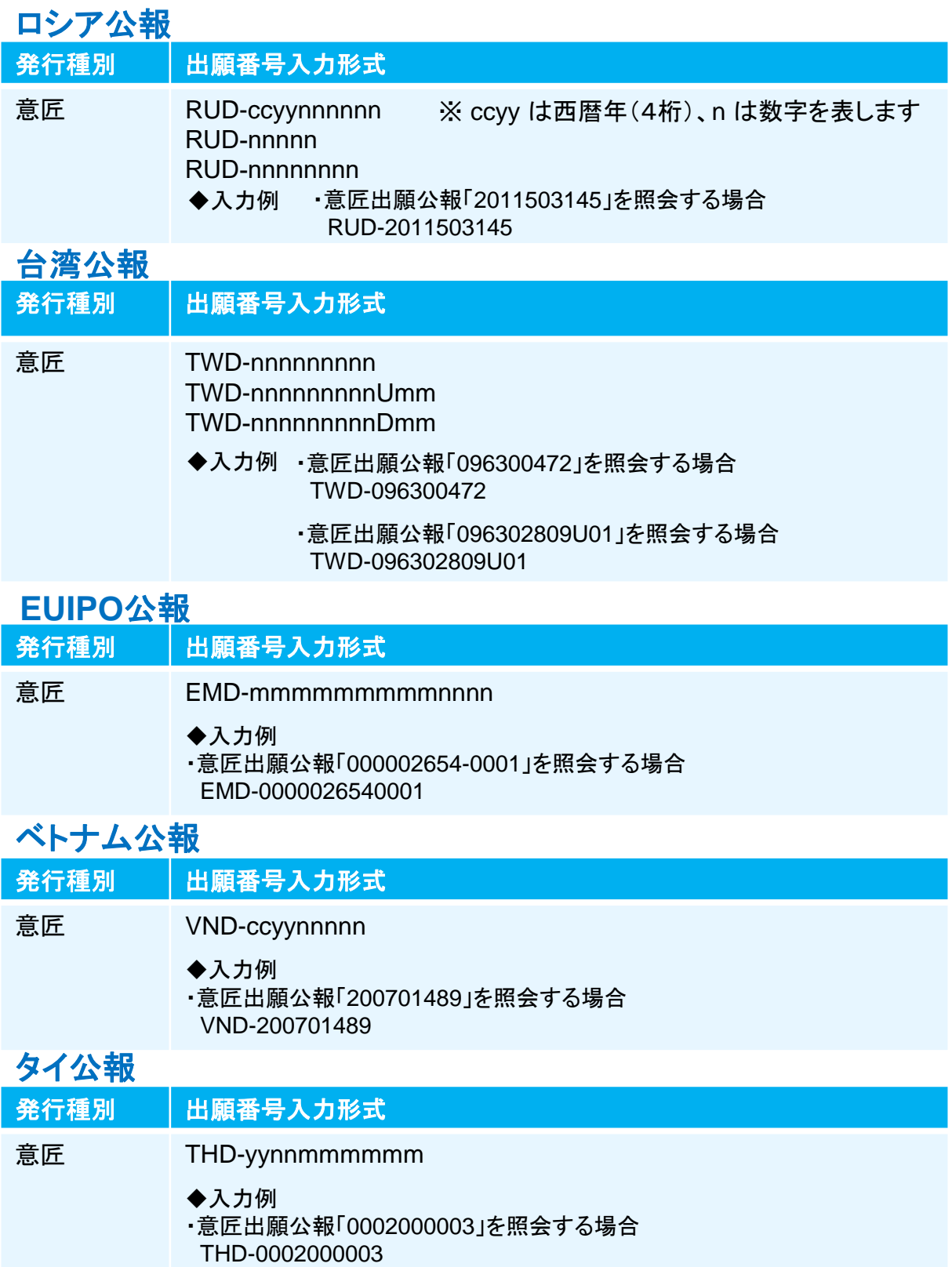

第4章 1)出願番号索引照会(意匠)

### ②検索結果一覧表示エリア

入力の出願番号で検索した結果を一覧表示します。

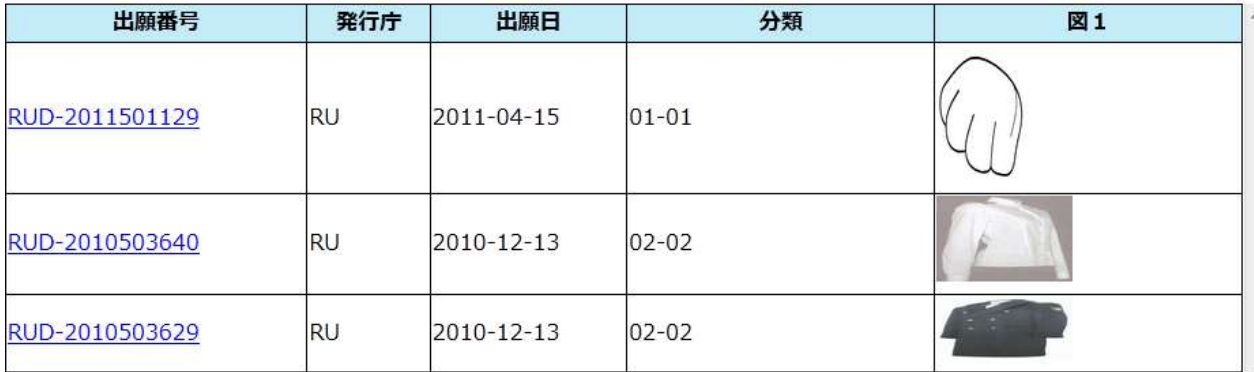

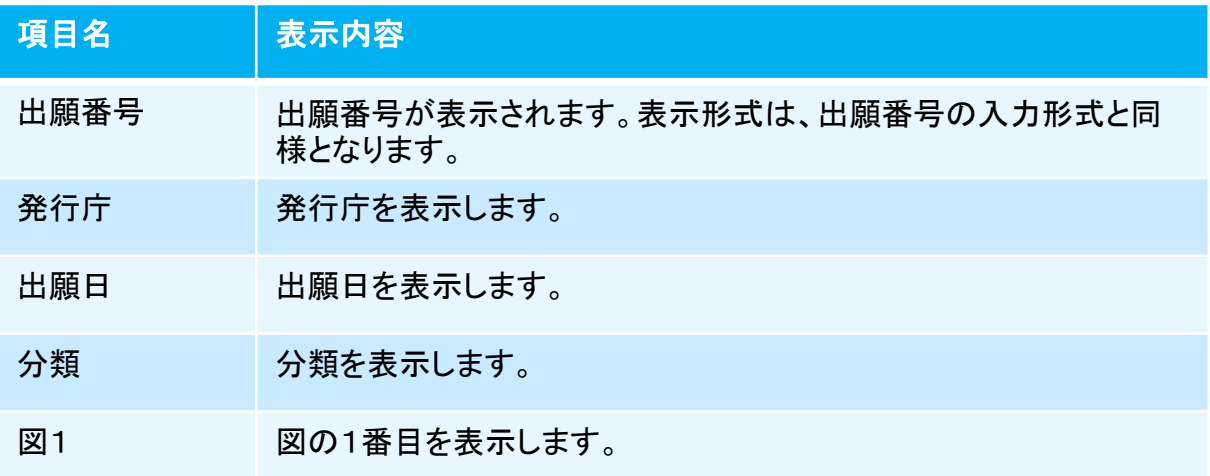

### ③ページ操作リンク

ページ数が2ページ以上の場合は一覧表の左下にページ切り替えリンクが表示されま す。

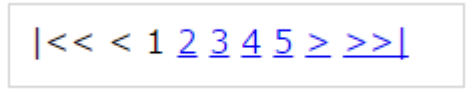

第4章 1)出願番号索引照会(意匠)

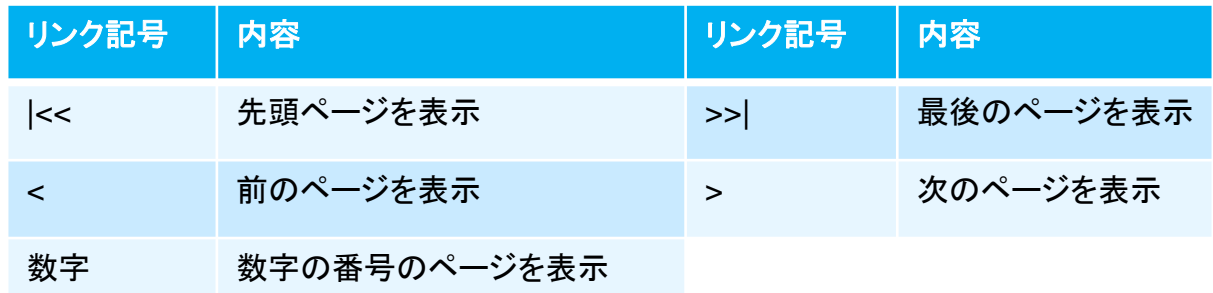

④ソート機能

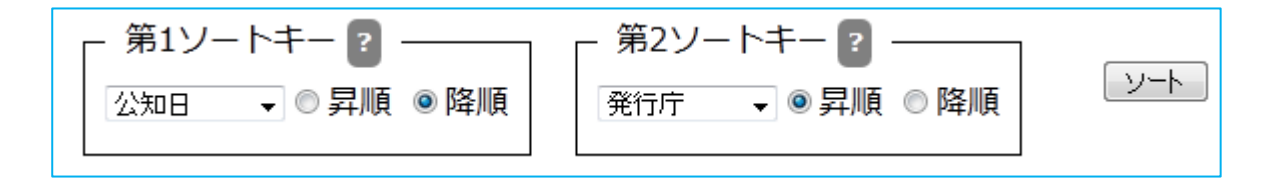

ソートキーとソート順を指定して「ソート」ボタンをクリックすることで、照会結果を並べ替え ます。

ソートキーは発行庁/公報番号/公知日/出願日/発明の名称/出願人から選択しま す。ソート順を昇順/降順から選択します。

第2ソートキーは「指定なし」も選択できます。

デフォルトの設定は、第1ソートキーが公知日の降順、第2ソートキーが発行庁の昇順です。

⑤操作ボタン

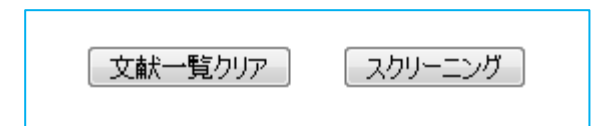

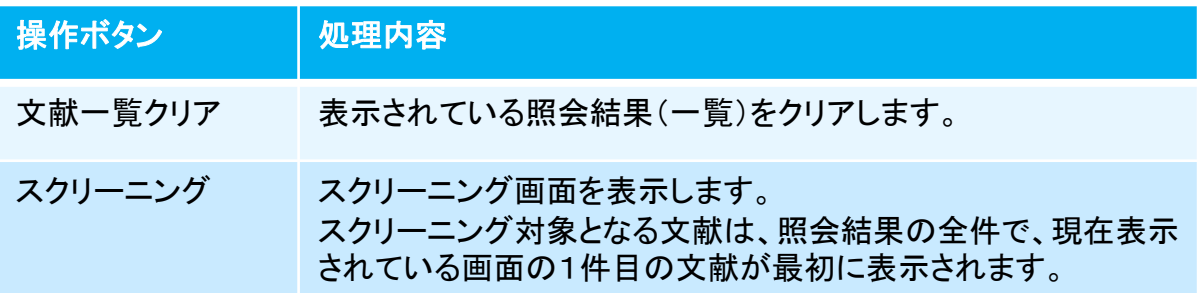

# 2) スクリーニング画面(意匠)

文献の内容を表示する画面です。画面の左側には文献のテキスト情報を、右側 には図面(画像)を表示します。

蓄積データは原文ですが、機械翻訳により日本語での表示が可能です。

本画面は出願番号索引照会(意匠)画面で検索を行い、「スクリーニング」ボタン をクリックした場合、または検索結果一覧の「出願番号」リンクをクリックした場 合に表示されます。

但し、既にブラウザで本画面が開かれている場合(アクティブでないタグ画面の 場合)は、タブを選択して表示を切り替えて下さい。

スクリーニング画面(意匠)の画面構成は以下の通りです。

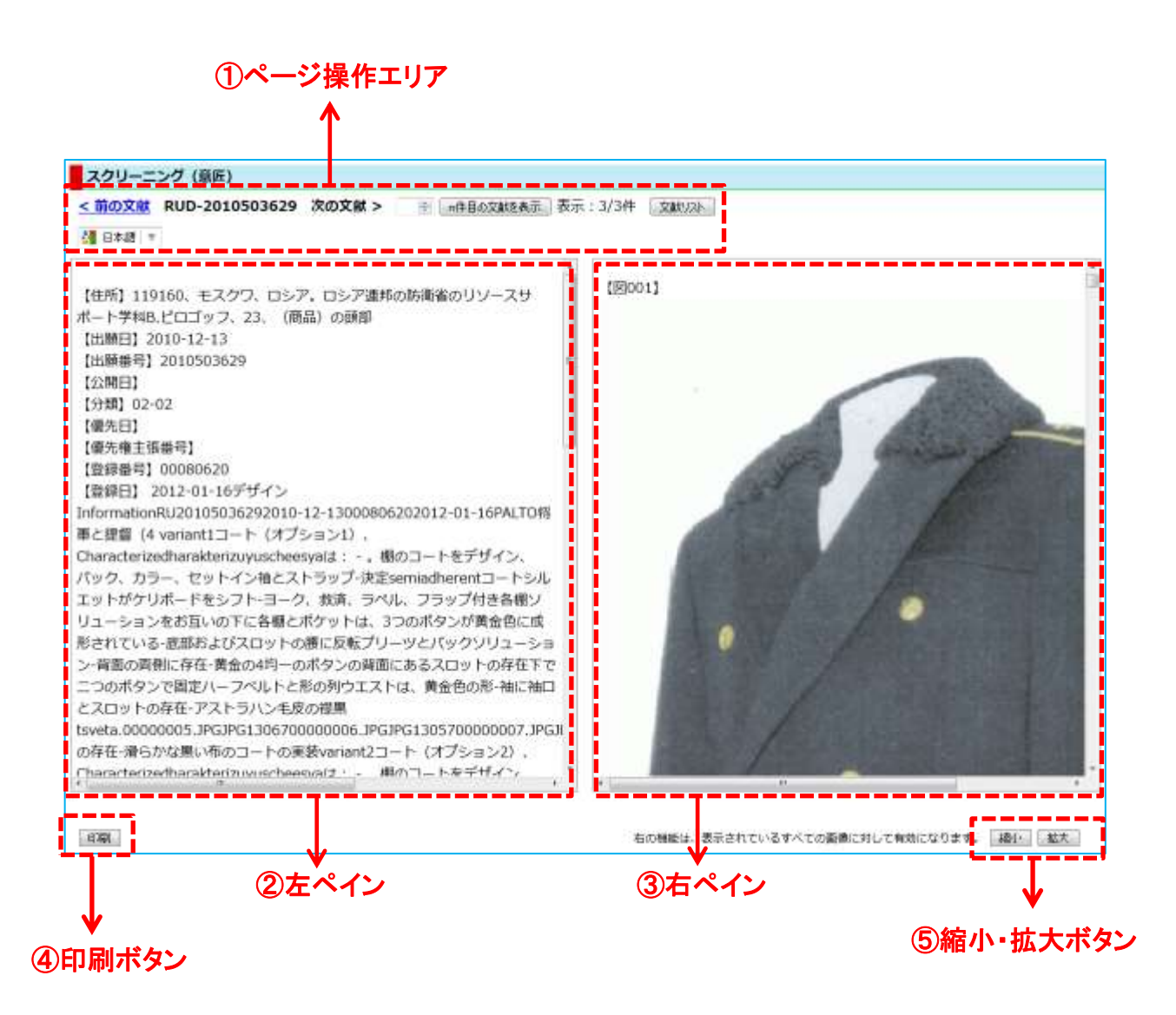

### ①ページ操作エリア

第4章 2)スクリーニング画面(意匠)

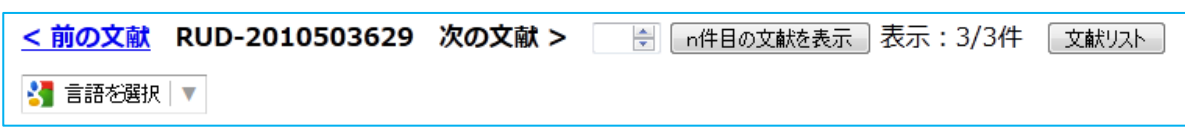

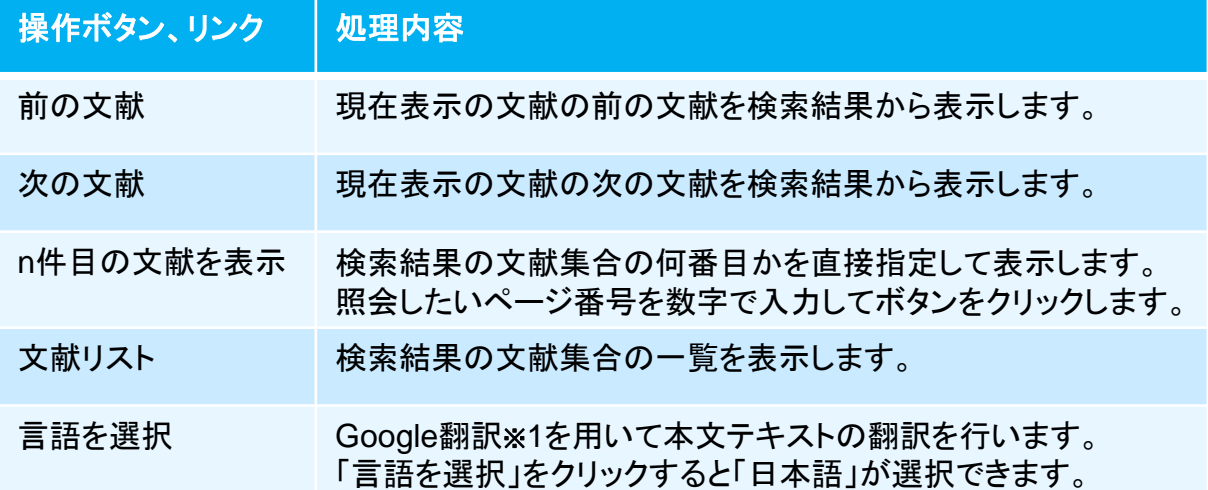

Google翻訳※1を用いて日本語に翻訳した後で、原文に戻したい場合はブラウザのツー ルバー下に現れるGoogle翻訳ツールバーの「原文を表示」ボタンをクリックして下さい。

Google 翻訳 自 日本語で に翻訳されました 原文を表示

日本語翻訳された文章をマウスでポイントすると、その文章ブロックの原文が表示され ます。

※1 Google翻訳はGoogle社による翻訳サービスです。

第4章 2)スクリーニング画面(意匠)

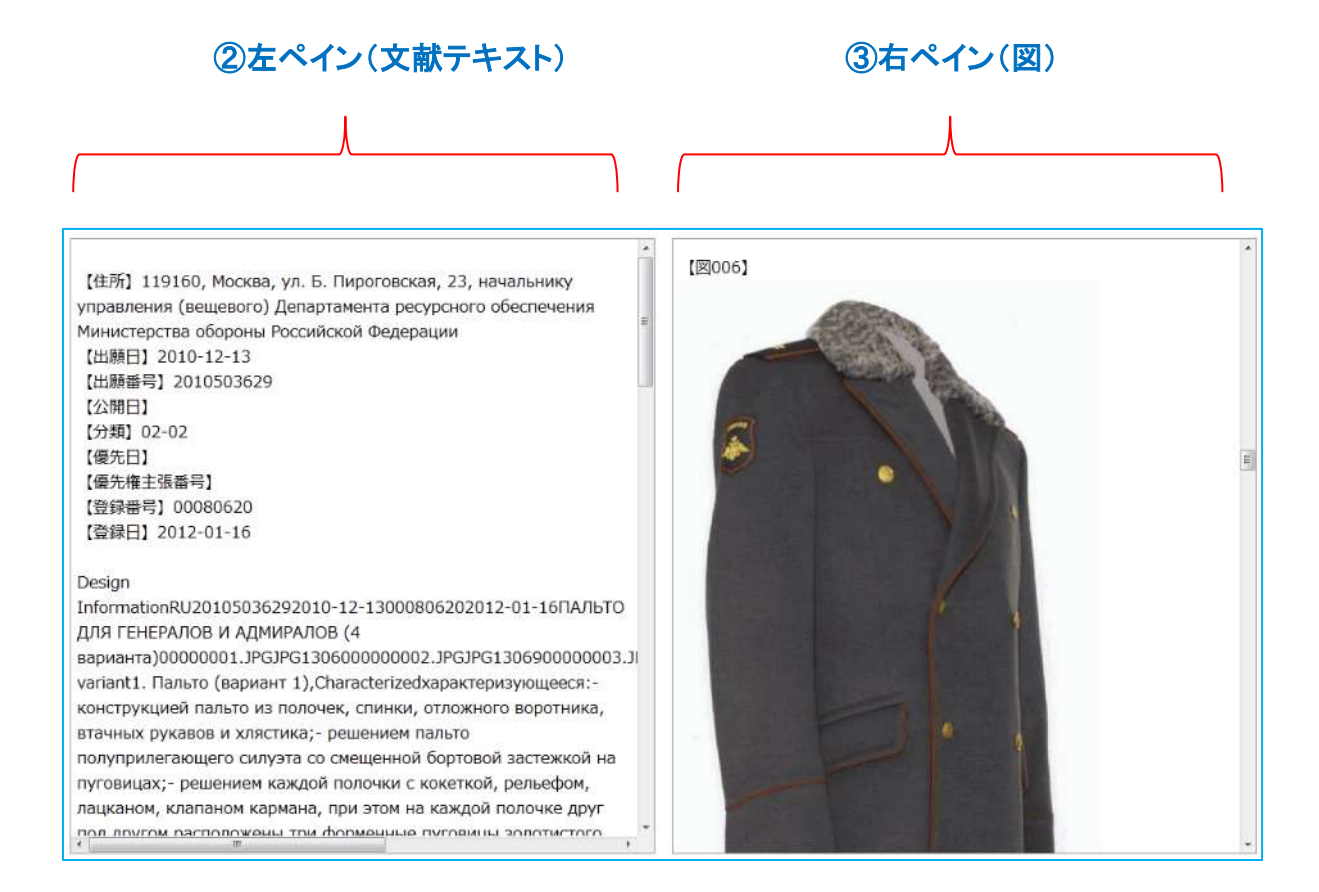

②左ペインには文献のテキスト情報が原文で表示されます。日本語に翻訳する場合は Google翻訳※1で機械翻訳して下さい。(前ページ参照)

一度日本語翻訳を選択すると、前後の文献を表示する際も日本語翻訳になります。 文献のテキストの主要項目には見出しを付けて有ります。

③右ペインは文献に含まれる図を表示します。複数の図がある場合は縦方向に並びま す。

両ペインともスクロールバーが表示されている場合は、上下あるいは左右にスクロール できます。

※1 Google翻訳はGoogle社による翻訳サービスです。

④印刷ボタン

第4章 2)スクリーニング画面(意匠)

### 印刷

「印刷」ボタンをクリックすると印刷用画面が表示されます。 印刷はブラウザのメニューから行ってください。

### ⑤縮小・拡大ボタン

右の機能は、表示されているすべての画像に対して有効になります。 縮小 拡大

右ペインに図が表示されている場合に有効です。 「縮小」ボタンをクリックすると画像が縮小されます。 「拡大」ボタンをクリックすると画像が拡大されます。 いずれも段階的に拡大縮小が行われます。

# 1) 出願番号索引照会(商標)

出願・登録番号の入力又は、検索条件を入力して商標文献の照会を行う画面です。

#### 操作手順

- 1.出願・登録番号での照会の場合(左側の番号入力エリアを使用)
- 1)①照会したい出願番号または登録番号を入力します。
- 2)照会ボタンをクリック (ここまで①番号入力エリア)
- 3)対象の文献情報が⑤検索結果一覧に表示されます。 ②表示様式の選択により検索結果の表示方法は異なります。
- 4)⑤一覧の照会したい出願番号または登録番号をクリックするとスクリーニング画面が 表示されます。
- ⑧操作ボタンの「スクリーニング」をクリックするとスクリーニング画面が表示されます。 5)2ページ以上ある場合は⑦ページ操作リンクでページ切り替えができます。
- 6)⑥ソート機能を使って検索結果を並べ替えることができます。
- 出願番号索引照会(商標)画面の構成は以下の通りです。

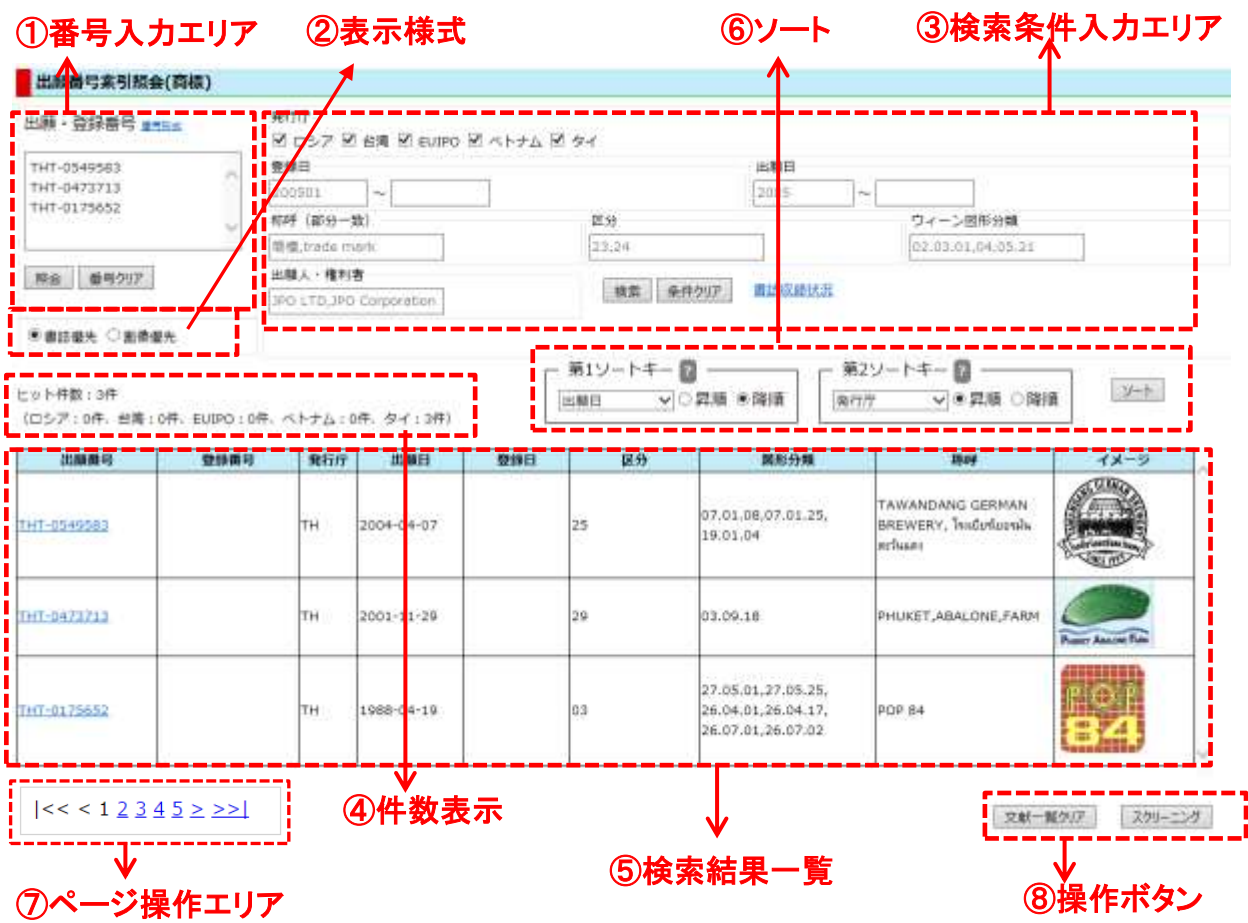

#### 操作手順

### 2.検索条件を入力して照会の場合(右側の検索条件入力エリアを使用)

- 1)③照会したい検索条件を入力します。
- 2)検索ボタンをクリック (ここまで③検索条件入力エリア)
- 3)対象の文献情報が⑤検索結果一覧に表示されます。 ②表示様式の選択により検索結果の表示方法は異なります。 ※4)以降の操作は1.4)からと同じです。

### ①番号入力エリア

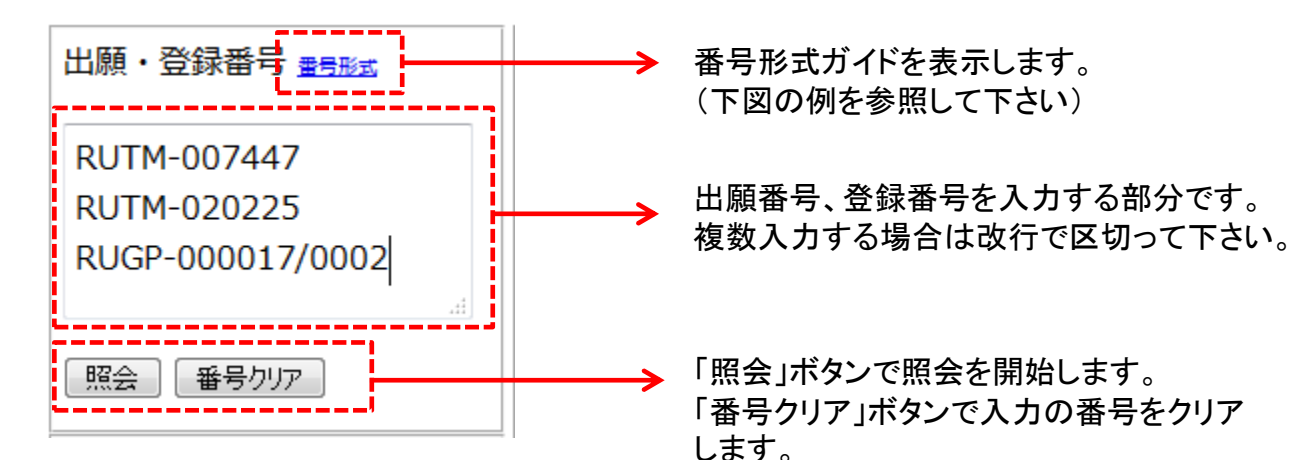

### 番号形式ガイドの例

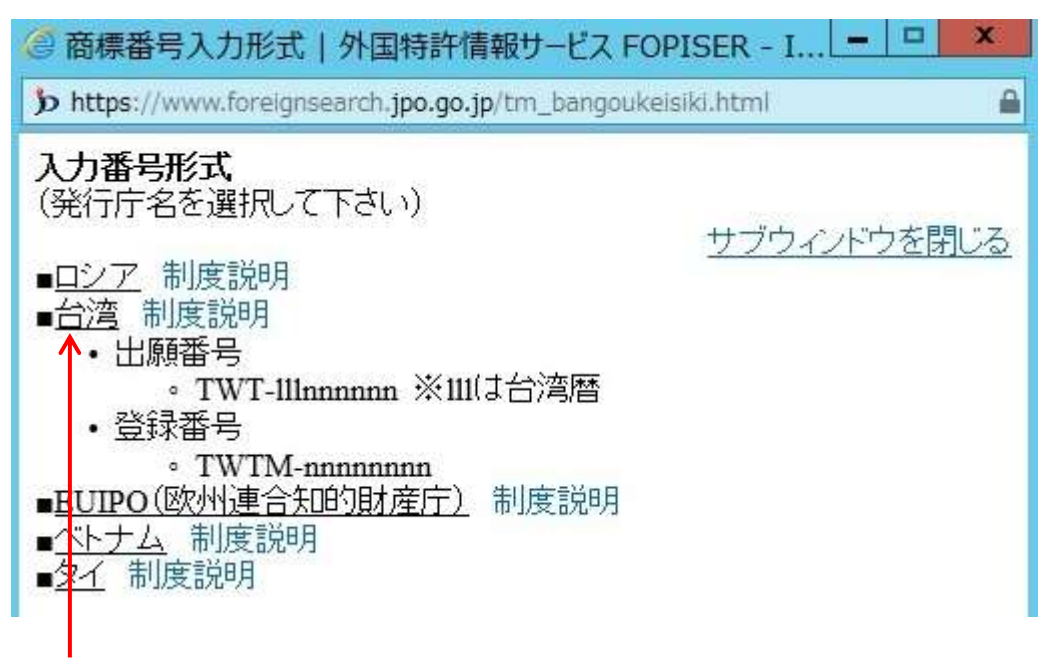

発行庁名のリンクをクリックすると、入力番号形式のガイドが表示されます。 (図は台湾を選択した場合の表示例です。)

制度説明をクリックすると該当の発行庁の制度説明のページを表示します。

# 出願・登録番号入力形式

第5章 1)出願番号索引照会(商標)

各発行庁毎の入力形式は以下の通りです。

# ロシア公報

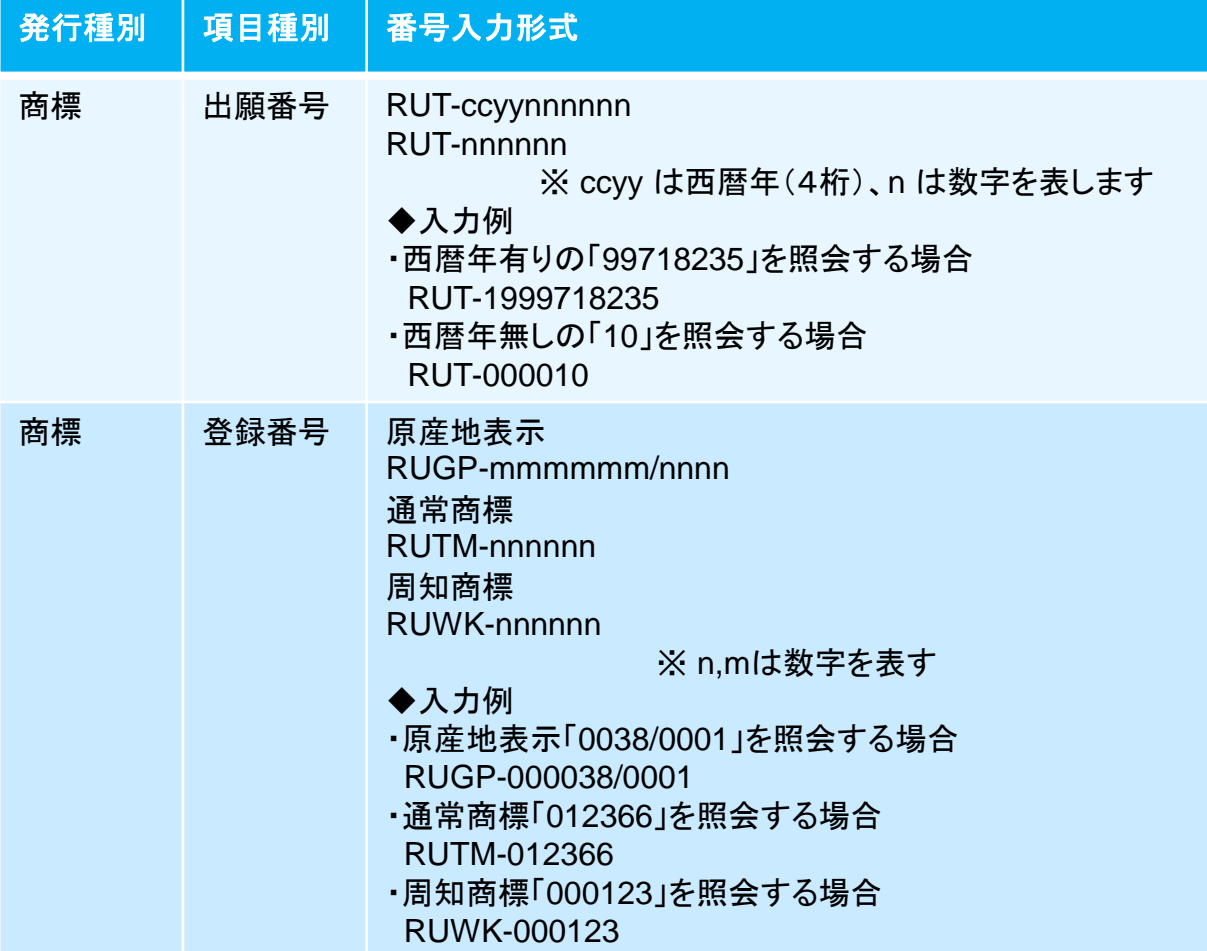

# **EUIPO**(欧州連合知的財産庁)公報

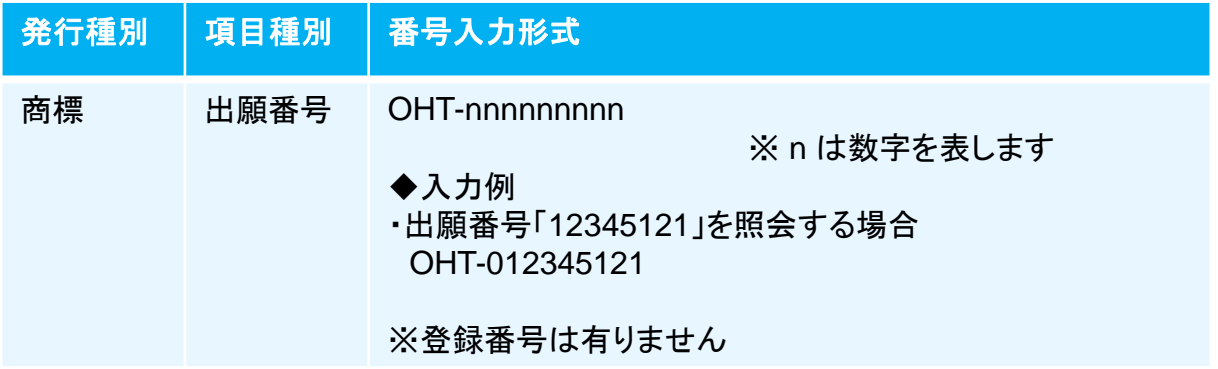

台湾公報

第5章 1)出願番号索引照会(商標)

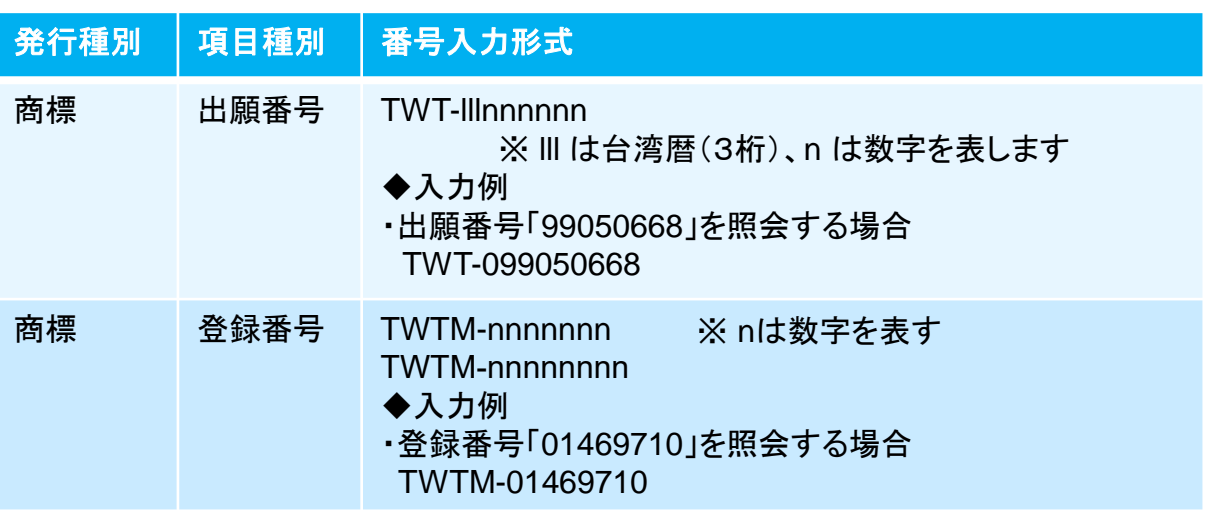

# ベトナム公報

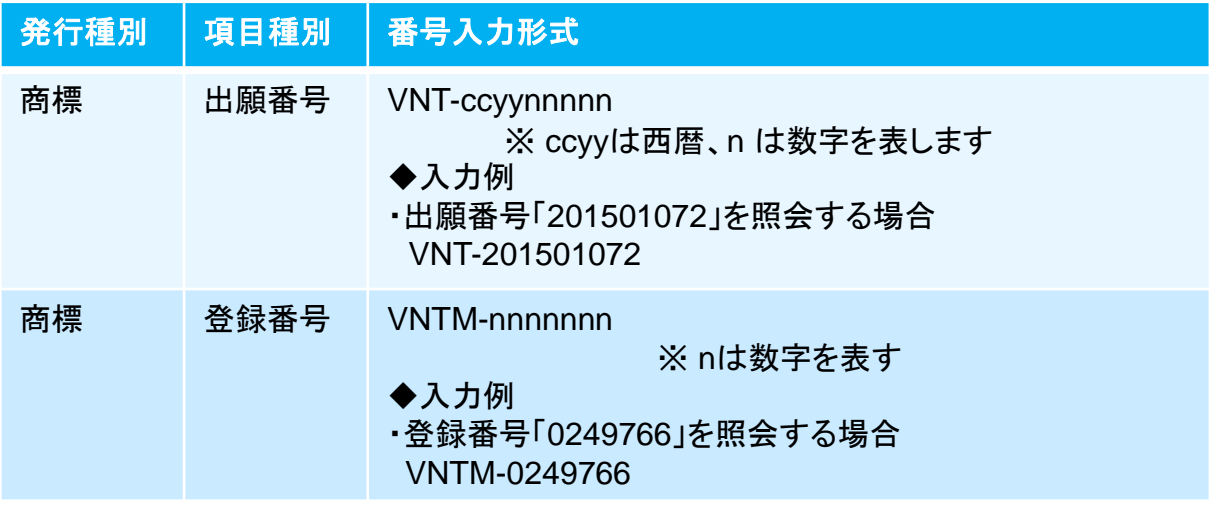

# タイ公報

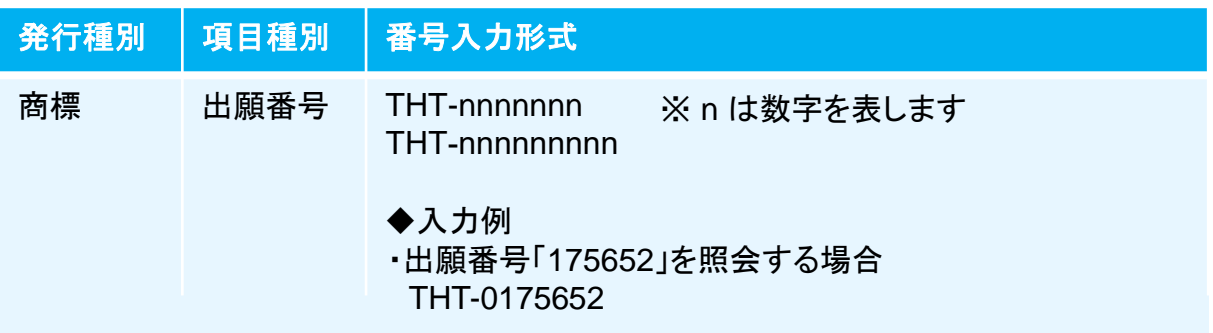

# ②表示様式

◎ 書誌優先 ◎ 画像優先

④検索結果一覧表示の様式を選択します。

- 1)書誌優先 書誌及び商標画像のサムネイルを用いた一覧表示
- 2)画像優先

商標画像のサムネイルを用いた一覧表示

### ③検索条件入力エリア

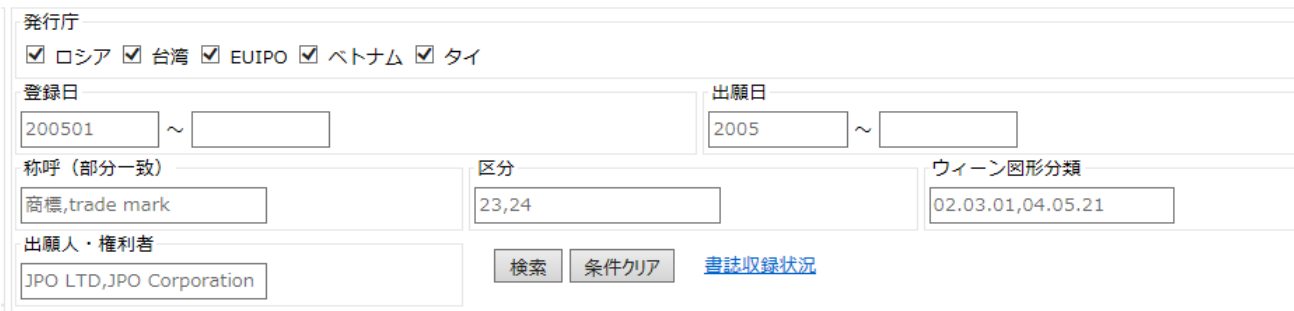

1)発行庁

ロシア、台湾、EUIPO、ベトナム、タイが選択できます。 チェックを入れたものが対象で複数選択が可能です。

2)登録日

検索対象とする文献の登録日の範囲を指定します。 登録日は年のみ、年月、年月日の指定ができます。 年は西暦4桁、月、日は2桁で入力します。

3)出願日

検索対象となる文献の出願日の範囲を指定します。 出願日は年のみ、年月、年月日の指定ができます。 年は西暦4桁、月、日は2桁で入力します。 ※検索対象となる出願が優先権主張を伴う場合、最新の優先日を当該文献の 出願日として検索を行います。

4)称呼

称呼の一部分を入力します。1単語は2文字以上20文字まで、全体で100文字 まで可能です。※「複数のキーワードを指定する場合」を参照して下さい。

5)区分

ニース分類の区分を入力します。区分は2文字で入力(1桁は前にゼロ)、全体で 100文字まで可能です。 ※「複数のキーワードを指定する場合」を参照して下さい。

6)ウィーン図形分類

ウィーン図形分類を入力します。分類は2文字で入力(1桁は前にゼロ)、全体で 100文字まで可能です。 ※「複数のキーワードを指定する場合」を参照して下さい。

7)出願人・権利人

出願人・権利人の一部分を入力します。 1単語は2文字以上20文字まで、全体で 100文字まで可能です。 ※「複数のキーワードを指定する場合」を参照して下さい。

#### 複数のキーワードを入力する場合

検索キーワードは全て半角英数字です(称呼は全角文字可能) 半角スペースはキーワードの一部と見なします。 複数のキーワードを指定する場合は以下の文字で区切ります。 ・全角スペース、 ・改行区切り、 ・「+(プラス)記号」、 ・「,(カンマ)記号」、 ・「|(バーティカルバー)記号」 複数のキーワードはOR条件となります。

8)「検索」ボタン

入力の検索条件で検索を開始します。

9)「条件クリア」ボタン

入力の検索条件をクリアします。

### 書誌収録状況ガイド

検索条件入力エリアの「検索」ボタンの横に「書誌収録状況」のリンクが あります。

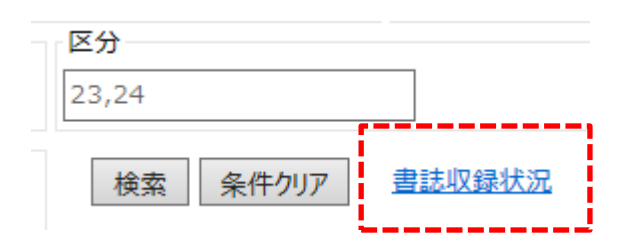

このリンクをクリックすると以下のような「書誌収録状況」ガイドを表示します。

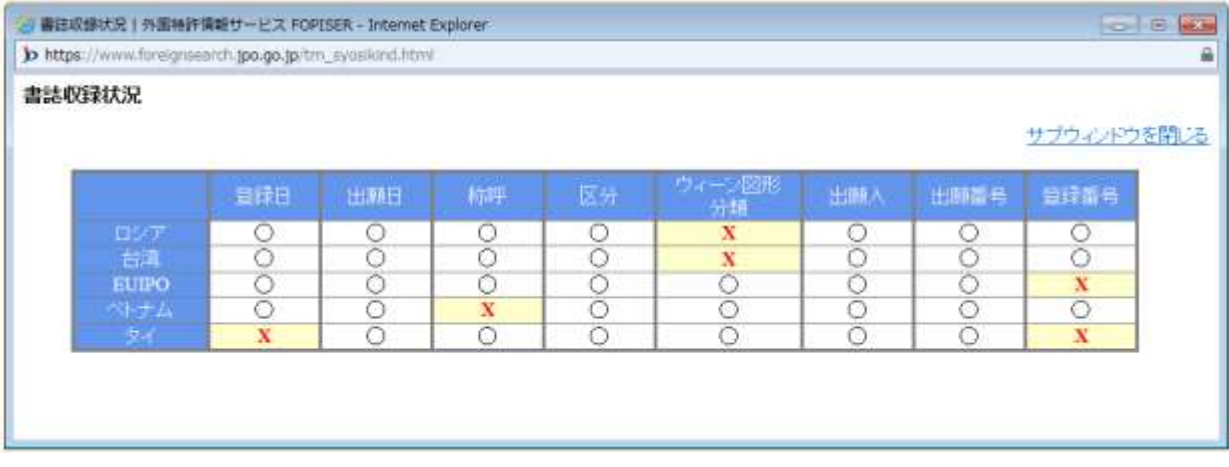

未収録の項目には"×"を表示しています。 検索の際に未収録の項目を条件に指定するとヒットしませんのでご注意下さい。

### 検索結果一覧表示(書誌優先の場合)

書誌優先の場合の検索結果一覧は書誌及び商標画像のサムネイルを用いた一覧 表示になります。

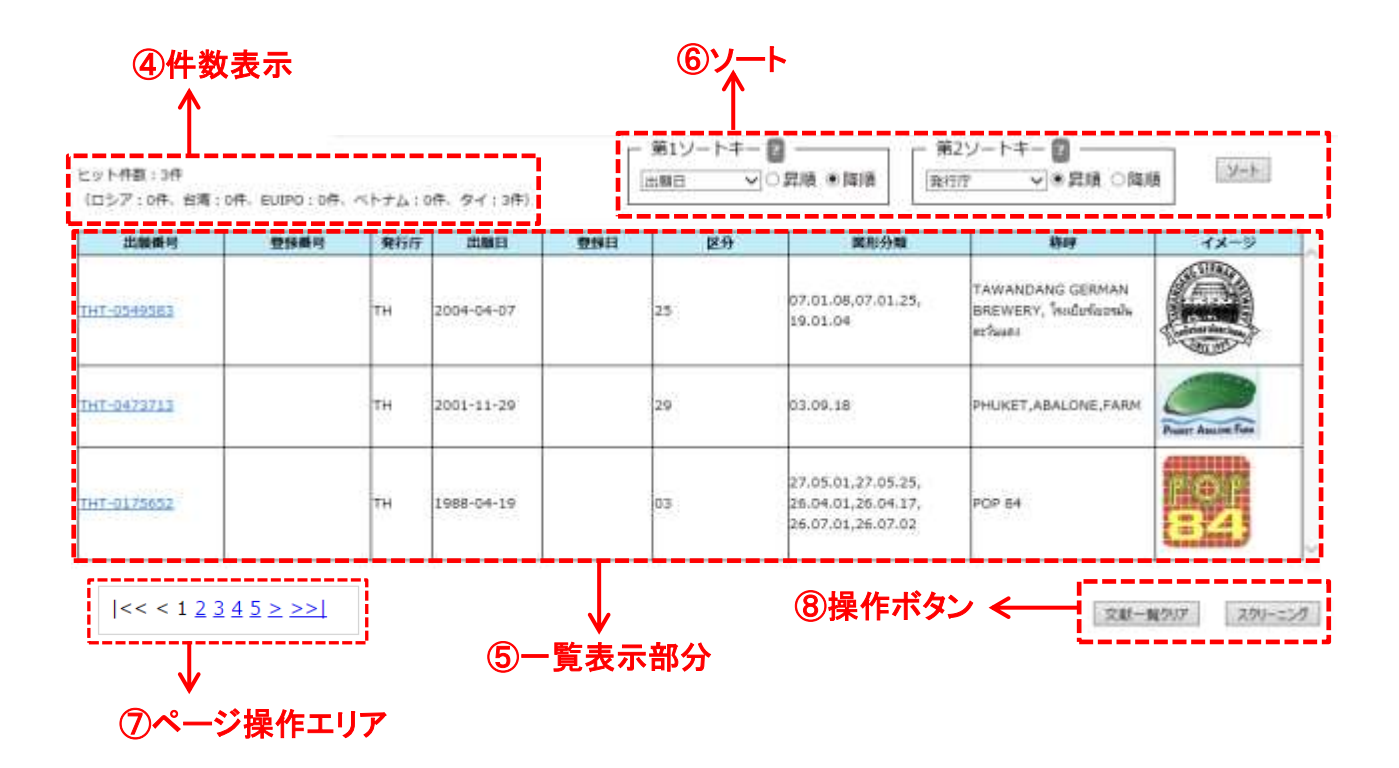

### ④件数表示

ヒット件数:3件

(ロシア: 0件、台湾: 0件、EUIPO: 0件、ベトナム: 0件、タイ: 3件)

検索条件でヒットした件数の合計と発行庁別の件数の内訳を表示します。

### ⑤一覧表示の内容

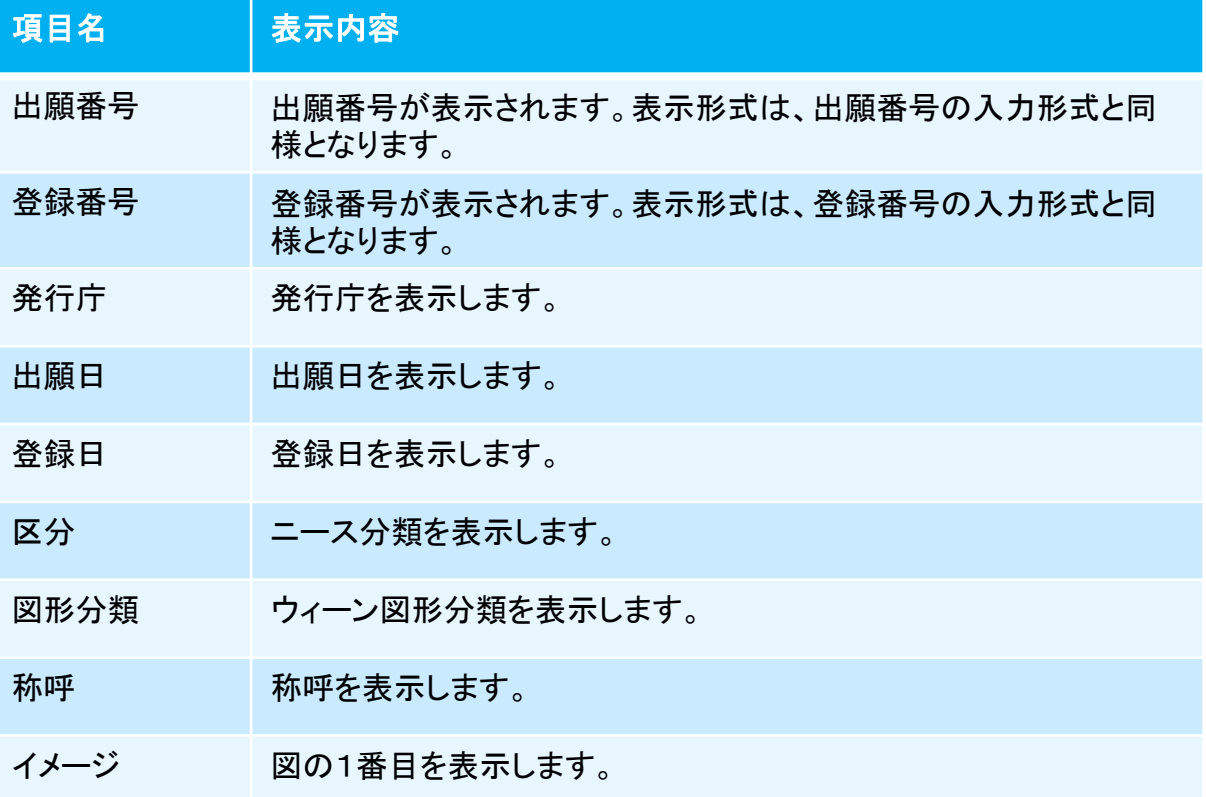

### ⑥ソート機能

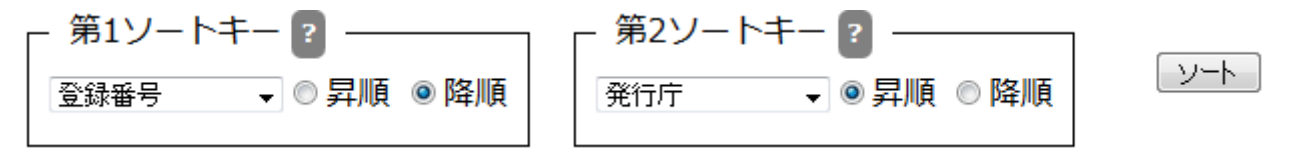

ソートキーとソート順を指定して「ソート」ボタンをクリックすることで、照会結果を並べ替え ます。

ソートキーは発行庁/出願番号/登録番号/出願日/登録日/称呼/区分/ウィーン 図形分類から選択します。ソート順を昇順/降順から選択します。

第2ソートキーは「指定なし」も選択できます。

デフォルトの設定は、第1ソートキーが登録番号の降順、 第2ソートキーが発行庁の昇順です。

### ⑦ページ操作エリア

 $|<< 12345>$ 

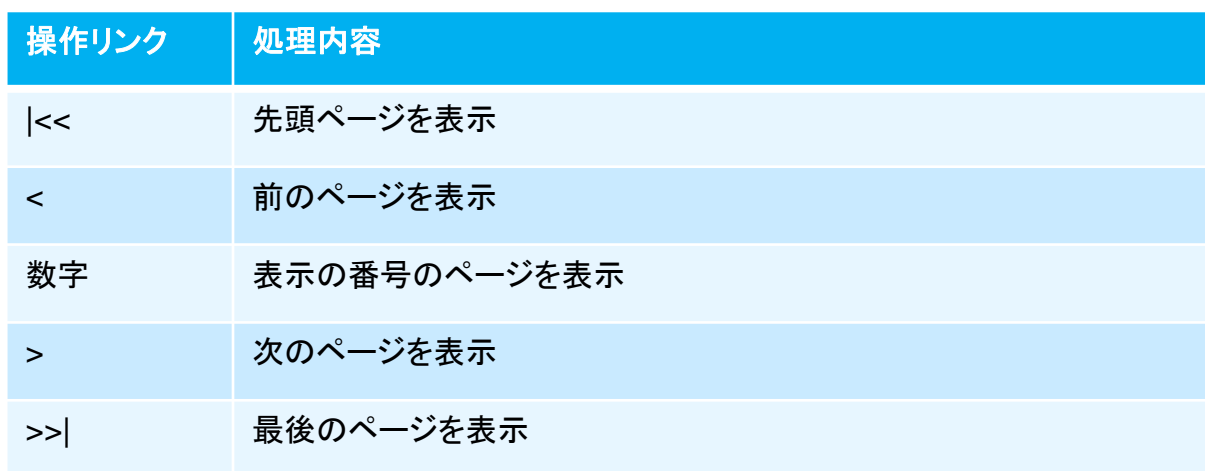

# ⑧操作ボタン

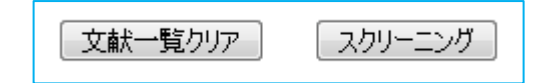

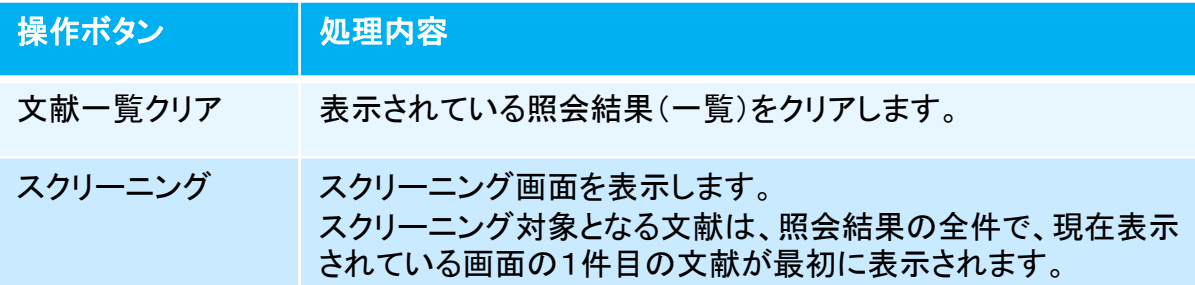

# 検索結果一覧表示(画像優先の場合)

画像優先の場合の検索結果一覧は商標画像のサムネイルを用いた一覧表示になります。 画像をクリックすると、その書誌のスクリーニング画面が表示されます。

※その他は書誌優先の場合と同じです。

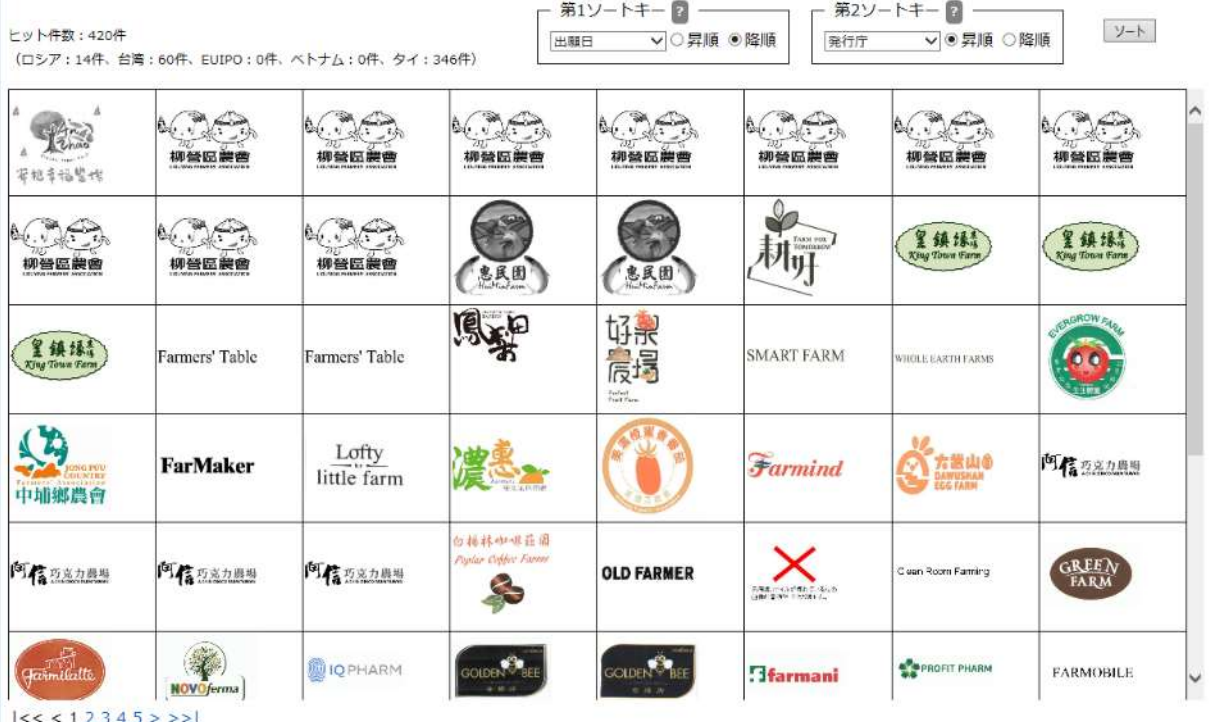

<u>1 2 3 4 5 2 3</u>

文献一覧クリア スクリーニング

# 2) スクリーニング画面(商標)

文献の内容を表示する画面です。画面の左側には文献のテキスト情報を、右側 には図面(画像)を表示します。

蓄積データは原文ですが、機械翻訳により日本語での表示が可能です。

本画面は出願番号索引照会(商標)画面で検索を行い、「スクリーニング」ボタン をクリックした場合、または検索結果一覧(書誌優先)の「出願番号、登録番号」 リンクをクリックした場合に表示されます。

また、検索結果一覧(画像優先)の画像をクリックした場合に表示されます。 但し、既にブラウザで本画面が開かれている場合(アクティブでないタグ画面の 場合)は、タブを選択して表示を切り替えて下さい。

スクリーニング画面(商標)の画面構成は以下の通りです。

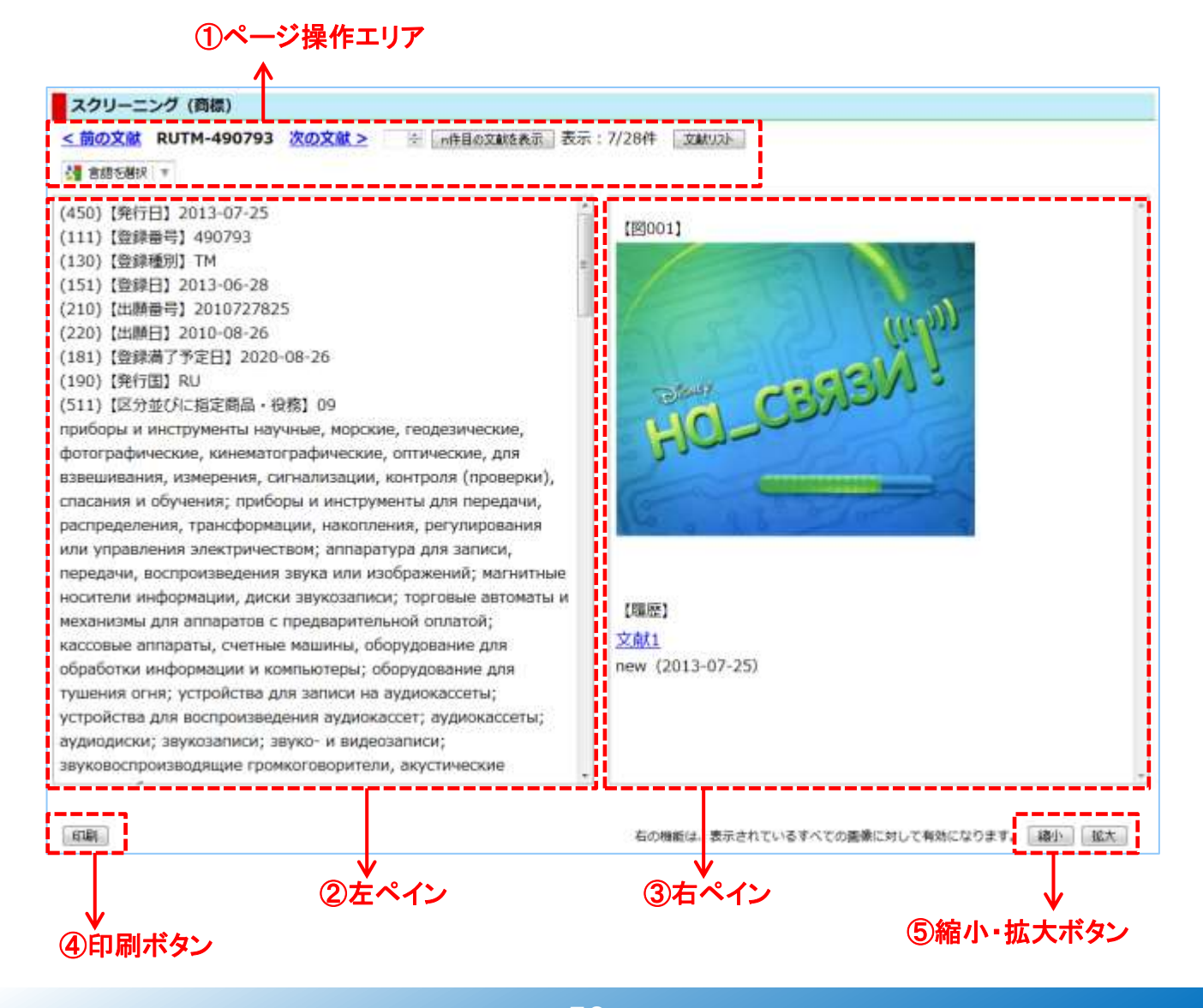

外国文献情報サービス FOPISER ユーザーガイド 第2.1版

### ①ページ操作エリア

第5章 2)スクリーニング画面(商標)

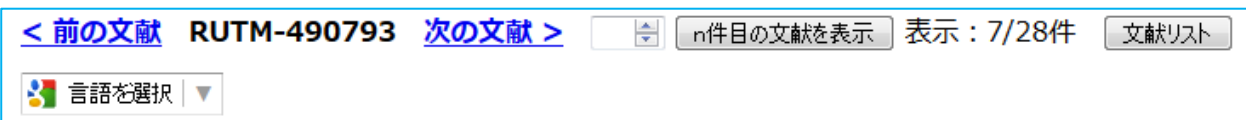

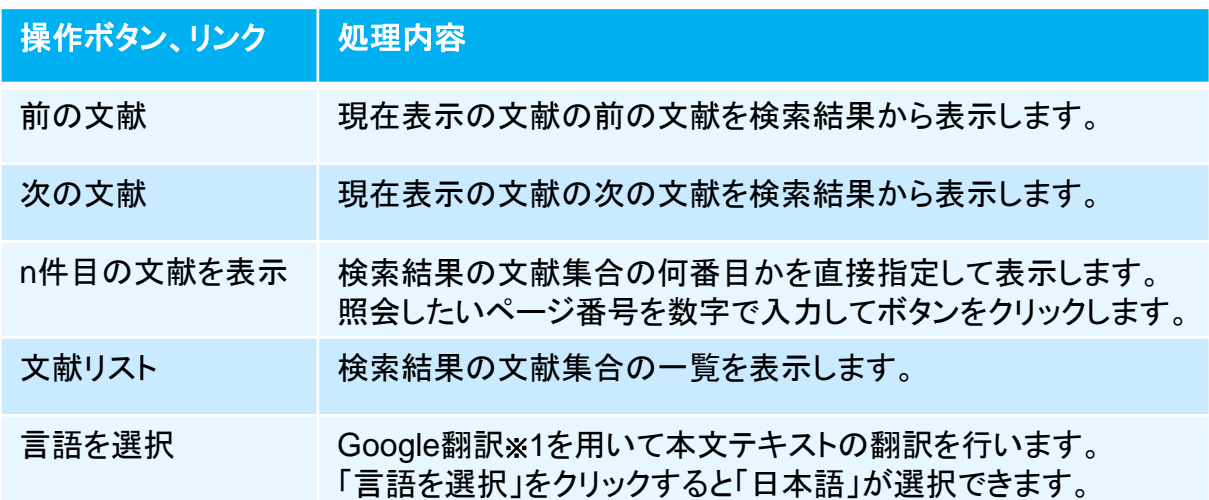

Google翻訳※1を用いて日本語に翻訳した後で、原文に戻したい場合はブラウザのツー ルバー下に現れるGoogle翻訳ツールバーの「原文を表示」ボタンをクリックして下さい。

Google 翻訳 自 日本語で に翻訳されました 原文を表示

日本語翻訳された文章をマウスでポイントすると、その文章ブロックの原文が表示され ます。

※1 Google翻訳はGoogle社による翻訳サービスです。

第5章 2)スクリーニング画面(商標)

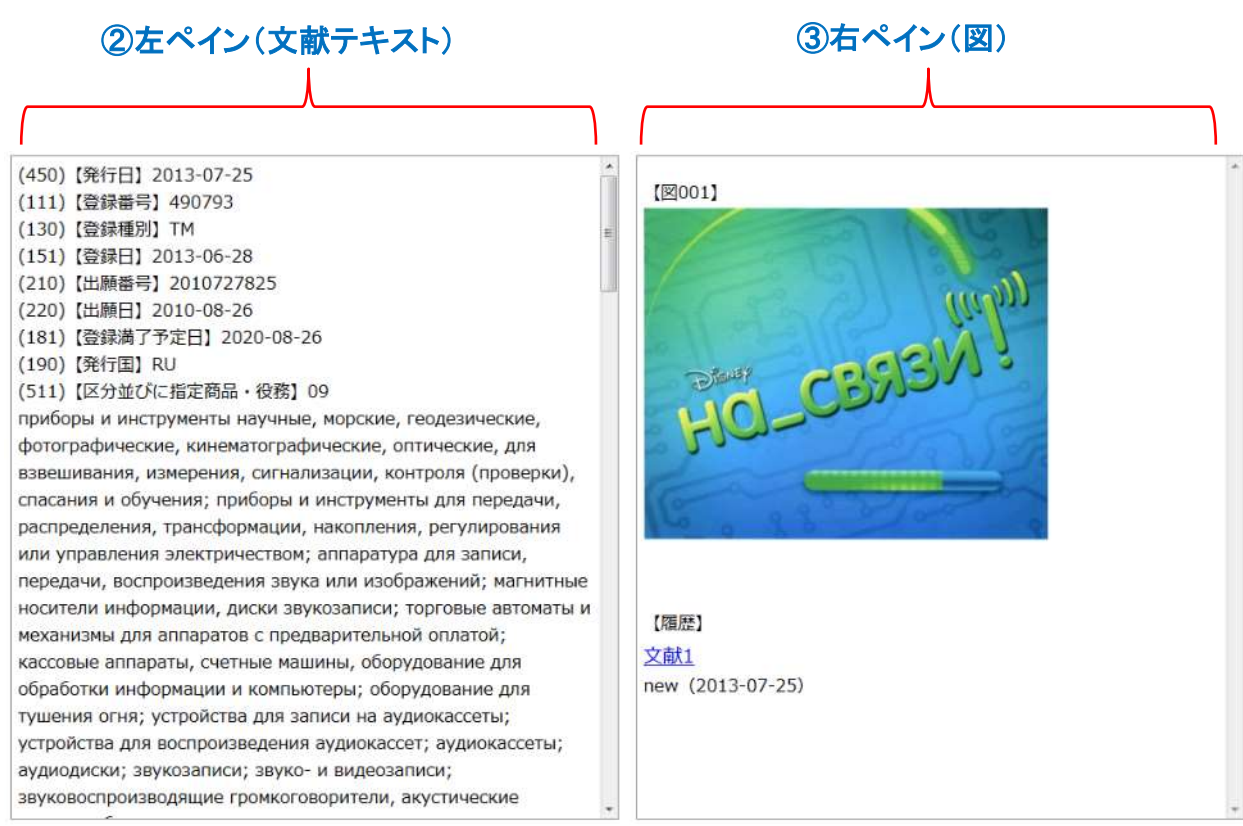

②左ペインには文献のテキスト情報が原文で表示されます。日本語に翻訳する場合は Google翻訳※1で機械翻訳して下さい。(前ページ参照)

一度日本語翻訳を選択すると、前後の文献を表示する際も日本語翻訳になります。 文献のテキストの主要項目には見出しを付けて有ります。

③右ペインは文献に含まれる図を表示します。複数の図がある場合は縦方向に並びま す。

【履歴】のリンクをクリックすると、該当する文献を左ペインに表示します。 (1件のみの場合は現在表示されている内容です。)

両ペインともスクロールバーが表示されている場合は、上下あるいは左右にスクロール できます。

※1 Google翻訳はGoogle社による翻訳サービスです。

④印刷ボタン

第5章 2)スクリーニング画面(商標)

### 印刷

「印刷」ボタンをクリックすると印刷用画面が表示されます。 印刷はブラウザのメニューから行ってください。

### ⑤縮小・拡大ボタン

右の機能は、表示されているすべての画像に対して有効になります。 縮小 拡大

右ペインに図が表示されている場合に有効です。 「縮小」ボタンをクリックすると画像が縮小されます。 「拡大」ボタンをクリックすると画像が拡大されます。 いずれも段階的に拡大縮小が行われます。

# 第6章 審決番号索引照会(中国審決)

# 1) 審決番号索引照会(中国審決)

出願・審決番号の入力又は、検索条件を入力して中国審決の照会を行う画面です。

#### 操作手順

- 1.出願・審決番号での照会の場合(左側の番号入力エリアを使用)
- 1)照会したい出願番号または審決番号を入力します。
- 2)照会ボタンをクリック (ここまで①番号入力エリア)
- 3)対象の文献情報が④検索結果一覧に表示されます。
- 4)③一覧の照会したい出願番号または審決番号をクリックするとスクリーニング画面が 表示されます。

⑥操作ボタンの「スクリーニング」をクリックするとスクリーニング画面が表示されます。 5)2ページ以上ある場合は⑤ページ操作リンクでページ切り替えができます。

6)④ソート機能を使って検索結果を並べ替えることができます。

審決番号索引照会(中国審決)画面の構成は以下の通りです。

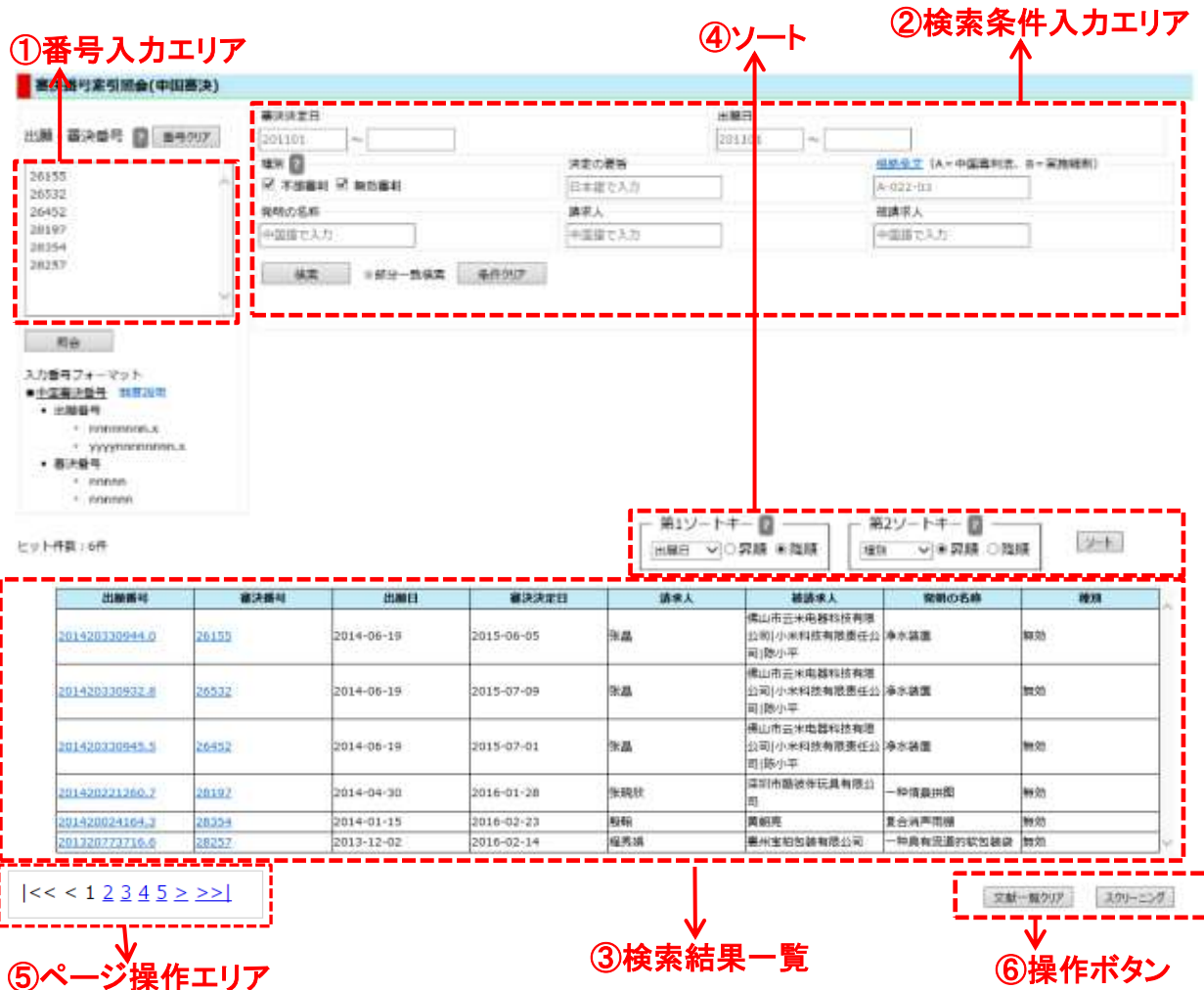

54

第6章 1)審決番号索引照会(中国審決)

#### 操作手順

### 2.検索条件を入力して照会の場合(右側の検索条件入力エリアを使用)

- 1)照会したい検索条件を入力します。
- 2)検索ボタンをクリック (ここまで②検索条件入力エリア)
- 3)対象の文献情報が③検索結果一覧に表示されます。 ※4)以降の操作は1.4)からと同じです。

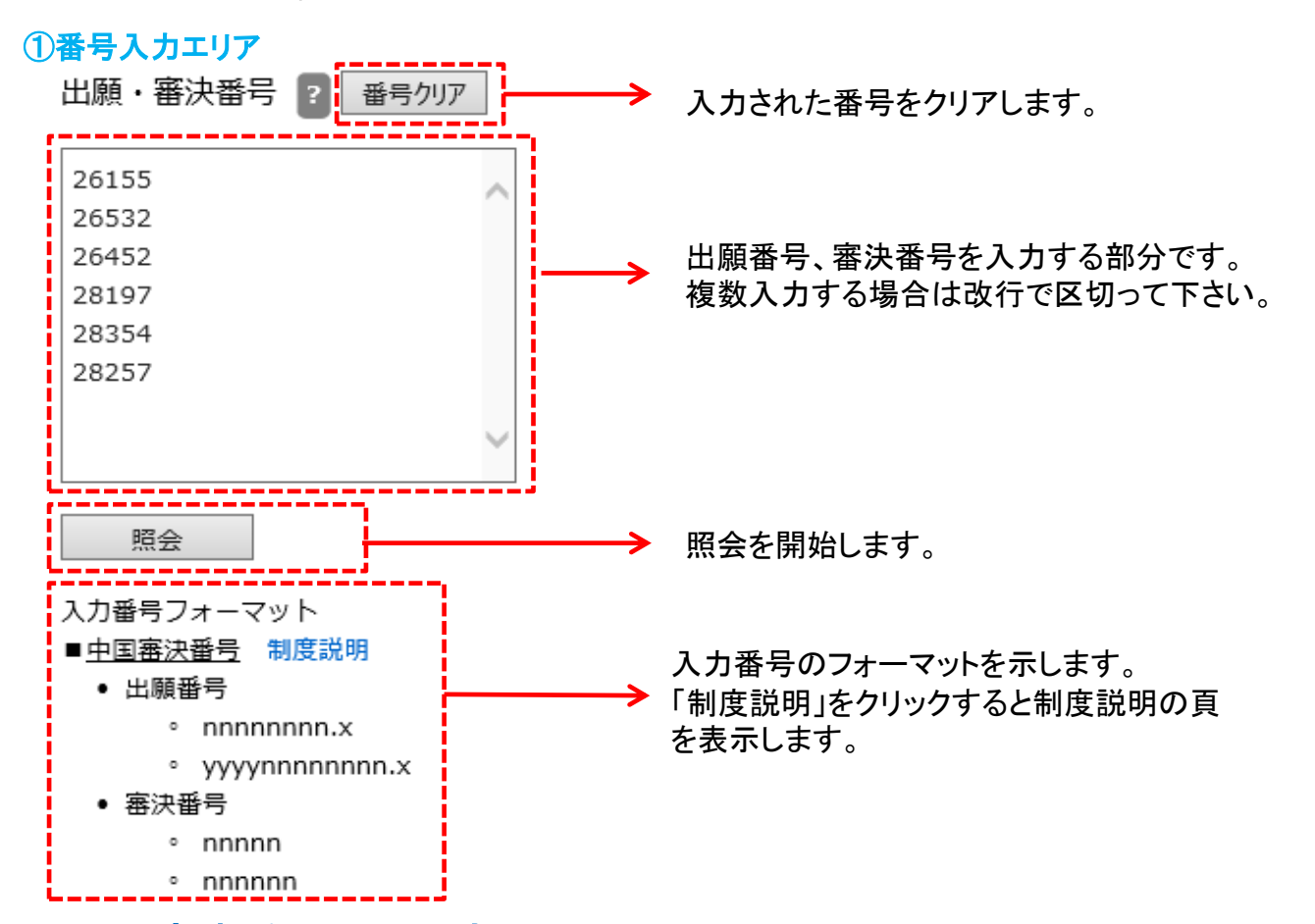

# 出願・審決番号入力形式

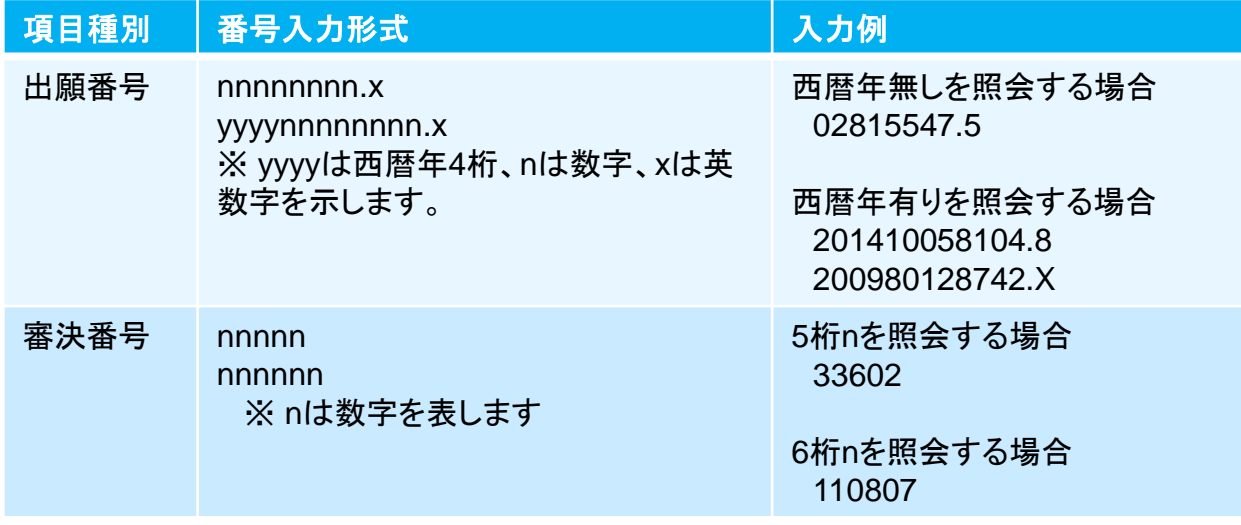

第6章 1)審決番号索引照会(中国審決)

### ③検索条件入力エリア

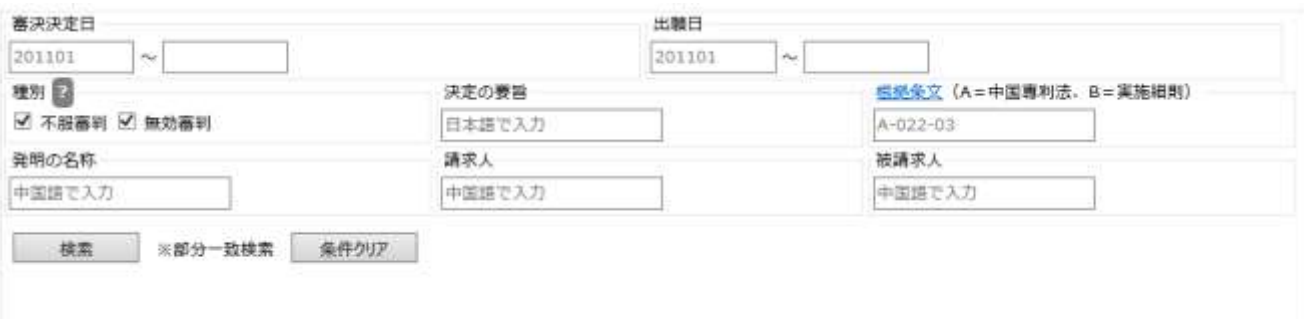

#### 1)審決決定日・出願日

審決決定日・出願日の範囲を指定します。 審決決定日・出願日は年のみ、年月、年月日の指定ができます。 年は西暦4桁、月、日は2桁で入力します。

2)種別

検索対象とする審決の種別を選択することができます。 「不服審判」、「無効審判」の両方とも選択しない場合は、両方とも指定したことになります。

- 3)決定の要旨 決定の要旨の一部分を日本語で入力します。 ※「複数のキーワードを指定する場合」を参照して下さい。
- 4)根拠条文

根拠条文を入力します。

入力形式:x-nnn-nn-nn

xは、法種別(A:中国専利法、B:実施細則)、nnn-nn-nnはそれぞれ条番号、款番号、項番号。

根拠条文検索例

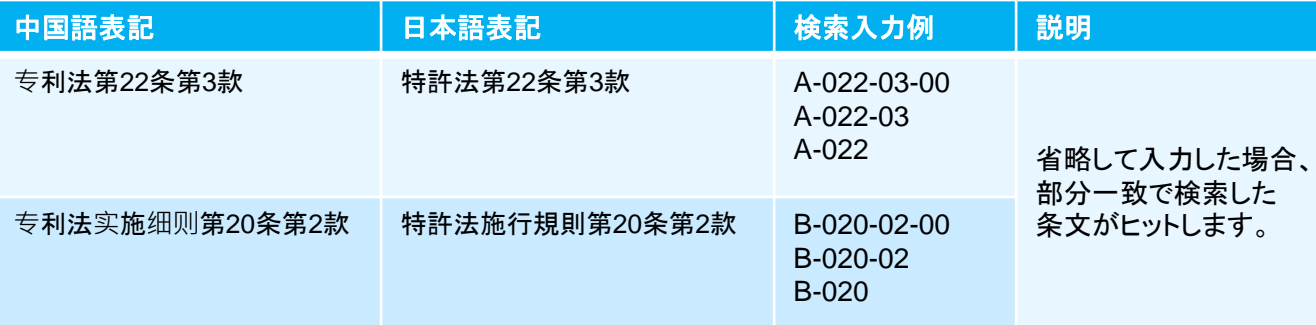

※「複数のキーワードを指定する場合」を参照して下さい。

5)発明の名称

発明の名称の一部分を日本語で入力します。 ※「複数のキーワードを指定する場合」を参照して下さい。

6)請求人、被請求人

請求人・被請求人の一部分を中国語で入力します。 ※「複数のキーワードを指定する場合」を参照して下さい。

複数のキーワードを指定する場合

複数のキーワードを指定する場合は、以下の文字で区切ります。

- ・全角スペース
- ・改行区切り
- ・「+(プラス)記号」
- ・「,(カンマ)記号」
- ・「|(バーティカルバー)記号」で

複数のキーワードはOR条件となります。

7)「検索」ボタン

入力の検索条件で検索を開始します。

8)「条件クリア」ボタン

入力の検索条件をクリアします。

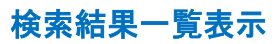

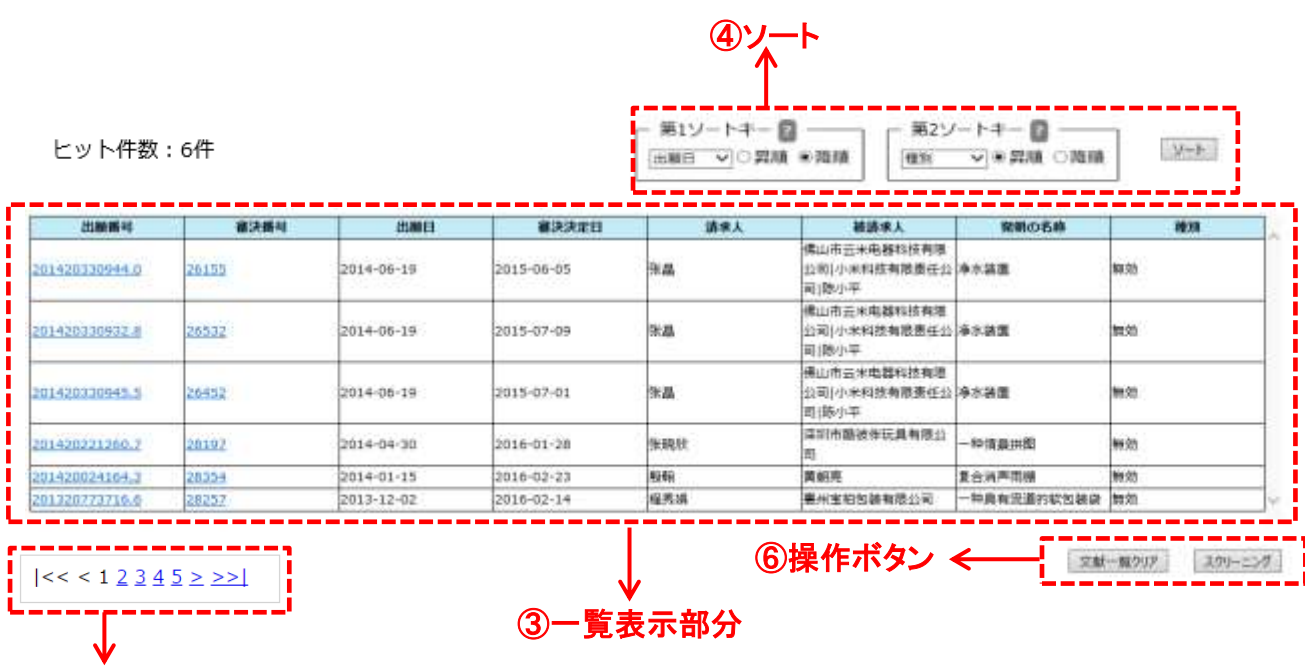

# ③一覧表示の内容

,,,,,,,,,,,,,,,

÷

⑤ページ操作エリア

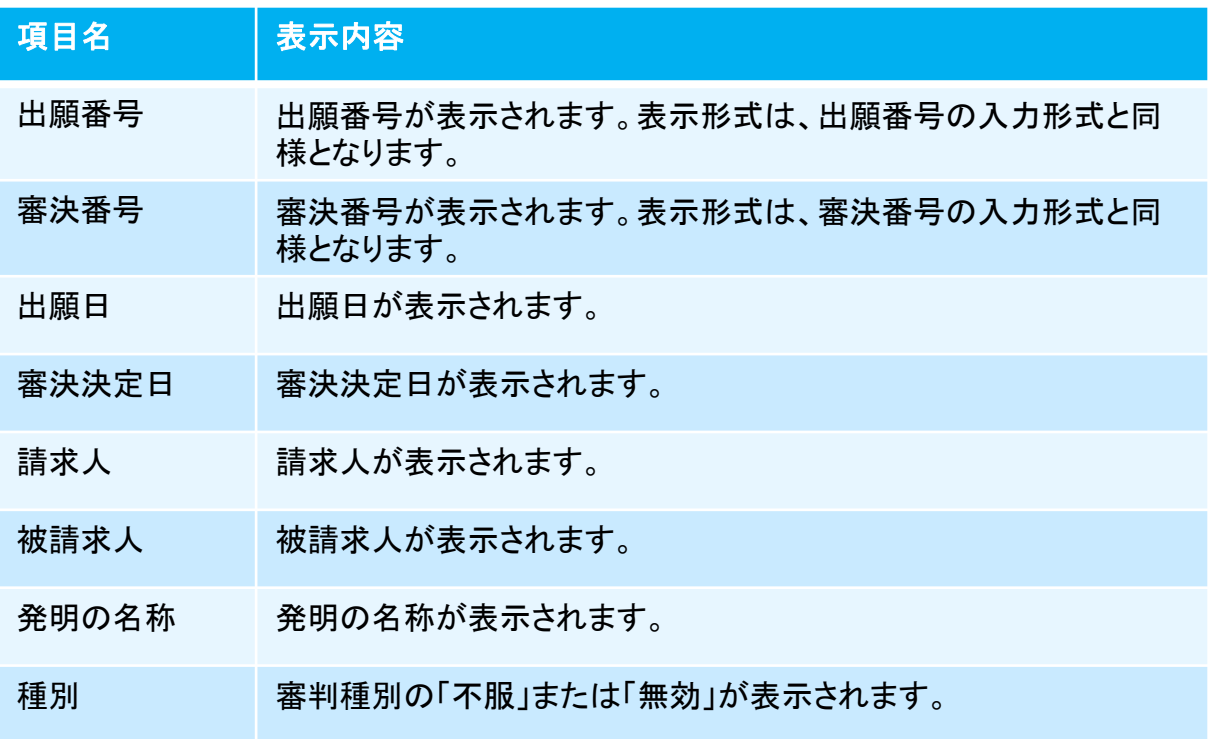

#### ④ソート機能

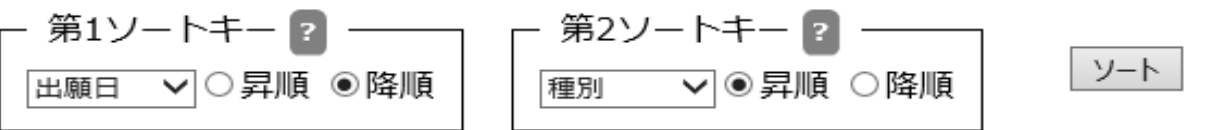

ソートキーとソート順を指定して「ソート」ボタンをクリックすることで、照会結果を並べ替え ます。

ソートキーは出願日/出願番号/審決番号/種別から選択します。ソート順を昇順/降 順から選択します。

第2ソートキーは「指定なし」も選択できます。

デフォルトの設定は、第1ソートキーが出願日の降順、 第2ソートキーが種別の昇順です。

### ⑤ページ操作エリア

 $|<< 12345 \geq$ 

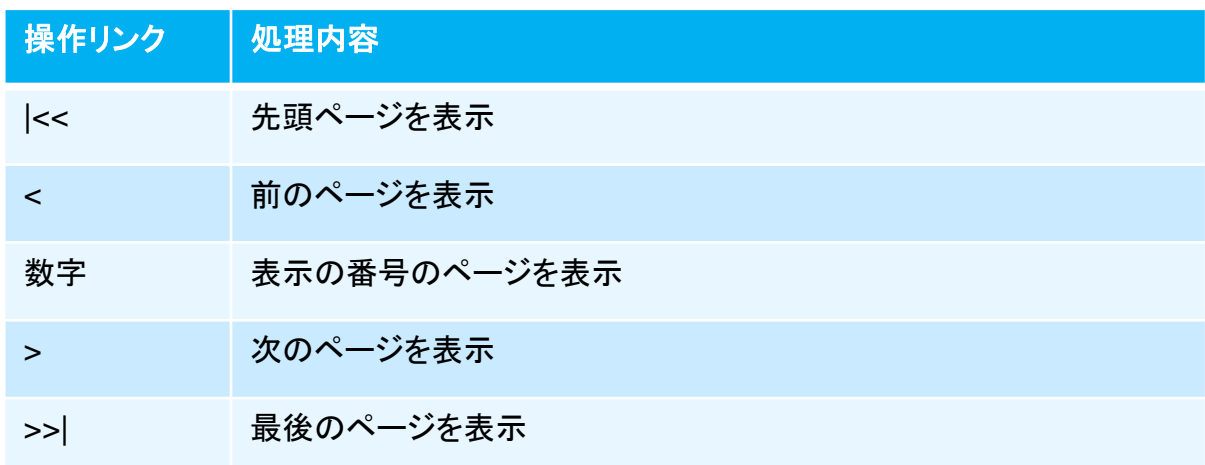

### ⑥操作ボタン

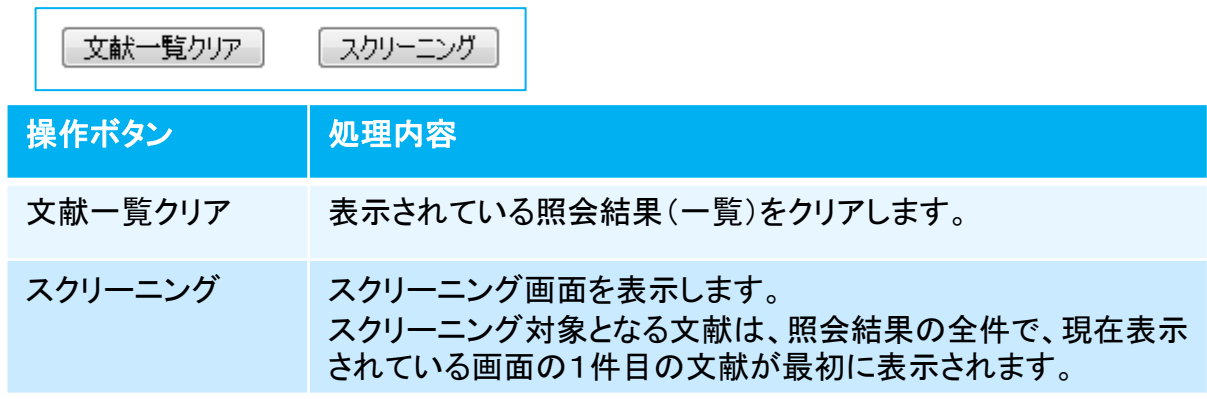

# 2) スクリーニング画面(中国審決)

中国審決の内容を表示する画面です。

「決定の要旨」「審決書」「発明/実用新案の名称(和訳)」は、和訳文が表示され ます。

本画面は審決番号索引照会(中国審決)画面で検索を行い、「スクリーニング」 ボタンをクリックした場合、または検索結果一覧の「出願番号、審決番号」リンク をクリックした場合に表示されます。

但し、既にブラウザで本画面が開かれている場合(アクティブでないタグ画面の 場合)は、タブを選択して表示を切り替えて下さい。

スクリーニング画面(中国審決)の画面構成は以下の通りです。

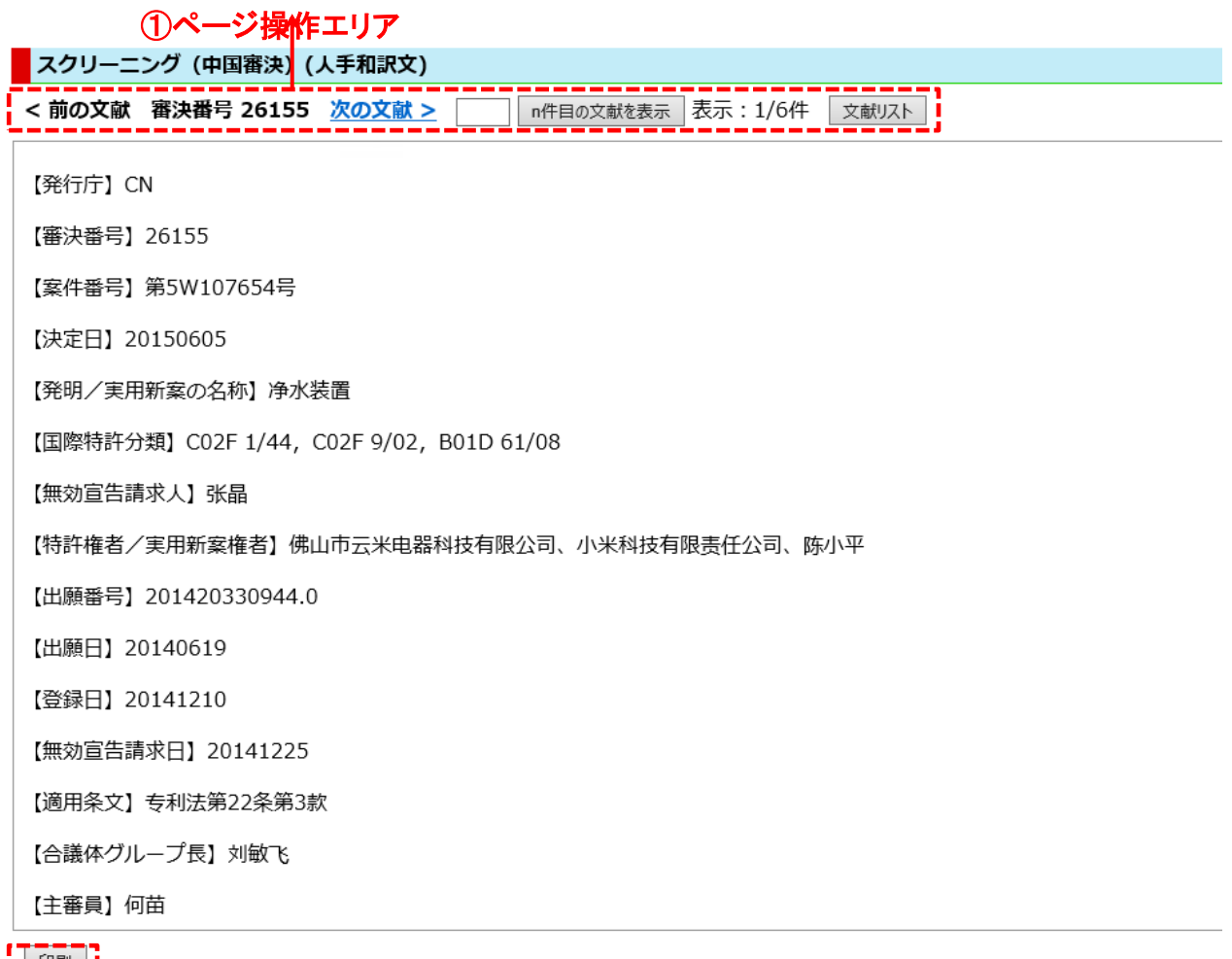

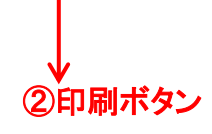

# ①ページ操作エリア

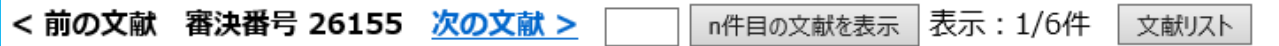

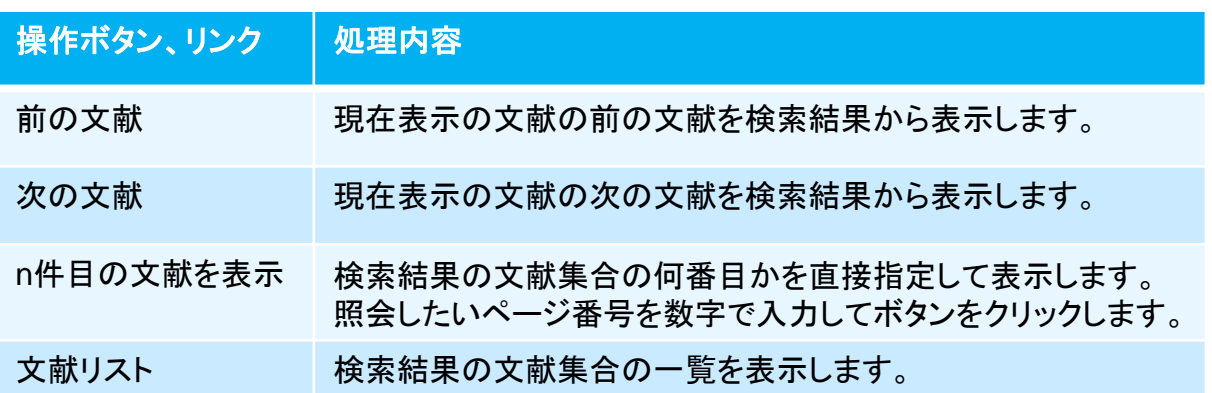

### ②印刷ボタン

印刷

「印刷」 ボタンをクリックすると印刷用画面が表示されます。 印刷はブラウザのメニューから行ってください。

# 第7章 その他の機能

#### 1) 検索可能範囲画面

1-1 ) 検索可能範囲(特実)

特許、実用新案文献の検索可能な範囲を公報発行年毎に示します。

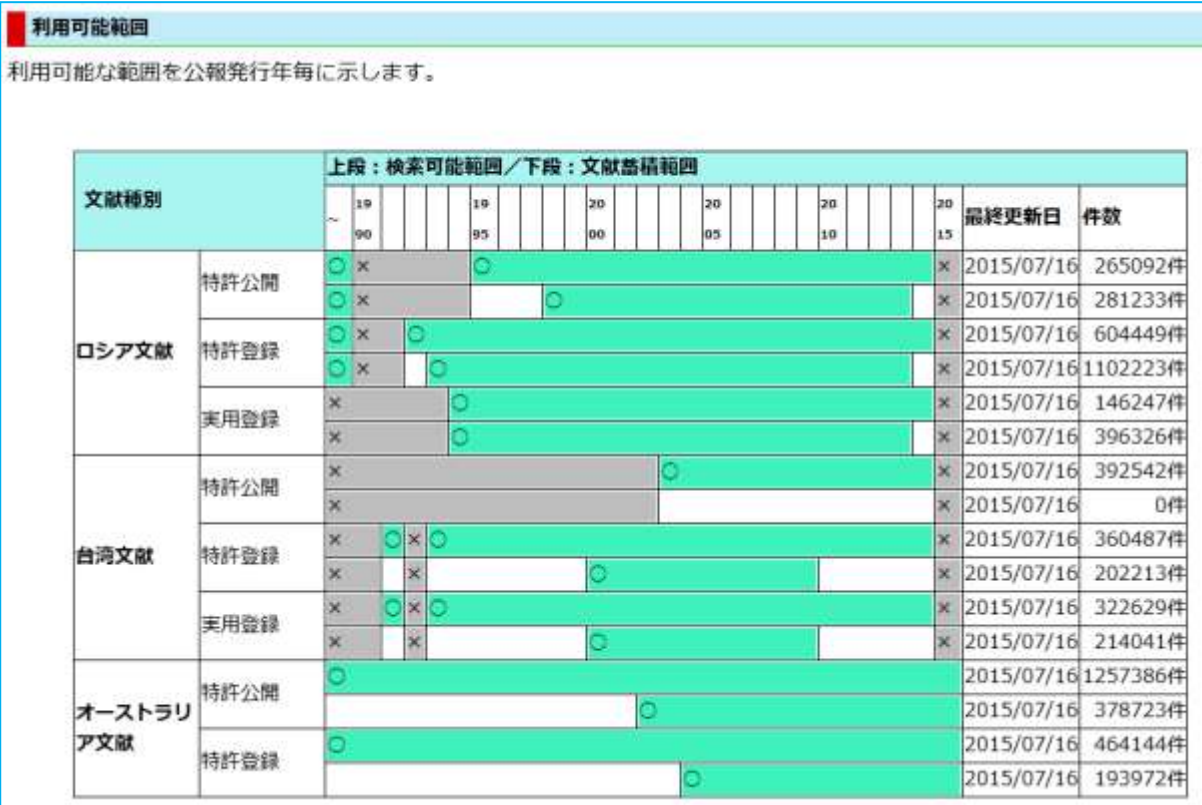

※記号の説明

上段(検索可能範囲):検索用の書誌情報(ベトナム、タイを除きDOCDBを利用)の蓄積 有無を示しています。

下段(文献蓄積範囲):照会用の公報データ情報(文献蓄積状況に対応)の蓄積有無を 示しています。

### ■: 蓄積済み 口: 未蓄積又は公報の発行自体が無い記号の説明

上段(検索可能範囲):検索用の書誌情報(DOCDBを利用)の蓄積有無を示していま す。

#### 1-2 ) 検索可能範囲(意匠)

第6章 1)検索可能範囲画面

意匠文献の検索可能な範囲を公報発行年毎に示します。

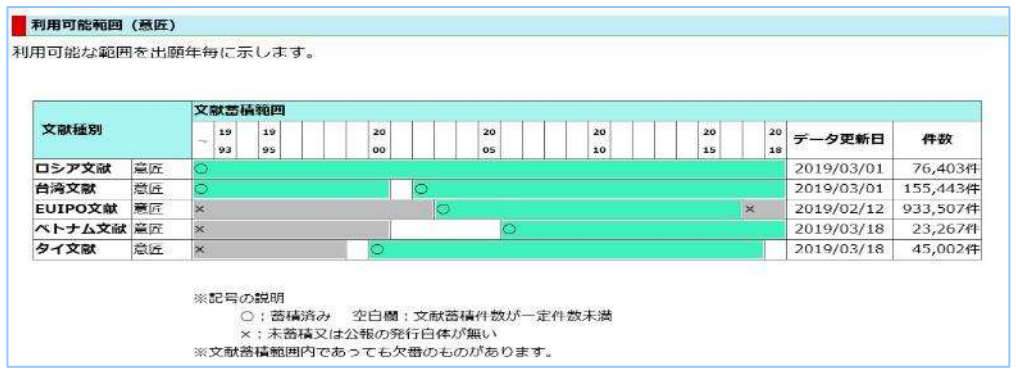

### 1-3 ) 検索可能範囲(商標)

### 商標文献の検索可能な範囲を公報発行年毎に示します。

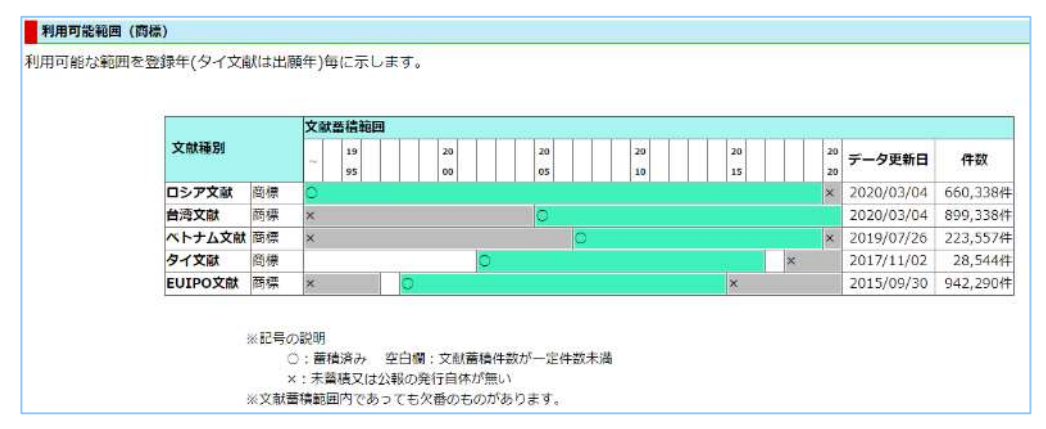

### 1-4 ) 検索可能範囲(中国審決)

中国審決の検索可能な範囲を審決決定年毎に示します。

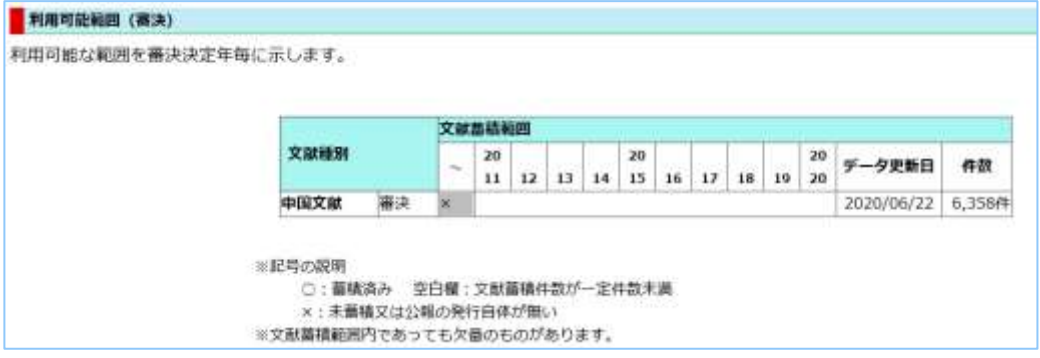

#### ※ 記号の説明

照会用の文献データ情報(文献蓄積状況に対応)の蓄積有無を示しています。 ○:蓄積済み 空白欄:文献蓄積が一定件数未満 ×:未蓄積又は公報の発行自体が無い

※ 文献蓄積範囲内であっても欠番のものがあります。

# 2) ヘルプ画面

操作方法、入力形式など分からない事がありましたらヘルプ画面を参照して下さい。 同じブラウザの別タブ画面で見ることができます。

ヘルプは下の図のように、各機能毎に分けて説明されています。 参照したいリンクをクリックして下さい。

# ヘルプ 本システムは検索可能範囲に記載されている文献について、書誌的事項·IPC·要約等をキーワードで検索することができます。 詳細については、以下の目次の各項目をクリックしてください。 また、各画面に配置されている。20の上にカーソルをあてると機能の説明等が表示されますので、そちらもご利用ください。 **マメニュー** ▶ 書誌情報検索 (特実) ■ 公報番号索引照会 (特美) 2 検索結果一覧 (特実) ■ スクリーニング (特実) > 出願番号索引照会 (意匠) ■ スクリーニング (意匠) > 出膳番号索引照会 (商標) ■ スクリーニング (商標) > 前決書楊森引照会 (中国語決) ■ スクリーニング (中国審決) ◎ 検索可能範囲

- お問合せフォーム (現在メンテナンスのため中止しております。)
- > よくあるご質問について (FAQ)

各ヘルプ画面の右上には以下のリンクがあります。 「ヘルプトップ」をクリックすると、上図のヘルプのトップ画面に戻ります。 「閉じる」をクリックするとヘルプ画面を閉じます。

#### ヘルプトップ 閉じる

### 外国特許情報サービス「FOPISER(フォピサー)」のホームページ

https://www.foreignsearch2.jpo.go.jp

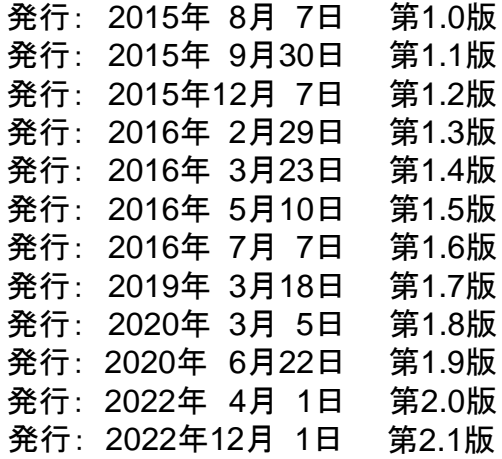

著作・制作 特許庁 情報技術統括室

住所:〒100-8915 東京都千代田区霞が関3丁目4番3号 https://www.jpo.go.jp

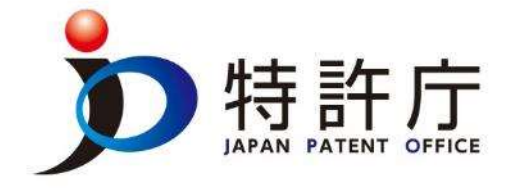